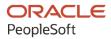

# PeopleSoft HCM 9.2: PeopleSoft Human Resources Track Faculty Events

April 2022

ORACLE

PeopleSoft HCM 9.2: PeopleSoft Human Resources Track Faculty Events Copyright © 1988, 2022, Oracle and/or its affiliates.

This software and related documentation are provided under a license agreement containing restrictions on use and disclosure and are protected by intellectual property laws. Except as expressly permitted in your license agreement or allowed by law, you may not use, copy, reproduce, translate, broadcast, modify, license, transmit, distribute, exhibit, perform, publish, or display any part, in any form, or by any means. Reverse engineering, disassembly, or decompilation of this software, unless required by law for interoperability, is prohibited.

The information contained herein is subject to change without notice and is not warranted to be error-free. If you find any errors, please report them to us in writing.

If this is software or related documentation that is delivered to the U.S. Government or anyone licensing it on behalf of the U.S. Government, then the following notice is applicable:

U.S. GOVERNMENT END USERS: Oracle programs (including any operating system, integrated software, any programs embedded, installed or activated on delivered hardware, and modifications of such programs) and Oracle computer documentation or other Oracle data delivered to or accessed by U.S. Government end users are "commercial computer software" or "commercial computer software documentation" pursuant to the applicable Federal Acquisition Regulation and agency-specific supplemental regulations. As such, the use, reproduction, duplication, release, display, disclosure, modification, preparation of derivative works, and/or adaptation of i) Oracle programs (including any operating system, integrated software, any programs embedded, installed or activated on delivered hardware, and modifications of such programs), ii) Oracle computer documentation and/or iii) other Oracle data, is subject to the rights and limitations specified in the license contained in the applicable contract. The terms governing the U.S. Government's use of Oracle cloud services are defined by the applicable contract for such services. No other rights are granted to the U.S. Government.

This software or hardware is developed for general use in a variety of information management applications. It is not developed or intended for use in any inherently dangerous applications, including applications that may create a risk of personal injury. If you use this software or hardware in dangerous applications, then you shall be responsible to take all appropriate fail-safe, backup, redundancy, and other measures to ensure its safe use. Oracle Corporation and its affiliates disclaim any liability for any damages caused by use of this software or hardware in dangerous applications.

Oracle and Java are registered trademarks of Oracle and/or its affiliates. Other names may be trademarks of their respective owners.

Intel and Intel Inside are trademarks or registered trademarks of Intel Corporation. All SPARC trademarks are used under license and are trademarks or registered trademarks of SPARC International, Inc. AMD, Epyc, and the AMD logo are trademarks or registered trademarks of Advanced Micro Devices. UNIX is a registered trademark of The Open Group.

This software or hardware and documentation may provide access to or information about content, products, and services from third parties. Oracle Corporation and its affiliates are not responsible for and expressly disclaim all warranties of any kind with respect to third-party content, products, and services unless otherwise set forth in an applicable agreement between you and Oracle. Oracle Corporation and its affiliates will not be responsible for any loss, costs, or damages incurred due to your access to or use of third-party content, products, or services, except as set forth in an applicable agreement between you and Oracle.

#### Documentation Accessibility

For information about Oracle's commitment to accessibility, visit the Oracle Accessibility Program website at <a href="https://docs.oracle.com/pls/topic/lookup?ctx=acc&id=docacc">https://docs.oracle.com/pls/topic/lookup?ctx=acc&id=docacc</a>.

#### Access to Oracle Support

Oracle customers that have purchased support have access to electronic support through My Oracle Support. For information, visit <u>https://docs.oracle.com/pls/topic/lookup?ctx=acc&id=info</u> or visit <u>https://docs.oracle.com/pls/topic/lookup?ctx=acc&id=trs</u> if you are hearing impaired.

# Contents

| Preface: Preface                                                          | vii  |
|---------------------------------------------------------------------------|------|
| Understanding the PeopleSoft Online Help and PeopleBooks                  | vii  |
| Hosted PeopleSoft Online Help                                             | vii  |
| Locally Installed Help                                                    | vii  |
| Downloadable PeopleBook PDF Files                                         | vii  |
| Common Help Documentation                                                 | vii  |
| Field and Control Definitions                                             | viii |
| Typographical Conventions                                                 | viii |
| ISO Country and Currency Codes                                            | viii |
| Region and Industry Identifiers                                           | ix   |
| Translations and Embedded Help                                            | ix   |
| Using and Managing the PeopleSoft Online Help                             | X    |
| Related Links for PeopleSoft HCM                                          | X    |
| Contact Us                                                                | X    |
| Follow Us                                                                 | X    |
| Chapter 1: Getting Started with Track Faculty Events                      | 13   |
| Track Faculty Events Overview                                             |      |
| Track Faculty Events Implementation                                       | 13   |
| Chapter 2: Understanding Track Faculty Events                             | 15   |
| Track Faculty Events Business Process                                     |      |
| Tracking Tenure                                                           | 15   |
| Tracking Events                                                           | 15   |
| Managing Cases                                                            | 16   |
| (CAN) Submitting Statistics for the Your Canada Academic Teaching Surveys |      |
| (AUS) Reporting DETYA for the Australian Higher Education Sector          | 16   |
| Chapter 3: Setting Up Track Faculty Tenure                                | 17   |
| Understanding Service Parameters and Accrual Control Tables               | 17   |
| Common Element Used in Service Parameters and Accrual Control Tables      |      |
| Understanding Tracking Accrued Service                                    |      |
| Understanding Service Rules                                               |      |
| Setting Up Service Parameters                                             |      |
| Pages Used to Set Up Service Parameters                                   | 22   |
| Calculation Option Page                                                   |      |
| Conversion Options Page                                                   | 24   |
| Flexible Service Date Round Page                                          |      |
| Service Rules Date Conversion Page                                        |      |
| Flexible Service DB Alias Page                                            |      |
| Flexible Service Trace Setting Page                                       |      |
| Setting Up Service Accrual Control Tables                                 |      |
| Pages Used to Set Up Service Accrual Control Tables                       |      |
| Understanding Service Accrual Tables                                      |      |
| Calendar Page                                                             |      |
| Group HR Action/Category Page                                             |      |
| Service Definition Page                                                   | 36   |
| Service Include Category Page                                             |      |
| Service Add Periods Rules Page                                            | 41   |

| Service Adj Future Page                                                                        |    |
|------------------------------------------------------------------------------------------------|----|
| Service Final Handling Page                                                                    |    |
| Min/Max Service Rules Page                                                                     |    |
| Faculty Calculation Group Page                                                                 |    |
| Setting Up Tenure Tracking                                                                     |    |
| Pages Used to Set Up Tenure Tracking                                                           |    |
| Academic Rank Page                                                                             |    |
| Experience/Credit Codes Setup Page                                                             |    |
| Assigning an Employee to Tenure                                                                |    |
| Pages Used to Assign an Employee to Tenure                                                     |    |
| Understanding Employee Tenure                                                                  |    |
| Activating Tenure Accrual                                                                      |    |
| Tenure Data Page                                                                               |    |
| Prior Experience/Credits Page                                                                  |    |
| Review Rank/Status History Page                                                                |    |
| Review Current Jobs for Tenure Page                                                            |    |
| Running the Tenure Calculation Process                                                         |    |
| Pages Used to Run the Tenure Calculation Process                                               |    |
| Understanding the Tenure Calculation Process                                                   |    |
| Perform Tenure Calculations Page                                                               |    |
| Message Log Page                                                                               |    |
| View Flexible Periodic Results Page or Review Tenure Run Results                               |    |
| Tenure Calculation Summary Page                                                                |    |
| Service History Page                                                                           |    |
| Chapter 4: Tracking Events                                                                     |    |
| Tracking Faculty Events                                                                        |    |
| Pages Used to Track Faculty Events                                                             |    |
| Common Elements Used to Track Faculty Events                                                   |    |
| Activities Page                                                                                |    |
| Faculty Administrative Posts Page                                                              |    |
| Track Administrative Posts Page                                                                |    |
| Faculty Presentations Page                                                                     |    |
| Faculty Publications Page                                                                      |    |
| Student Advisement Activity Page                                                               |    |
| Track Teaching Responsibility Page                                                             |    |
| Tracking Committee Information                                                                 |    |
| Pages Used to Track Committee Information                                                      | 81 |
| Faculty-Committee Type Page                                                                    |    |
| Committee Page                                                                                 |    |
| Committee Members Page                                                                         |    |
| Review Committee Membership Page                                                               | 84 |
| Chapter 5: Managing Cases                                                                      |    |
| Defining and Reviewing Employee Cases                                                          |    |
| Pages Used to Define and Review Employee Cases                                                 |    |
| Common Elements Used to Define and Review Employee Cases                                       |    |
| Faculty Employee Case Page                                                                     |    |
| Faculty Case Information Page                                                                  |    |
|                                                                                                |    |
| Faculty Case Progress Page                                                                     |    |
| Faculty Case Progress Page<br>Review Approved Cases Page<br>Faculty Events History Report Page |    |

| Chapter 6: (CAN) Working with the University and College Academic Staff System (UCASS)<br>Survey Process |     |
|----------------------------------------------------------------------------------------------------|-----|
| Understanding the University and College Academic Staff System (UCASS) Survey Business                   | 73  |
| Process                                                                                                  | 95  |
| Setting Up PeopleSoft HCM Control Tables                                                                 |     |
| Setting Up Track Faculty Events Tables                                                                   |     |
| Setting Up the University and College Academic Staff System (UCASS) Survey Business                      |     |
| Process                                                                                                  | 96  |
| Pages Used to Set Up the Canadian Teaching Surveys Business Process                                      |     |
| Principal Subjects Taught CAN Page                                                                       |     |
| Stats-CAN Dept CIP Page                                                                                  |     |
| Faculty Code Stats CAN Page                                                                              | 98  |
| Non-Operational Fund Table Page                                                                          | 99  |
| Reporting Period Stats CAN Page                                                                          | 100 |
| Loading and Modifying Data in the FT Academic Teaching Member Table                                      |     |
| Pages Used to Load and Modify Data in the FT Academic Teaching Member Table                              | 101 |
| Understanding the Load FT Teaching Member Data Process                                                   | 102 |
| Load FT Teaching Member Data Page                                                                        |     |
| Full-Time Member Page                                                                                    |     |
| Loading Data Into the Academic Teaching Survey Tables                                                    |     |
| Pages Used to Load Data Into the Academic Teaching Survey Tables                                         |     |
| Understanding the Load Teaching Survey Data Process                                                      |     |
| Common Elements Used in the Load Teaching Survey Data Process                                            |     |
| FT Survey Page                                                                                           |     |
| Viewing and Modifying Survey Results                                                                     |     |
| Pages Used to View and Modify Academic Teaching Survey Results                                           |     |
| Common Elements Used to View and Modify Academic Teaching Survey Results                                 |     |
| FT Survey Part 1 Page                                                                                    |     |
| FT Survey Part 2 Page                                                                                    |     |
| PT Survey Part 1 Page                                                                                    |     |
| PT Survey Part 2 Page                                                                                    |     |
| Creating the Survey Report Flat Files                                                                    |     |
| Pages Used to Create the Survey Report Flat Files                                                        |     |
| Common Elements Used to Create the Survey Report Flat Files                                              |     |
| FT Report File Page                                                                                      |     |
| PT Report File Page<br>Verifying Survey Results with Statistics Canada                                   |     |
|                                                                                                    |     |
| Page Used to Verify Survey Results<br>FT Survey Stats CAN Rpt Page                                       |     |
| Chapter 7: (AUS) Reporting DETYA for the Australian Higher Education Sector                              |     |
| Understanding DETYA Reporting                                                                            |     |
| Understanding DETYA Calculations and Reference Dates                                                     |     |
| Setting Up DETYA Reporting Codes                                                                         |     |
| Pages Used to Set Up DETYA Reporting Codes                                                               | 120 |
| Classification Codes AUS Page                                                                            |     |
| Organization Unit AUS Page                                                                               |     |
| Generating DETYA Reports Data                                                                            |     |
| Pages Used to Generate DETYA Reports                                                                     |     |
| r                                                                                                    |     |

Contents

# Preface

# Understanding the PeopleSoft Online Help and PeopleBooks

The PeopleSoft Online Help is a website that enables you to view all help content for PeopleSoft applications and PeopleTools. The help provides standard navigation and full-text searching, as well as context-sensitive online help for PeopleSoft users.

## **Hosted PeopleSoft Online Help**

You can access the hosted PeopleSoft Online Help on the <u>Oracle Help Center</u>. The hosted PeopleSoft Online Help is updated on a regular schedule, ensuring that you have access to the most current documentation. This reduces the need to view separate documentation posts for application maintenance on My Oracle Support. The hosted PeopleSoft Online Help is available in English only.

To configure the context-sensitive help for your PeopleSoft applications to use the Oracle Help Center, see <u>Configuring Context-Sensitive Help Using the Hosted Online Help Website</u>.

## Locally Installed Help

If you're setting up an on-premise PeopleSoft environment, and your organization has firewall restrictions that prevent you from using the hosted PeopleSoft Online Help, you can install the online help locally. See <u>Configuring Context-Sensitive Help Using a Locally Installed Online Help Website</u>.

## **Downloadable PeopleBook PDF Files**

You can access downloadable PDF versions of the help content in the traditional PeopleBook format on the <u>Oracle Help Center</u>. The content in the PeopleBook PDFs is the same as the content in the PeopleSoft Online Help, but it has a different structure and it does not include the interactive navigation features that are available in the online help.

## **Common Help Documentation**

Common help documentation contains information that applies to multiple applications. The two main types of common help are:

- Application Fundamentals
- Using PeopleSoft Applications

Most product families provide a set of application fundamentals help topics that discuss essential information about the setup and design of your system. This information applies to many or all applications in the PeopleSoft product family. Whether you are implementing a single application, some combination of applications within the product family, or the entire product family, you should be familiar with the contents of the appropriate application fundamentals help. They provide the starting points for fundamental implementation tasks.

In addition, the *PeopleTools: Applications User's Guide* introduces you to the various elements of the PeopleSoft Pure Internet Architecture. It also explains how to use the navigational hierarchy, components, and pages to perform basic functions as you navigate through the system. While your application or implementation may differ, the topics in this user's guide provide general information about using PeopleSoft applications.

## **Field and Control Definitions**

PeopleSoft documentation includes definitions for most fields and controls that appear on application pages. These definitions describe how to use a field or control, where populated values come from, the effects of selecting certain values, and so on. If a field or control is not defined, then it either requires no additional explanation or is documented in a common elements section earlier in the documentation. For example, the Date field rarely requires additional explanation and may not be defined in the documentation for some pages.

## **Typographical Conventions**

| Typographical Convention | Description                                                                                                    |
|--------------------------|----------------------------------------------------------------------------------------------------|
| Key+Key                  | Indicates a key combination action. For example, a plus sign (+) between keys means that you must hold down the first key while you press the second key. For <b>Alt+W</b> , hold down the <b>Alt</b> key while you press the <b>W</b> key. |
| (ellipses)               | Indicate that the preceding item or series can be repeated any number of times in PeopleCode syntax.                                                                                                    |
| { } (curly braces)       | Indicate a choice between two options in PeopleCode syntax.<br>Options are separated by a pipe (   ).                                                                                                    |
| [] (square brackets)     | Indicate optional items in PeopleCode syntax.                                                                                                    |
| & (ampersand)            | When placed before a parameter in PeopleCode syntax,<br>an ampersand indicates that the parameter is an already<br>instantiated object.                                                                                                    |
|                          | Ampersands also precede all PeopleCode variables.                                                                                                    |
| ⇒                        | This continuation character has been inserted at the end of a<br>line of code that has been wrapped at the page margin. The<br>code should be viewed or entered as a single, continuous line<br>of code without the continuation character. |

The following table describes the typographical conventions that are used in the online help.

## **ISO Country and Currency Codes**

PeopleSoft Online Help topics use International Organization for Standardization (ISO) country and currency codes to identify country-specific information and monetary amounts.

ISO country codes may appear as country identifiers, and ISO currency codes may appear as currency identifiers in your PeopleSoft documentation. Reference to an ISO country code in your documentation does not imply that your application includes every ISO country code. The following example is a country-specific heading: "(FRA) Hiring an Employee."

The PeopleSoft Currency Code table (CURRENCY\_CD\_TBL) contains sample currency code data. The Currency Code table is based on ISO Standard 4217, "Codes for the representation of currencies," and also relies on ISO country codes in the Country table (COUNTRY\_TBL). The navigation to the pages where you maintain currency code and country information depends on which PeopleSoft applications you are using. To access the pages for maintaining the Currency Code and Country tables, consult the online help for your applications for more information.

## **Region and Industry Identifiers**

Information that applies only to a specific region or industry is preceded by a standard identifier in parentheses. This identifier typically appears at the beginning of a section heading, but it may also appear at the beginning of a note or other text.

Example of a region-specific heading: "(Latin America) Setting Up Depreciation"

#### **Region Identifiers**

Regions are identified by the region name. The following region identifiers may appear in the PeopleSoft Online Help:

- Asia Pacific
- Europe
- Latin America
- North America

#### **Industry Identifiers**

Industries are identified by the industry name or by an abbreviation for that industry. The following industry identifiers may appear in the PeopleSoft Online Help:

- USF (U.S. Federal)
- E&G (Education and Government)

## **Translations and Embedded Help**

PeopleSoft 9.2 software applications include translated embedded help. With the 9.2 release, PeopleSoft aligns with the other Oracle applications by focusing our translation efforts on embedded help. We are not planning to translate our traditional online help and PeopleBooks documentation. Instead we offer very direct translated help at crucial spots within our application through our embedded help widgets. Additionally, we have a one-to-one mapping of application and help translations, meaning that the software and embedded help translation footprint is identical—something we were never able to accomplish in the past.

# Using and Managing the PeopleSoft Online Help

Select About This Help in the left navigation panel on any page in the PeopleSoft Online Help to see information on the following topics:

- Using the PeopleSoft Online Help.
- Managing hosted Online Help.
- Managing locally installed PeopleSoft Online Help.

## **Related Links for PeopleSoft HCM**

Oracle Help Center

PeopleSoft Online Help Home

PeopleSoft Information Portal

My Oracle Support

PeopleSoft Training from Oracle University

PeopleSoft Video Feature Overviews on YouTube

PeopleSoft Business Process Maps (Microsoft Visio format)

HCM Abbreviations

PeopleSoft Spotlight Series

## **Contact Us**

Send your suggestions to psoft-infodev\_us@oracle.com.

Please include the applications update image or PeopleTools release that you're using.

## **Follow Us**

| Icon | Link    |
|------|---------|
|      | YouTube |

| Icon     | Link                             |
|----------|----------------------------------|
| <b>Y</b> | <u>Twitter@PeopleSoft_Info</u> . |
|          | PeopleSoft Blogs                 |
| in       | LinkedIn                         |

# **Getting Started with Track Faculty Events**

## **Track Faculty Events Overview**

The PeopleSoft HR: Track Faculty Events provides these business processes:

• Track faculty tenure.

Track the tenure eligibility of your faculty using predetermined rules and calendars. Set up service and service accrual parameters, assign employees to tenure, and calculate tenure for employees.

• Track events.

Keep track of a variety of faculty events, such as activities, honors and awards, licenses and certificates, professional and committee memberships, publications, special projects, and teaching responsibilities.

• Manage cases.

Prepare cases and forward them to others for review while maintaining employee confidentiality. Define the purpose of the case, and manage the review process within a case review group by reviewer, reviewer team, process step, dates received and forwarded, recommendations, and final actions.

• Work with the Statistics Canada Academic Teaching Surveys.

Prepare and submit the StatsCan Academic Teaching Survey for your organization, required by Statistics Canada for all Canadian universities and degree-granting institutions.

• Report DETYA (Department of Education, Training, and Youth Affairs) for the Australian Higher Education Sector.

Generate and submit these DETYA required reports: the Full Time and Fractional Staff Report and the Casual Report.

# **Track Faculty Events Implementation**

PeopleSoft Setup Manager enables you to generate a list of setup tasks for your organization based on the features that you are implementing. The setup tasks include the components that you must set up, listed in the order in which you must enter data into the component tables, and links to the corresponding product documentation.

### **Other Sources of Information**

In the planning phase of your implementation, take advantage of all PeopleSoft sources of information, including the installation documentation, table-loading sequences, data models, and business process maps.

Refer to the *PeopleSoft HCM 9.2* - *Reorganization of Component Interface Permissions* (Doc ID 2342162.1) MOS posting for a list of system-delivered CIs and their usage, the mapping of CIs and associated permission lists, and the mapping of CI permission lists and user roles.

See the product documentation for PeopleTools: Setup Manager and Application Fundamentals

# **Understanding Track Faculty Events**

# **Track Faculty Events Business Process**

Track Faculty Events is a business process in HR that enables you to track tenure, faculty events, and to manage faculty cases and reporting requirements. This topic provides an overview of how to:

- Track tenure.
- Track events.
- Manage cases.
- (CAN) Submit Statistics Canada Academic Teaching surveys.
- (AUS) Report DETYA for the Australian Higher Education sector.

## **Tracking Tenure**

The Track Faculty Events business process enables you to track the tenure eligibility of your faculty using rules and calendars that you establish.

You set up service parameters and service accrual control tables, assign employees to tenure, and calculate tenure for employees. This topic provides complete information to set up tenure tracking.

## **Tracking Events**

The Track Faculty Events business process enables you to track the following faculty events:

- Activities.
- Administrative posts.
- Presentations.
- Publications.
- Student advisement.
- Teaching responsibilities.

You can track additional information using the"Manage Profiles Business Processes" (PeopleSoft Human Resources Manage Profiles) business process. Information that can be tracked in profiles includes education (both school and professional training), honors and awards, licenses and certificates, memberships in professional organizations, and special projects.

## **Managing Cases**

The Track Faculty Events business process enables you to review employee cases. You can easily prepare a case and send it on to others for review while maintaining the confidentiality of the employee. You define the purpose of the case, for example, academic rank review. This feature enables you to manage the case review process within a case review group (such as a department), by reviewer, reviewer team, process step, dates received and forwarded, recommendations, and final actions.

# (CAN) Submitting Statistics for the Your Canada Academic Teaching Surveys

The Track Faculty Events business process enables you to prepare and submit the StatsCan (Statistics Canada) Academic Teaching Survey for your organization. Statistics Canada requires that all Canadian universities and degree-granting institutions produce full-time (FT) and part-time (PT) Academic Teaching Survey reports. These reports are a legislative requirement.

The Load Teaching Survey Data – FT Survey process creates an FT Academic Teaching Survey record for each employee who meets certain conditions for full time status. The Load Teaching Survey Data – PT Survey process creates a PT Academic Teaching Survey record for each employee who meets the conditions for part time status. To produce these reports, you must set up some additional HR control tables with Statistics Canada fields listed after each table.

### **Related Links**

Understanding the University and College Academic Staff System (UCASS) Survey Business Process

## (AUS) Reporting DETYA for the Australian Higher Education Sector

This Track Faculty Events business process enables you to generate and submit the reports required by Department of Education, Training, and Youth Affairs (DETYA). DETYA requires regular reporting from the Australian Higher Education sector. The required annual reports are the Full Time and Fractional Staff Report and the Casual Report. Noncompliance with these requirements might cost the institution DETYA grants.

### **Related Links**

Understanding DETYA Reporting

## **Chapter 3**

# **Setting Up Track Faculty Tenure**

# **Understanding Service Parameters and Accrual Control Tables**

This topic discusses:

- Common elements.
- Tracking accrued service.
- Service rules.

## **Common Element Used in Service Parameters and Accrual Control Tables**

| Field or Control | Description                                                                           |
|------------------|---------------------------------------------------------------------------------------|
| Calculation Name | Displays the name of the calculation process. This is the same as the run control ID. |
|                  | See Perform Tenure Calculations Page.                                                 |

## **Understanding Tracking Accrued Service**

The Track Faculty Events business process (FACULTY\_EVENTS) in PeopleSoft HR offers a tenure tracking feature that enables you to track the tenure eligibility of your faculty using complex rules that you set up.

You can:

- Establish rules and calendars for calculating tenure service based on your organization's specific needs.
- Track tenure-related data and maintain a tenure service clock for employees on tenure track.

To determine total accrued service, the tenure or flexible service calculation processes the changes, such as date of hire, leave of absence, and maternity leave, related to an employee's job status. To determine which time periods count toward service, the system considers the effective date of the job action and checks the rules that you set up in the tenure and flexible service control tables.

Before setting up service rules, set up methods to handle the time duration between the dates that are used for measuring accrued service.

Once you define your duration, date rounding, and date conversion options, you can set up the service accrual control tables to use the Tenure Tracking and Flexible Service Tracking features.

These features use the elapsed-time method to measure the time periods (duration) between job actions. This method calculates the duration between two raw dates by subtracting one date from another.

## **Understanding Service Rules**

The service parameters components enable you to set up different date rules to adjust the effective dates (raw dates) of an employee's job history before the calculation program calculates the elapsed time period between two events (for example, between an employee's date of hire and the date that the employee goes on a leave of absence).

Service parameters are generic across tenure and flexible service calculations. Once you set up a method, you can use it as often as necessary in tenure service and flexible service definitions.

For example, you can use these options when defining a flexible service definition for a seniority rule.

A seniority service rule might state:

- A hire date is effective the first day of the month of hire.
- A leave of absence doesn't count toward service.

A leave is considered effective the first day of the month if its start date is before the 15th.

• A return from leave reinstates service accrual and is considered effective the first day of the month of return.

The service year that you are using has two semesters: August 1, 2005 to December 31, 2005 and January 1, 2006 to May 31, 2006. Your rules specify that each semester counts as 0.50 years of service. You set up HR action categories for hire, leave of absence, and return from leave.

You can set up two date-rounding options. One option rounds the effective date of the history to the first of the month; the other rounds the effective date to the first of the month when the date falls before the fifteenth of the month.

Apply the two rounding options to the HR action categories, using the Service Rules (EG\_SERVICE\_ELAPSED) component.

Suppose that an employee is hired on August 3, 2005. The employee begins a leave of absence on October 13, 2005 and returns to work on December 1, 2005. This table lists the employee's job history:

| Action | Effective Date | Adjusted Effective Date for Service |
|--------|----------------|-------------------------------------|
| Hire   | 08/03/2005     | 08/01/2005                          |
| Leave  | 10/13/2005     | 10/01/2005                          |
| Return | 12/01/2005     | 12/01/2005                          |

See "Viewing Worker Job History" (PeopleSoft Human Resources Administer Workforce).

For the semester August 8, 2005 to December 31, 2005 (08/01/2005 to 12/31/2005), the employee accrues service as follows:

- 0.20 years for the period 08/01/2005 to 09/31/2005.
- 0.10 years for the period 12/01/2005 to 12/31/2005.

For the same semester, 0.20 years aren't counted toward accrual for the period 10/09/2005 to 11/30/2005.

To establish service parameters, you must:

- 1. Establish duration options.
- 2. Select a calculation method.
- 3. Select a conversion method.
- 4. Define date rounding methods.
- 5. Set up date rounding rules.
- 6. Set up a date conversion method.
- 7. Establish a database alias.
- 8. Turn on the application trace.

#### **Understanding Date Math Methods**

A date that is expressed in terms of years, months, and days (YYYY/MM/DD) is a *raw date*. Raw date subtraction subtracts days from days, months from months, and years from years, for example 2005/01/01 - 2003/08/01 = 0001/05/00, or 1 year, 5 months, and 0 days.

However, consider the subtraction 2005/11/01 - 2002/12/15. You can't subtract 15 (days) from 1; therefore, you must convert one of the months to days. However, when you change the 11 months to 10, how many days do you carry to the day column?

When you set up raw date subtraction methods, you must choose whether to use the actual number of days or an assumed number of days each month. If you use the actual number of days, the number of days depends on the month in question.

In our example, the tenth month (October) is the most recent full month that you can convert to days. October has 31 days, so 2005/11/01 becomes 2005/10/32. You still have to convert 1 year to months to complete the subtraction, but you know that there are always 12 months in a year. As a result, you end up with a date of 2005/22/32, and the equation is 2005/22/32 - 2003/12/15 = 0002/10/17 or 2 years, 10 months, and 17 days.

If you assume 30 days per month, 2005/11/01 becomes 2005/10/31. After you again convert 1 year to 12 months, you end up with 2005/22/31. The equation is 2005/22/31 - 2003/12/15 = 0002/10/16 or 2 years, 10 months, and 16 days.

#### Setting Decimal to Raw Date Conversion Option

Set up a date conversion option that corresponds to a duration option. This date math should be the same in calculating the service amount and converting the amount to a different display format.

The conversion methods use Months -1 and Days -1 instead of just months and days. This represents the number of whole months and days. For example, in the sample date 06/6/06, you're only six days

into the sixth month (June). Therefore, the last whole month is the fifth month (May). The Days -1 component discounts the present day, ensuring that 01/01/06 becomes 2006.0000, and vice versa.

The conversion methods illustrate the conversion from a raw date to a decimal date, but for flexible service conversion, use the rules to reverse the conversion from a decimal date to a raw date.

For example, suppose that an employee has accrued 5.25 years of service. If you assume 30 days a month and 360 days a year, and you are using two decimal places, either conversion method converts this amount to the years/months/days format: 05 years, 03 months, and 0 days.

### Setting Up Date Round Options

Employees accrue or do not accrue flexible service or tenure service depending on their employment status. Status changes are reflected in the employee's action and reason history in the PeopleSoft HR job history records: hires, leaves, returns from leave, terminations, and any other action or reason codes that you select.

Because of differences in the rules for different employee groups, you may need to adjust the effective date, depending on the type of job status change. For example, suppose that your organization allows employees to accrue service beginning the first of the month if they are hired before the fifteenth of the month. You can set up a date round option to round the effective date of hire to the first of the month for all employees who are hired before the fifteenth.

To create a rounding rule, set up all three parts of the rule: the rounding day, the rounding rule, and the rounding period.

| Rounding Day | Rounding Rule | Rounding Period |
|--------------|---------------|-----------------|
| First day of | Next          | Month           |
| Last day of  | Previous      | Month           |

### **Establishing Duration Options**

In tenure and flexible service tracking, the duration option is the method used for calculating the period of time between two action events, such as a date of hire and a leave of absence. The system calculates a duration by subtracting the earlier date from the later date using raw date subtraction. The remainder is the duration.

After performing the raw date subtraction and arriving at a duration, the system converts the duration to decimals. When you convert raw dates and durations to decimal equivalents, you convert months and days to partial years. There are several ways to do this, depending on the decimal conversion assumptions and the decimal conversion method that you select:

• Setting raw date subtraction parameters.

As in our earlier discussion of raw date subtraction, you convert months to days to perform subtractions where the smaller (earlier) date has fewer days than the larger (later) date, for example 2005/11/01 - 2002/12/15.

On the Calculation Option page, you convert the month by selecting either Actual Days Per Month or Assumed Days Per Month:

- If you select **Actual Days Per Month**, the number of days depends on the month in question. In this case, the tenth month (October) is the most recent full month that you can convert to days. October has 31 days, so 2005/11/01 becomes 2005/10/32.
- If you select **Assumed Days Per Month**, enter a fixed number of days in the adjacent field. The system uses this number regardless of the month in question.
- Choosing rounding methods.

Using raw date subtraction, round your dates before calculating the duration.

You round dates by specifying the parameters in the **Month Round Rule** and **Day Round Rule** group boxes on the Calculation Option page. For raw date subtraction, the month and day portions of the labels tell you which group box to use. For example, to round days to months, use the **Day Round Rule** group box.

To round *up* only, select **Round Up if Periods** > (round up if periods are greater than) and enter the threshold number of periods when the system should start rounding up. For example, you could round days up to a full month after 25 days. To round up or down, select **Round Up if Periods** > **Else Round Down** and enter the number of periods. If you don't want to round the duration at all, select **None.** 

**Important!** These rounding options operate on the duration endpoint dates; that is, the dates are rounded before the system performs raw date subtraction.

• Rounding decimal dates and durations.

The month conversion rules and year conversion rules that you select on the Conversion Options page perform rounding operations during your duration processing. For raw date subtraction, the system uses these settings to round the final duration result.

The settings work the same way, regardless of the value that you are rounding. Select **Up** to round to the next month or year, **Down** to round to the previous month or year, or **Near** to round to the closer of the two rounded values. Select **None** to avoid rounding.

To round the endpoints for the raw date method, use the rounding rules on the Conversion Options page.

## **Setting Up Service Parameters**

To set up service parameters, use the Flexible Service Duration (EG\_DURATION\_OPTS), Flexible Service Date Round (EG\_DATE\_ROUNDING), Service Rules Date Conversion (EG\_DATE\_CONVERSION), Flexible Service DB Alias (EG\_DB\_ALIAS), and Flexible Service Trace Setting (EG\_APPLICATN\_TRACE) components.

## Pages Used to Set Up Service Parameters

| Page Name                           | Definition Name   | Usage                                                                                                    |
|-------------------------------------|-------------------|----------------------------------------------------------------------------------------------------|
| Calculation Option Page             | EG_AGECALC_PERIOD | Select a calculation method and set the parameters that are associated with that method.                                                                                             |
| Conversion Options Page             | EG_AGECALC_PARMS  | Select a method for converting raw dates<br>to decimal dates. The flexible service<br>and tenure service processes use the<br>conversion method after performing the<br>subtraction. |
| Flexible Service Date Round Page    | EG_DATE_ROUND     | Set up date rounding rules.                                                                                                    |
| Service Rules Date Conversion Page  | EG_DATE_CONV      | Set up a date conversion method.                                                                                                    |
| Flexible Service DB Alias Page      | EG_ALIAS_ENTRY    | Set up an event date alias for referencing the <b>Effective Date</b> field on the Job table.                                                                                         |
| Flexible Service Trace Setting Page | EG_AUDIT_PNL      | Turn on the application trace to provide a way to audit an application.                                                                                                    |

## **Calculation Option Page**

Use the Calculation Option page (EG\_AGECALC\_PERIOD) to select a calculation method and set the parameters that are associated with that method.

Navigation:

# Set Up HCM > Product Related > Workforce Administration > Flexible Service EG > Service Rules > Flexible Service Duration > Calculation Option

This example illustrates the fields and controls on the Calculation Option page.

| Calculation Option Conversion Options               |                                                     |                                     |  |
|-----------------------------------------------------|-----------------------------------------------------|-------------------------------------|--|
| Duration Option Name ACAD10                         | *Description Academic 10-month Calendar Opt         |                                     |  |
|                                                     | Raw Data Subtraction                                |                                     |  |
| Raw Date Subtraction                                | C Actual Days Per Month ③ Assumed Days Per Month 30 |                                     |  |
| Month Round Rule                                    |                                                     | Day Round Rule                      |  |
| Round Up if Periods >                               | 12 (in Months)                                      | C Round Up if Periods > 0 (in Days) |  |
| C Round Up if > else round Down                     | 0                                                   | Round Up if > else round Down       |  |
| C No Rounding                                       |                                                     | C No Rounding                       |  |
| For Service Calculation, use "Raw Date Subtraction" |                                                     |                                     |  |

| Field or Control       | Description                                                                                                    |
|------------------------|----------------------------------------------------------------------------------------------------|
| Raw Date Subtraction   | This option is selected by default.                                                                                                    |
| Actual Days Per Month  | Select to have the system calculate duration using actual days in each month.                                                                                                    |
| Assumed Days Per Month | Select to have the system assume that there are a certain<br>number of days in each month. Enter the assumed number of<br>days in the field next to this option.<br><b>Note:</b> Select <b>Assumed Days Per Month</b> to avoid possible<br>rounding issues. |

#### Month Round Rule

| Field or Control                      | Description                                                                                                    |
|---------------------------------------|----------------------------------------------------------------------------------------------------|
| Round Up if Periods > (in Months)     | Select to round up when the period is greater than the number<br>of months that you specify.                                                                                                  |
| Round Up if Periods > Else Round Down | Select to round up when the period is greater than the number<br>of months that you specify and round down when the period is<br>equal to or less than the number of months that you specify. |
| None                                  | Select to avoid rounding.                                                                                                    |

## **Day Round Rule**

| Field or Control                      | Description                                                                                                    |
|---------------------------------------|----------------------------------------------------------------------------------------------------|
| Round Up if Periods > (in Days)       | Select to round up when the period is greater than the number<br>of days that you specify.                                                                                        |
| Round Up if Periods > Else Round Down | Select to round up when the period is greater than the number<br>of days that you specify and round down when it is equal to or<br>less than the number of days that you specify. |
| None                                  | Select to avoid rounding.                                                                                                    |

## **Related Links**

Understanding Service Rules Conversion Options Page

## **Conversion Options Page**

Use the Conversion Options page (EG\_AGECALC\_PARMS) to select a method for converting raw dates to decimal dates.

The flexible service and tenure service processes use the conversion method after performing the subtraction.

Navigation:

# Set Up HCM > Product Related > Workforce Administration > Flexible Service EG > Service Rules > Flexible Service Duration > Conversion Options

This example illustrates the fields and controls on the Conversion Options page.

| Calculation Option Conversion Options        |                                            |  |  |
|----------------------------------------------|--------------------------------------------|--|--|
| Duration Option Name ACAD10                  | Description Academic 10-month Calendar Opt |  |  |
| Decimal Conversion Assumptions               |                                            |  |  |
| *Days Per Month 30 Number of D               | Decimal Places 2                           |  |  |
| *Days Per Year 300.00                        |                                            |  |  |
| Decimal Conversion Method                    |                                            |  |  |
| Yrs + ((Months * Days/Mth) + Days)/(Days/Yr) | Conversion                                 |  |  |
| ~ Its ((monus baysmun) baysmun)              | Date Tables<br>Yrs + (Months/12) + Days /  |  |  |
| Month Conversion Rules                       | Year Conversion Rules                      |  |  |
| O Up O Down O Near O None                    | C Up C Down C Near O None                  |  |  |

### **Decimal Conversion Assumptions**

| Field or Control         | Description                                                                                                    |
|--------------------------|----------------------------------------------------------------------------------------------------|
| Days Per Month           | Enter the number of days per month that you want the system<br>to assume in converting raw dates to decimals.                                                                                                    |
| Days Per Year            | Enter the number of days per year that you want the system to assume in converting raw dates to decimals.                                                                                                    |
| Number of Decimal Places | Specify a number of places to round decimals for all points in the conversion process.                                                                                                    |
|                          | <b>Note:</b> The number of decimal spaces that you specify here<br>is used for the internal conversion from raw date to decimal<br>date in the background calculation process. The final service<br>amount that is calculated for each computational period in the<br>tenure and flexible service calculation processes is rounded to<br>two decimal places. |

### **Decimal Conversion Method**

The system supports one decimal conversion formula:

The months times days divided by the month, then add the year and days. This value is divided by the product of days divided by the years.

$$Y \tau s + ((Months \times Days/Mth) + Days)/(Days/Y \tau)$$

The formula converts the months to days, adds this to the remaining days, and then converts the total days to years to calculate the decimal portion of the duration. This is then added to the years to find the total duration.

In this case, you have to specify the value in the assumed **Days Per Month** and the assumed **Days Per Year** fields.

#### Month Conversion Rules

| Field or Control        | Description                                   |
|-------------------------|-----------------------------------------------|
| Up, Down, Near, or None | Select one as the rule for converting months. |

### Year Conversion Rules

| Field or Control        | Description                                  |  |
|-------------------------|----------------------------------------------|--|
| Up, Down, Near, or None | Select one as the rule for converting years. |  |

## Flexible Service Date Round Page

Use the Flexible Service Date Round page (EG\_DATE\_ROUND) to set up date rounding rules.

Navigation:

Set Up HCM > Product Related > Workforce Administration > Flexible Service EG > Service Rules > Flexible Service Date Round > Flexible Service Date Round This example illustrates the fields and controls on the Flexible Service Date Round page.

| Flexible Service Dat                                                 | e Round           |              |                                  |
|----------------------------------------------------------------------|-------------------|--------------|----------------------------------|
| Date Rounding                                                        | Name ACAD10       | *Description | 1st day of comp. period          |
| Date Type                                                            |                   |              |                                  |
| Raw Date                                                             |                   |              |                                  |
| Rounding Day                                                         |                   |              |                                  |
| Irst Day of Period                                                   | (Rounding Period) | 01           | ast Day of Period                |
| Rounding Period                                                      |                   |              |                                  |
| O Calendar Month                                                     | 🔿 Calendar Year   | (as d        | efined in the calendar)          |
|                                                                      |                   |              |                                  |
|                                                                      |                   |              |                                  |
| Coincident with or Ne                                                | vt                | 0            | Next Following                   |
| Rounding Rule<br>© Coincident with or Ne<br>○ Coincident with or Pre |                   | -            | Next Following<br>First Previous |
| Coincident with or Net                                               |                   | 0            |                                  |

#### Date Type

Raw Date is the default for calculating tenure and flexible service.

#### **Rounding Day**

Select whether to round to the first day of the period or the last day of the period.

When you round to the last day of the period, you don't have to specify your rounding rule. The date is always rounded to the last day of the current period. For example, if you round to the last day of the calendar month, August 3, 2001 becomes August 31, 2001.

However, if you round to the first day of a period, you can round to the next, the coincident (with) or next, the previous, the coincident (with) or previous, or the near (nearest) rounding day.

#### **Rounding Period**

Select **Calendar Month** or **Calendar Year.** For example, when managing job history records in tenure service and flexible service calculation, select **Calendar Month**.

#### **Rounding Rule**

Make your rounding dependent upon a threshold number of days in the month or a threshold number of months in the year by selecting **Up if Day/Month =>** (up if day or month is equal to or greater than) or **Up if Day/Month =>** Else Down. Both options round up after a threshold number of days (if the

rounding period is months) or months (if the rounding period is year). However, the first option doesn't round dates that are below the threshold, whereas the second option rounds down.

These tables illustrate how each of these options works. In all cases, assume that you are rounding to the first of the month.

| Rounding Rule                       | Base Date  | Rounded Date |
|-------------------------------------|------------|--------------|
| Coincident (with) or Next Following | 05/01/2005 | 05/01/2005   |
| Coincident (with) or Next Following | 05/02/2005 | 06/01/2005   |
| Next Following                      | 05/01/2005 | 06/01/2005   |
| Coincident (with) or First Previous | 05/01/2005 | 05/01/2005   |
| First Previous                      | 05/01/2005 | 04/01/2005   |
| First Previous                      | 05/02/2005 | 05/02/2005   |
| Near                                | 05/03/2005 | 05/01/2005   |

| Threshold Rounding Rule        | Base Date  | Threshold | Rounded Date |
|--------------------------------|------------|-----------|--------------|
| Round Up if                    | 05/17/2005 | 15        | 06/01/2005   |
| Round Up if Else Down          | 05/17/2005 | 15        | 06/01/2005   |
| Round Up if                    | 05/17/2005 | 20        | 05/17/2005   |
| Round Up if Else Round<br>Down | 05/17/2005 | 20        | 05/01/2005   |

Select a rounding rule from the following options:

#### **Coincident or Next**

Next

#### **Coincident or Previous**

Previous

Up if Day/Month =>

#### Up if Day/Month => Else Down

#### Near

**Note:** If you selected **Last Day of Period** in the **Rounding Day** group box, the **Rounding Rule** group box is unavailable for entry.

#### **Related Links**

Service Include Category Page

### Service Rules Date Conversion Page

Use the Service Rules Date Conversion page (EG\_DATE\_CONV) to set up a date conversion method.

Navigation:

# Set Up HCM > Product Related > Workforce Administration > Flexible Service EG > Service Rules > Service Rules Date Conversion > Service Rules Date Conversion

This example illustrates the fields and controls on the Service Rules Date Conversion page.

| ervice Rules Date Conversion    |                             |                |
|---------------------------------|-----------------------------|----------------|
| Definition Name ACAD            | Description Academic 10 mon | ith            |
| Option Type                     |                             |                |
| Decimal Conversion              |                             |                |
| Assumptions                     |                             |                |
| Days Per Month 30               | Days Per Year 300.00        | Decimal Places |
| Conversion Method               |                             |                |
| Yrs + ((Months-1 * (Days/Mth))  | + Days - 1) / (Days/Yr)     |                |
| ○ Yrs + (Months-1)/12 + (Days - | 1) / (Days/Yr)              |                |

Note: This conversion option is required only for calculating flexible service. It isn't available for tenure.

#### **Option Type**

Decimal Conversion is the default.

### Assumptions

| Field or Control | Description                                                                                           |
|------------------|----------------------------------------------------------------------------------------------------|
| Days Per Month   | Enter the number of days per month that you want the system<br>to assume when performing conversions. |
| Days Per Year    | Enter the number of days per year that you want the system to assume when performing conversions.     |
| Decimal Places   | Enter the number of decimal places that you want the system<br>to use in the final decimal figure.    |

#### **Conversion Method**

Select one of the two formula methods:

The days divided by the month then multiplied by one. This is subtracted from the months, then add the days minus ones. Then add the years. This value is divided by the product of days divided by the years.

 $Y\tau s + (Months - 1 * (Days/Mth) + Days - 1)/(Days/Y\tau)$ 

The months minus one then add the years. This value is divided by the of days minus one. Then this value is divided by the product of days divided by the years.

 $Y \tau s + (Months - 1)/12 + (Days - 1)/(Days/Y \tau)$ 

#### **Related Links**

Understanding Service Rules

## Flexible Service DB Alias Page

Use the Flexible Service DB Alias page (EG\_ALIAS\_ENTRY) to set up an event date alias for referencing the Effective Date field on the Job table.

Navigation:

Set Up HCM > Product Related > Workforce Administration > Flexible Service EG > Service Variables > Flexible Service DB Alias > Flexible Service DB Alias

This example illustrates the fields and controls on the Flexible Service DB Alias page.

| Flexible Service DB Alias |                                     |                    |                                                                                    |            |
|---------------------------|-------------------------------------|--------------------|------------------------------------------------------------------------------------|------------|
| Database Alias Name       | ×<br>MPL_TYPE<br>■ PeopleSoft Table | Description        | Employee Type                                                                      |            |
| Record (Table) Name       | JOB                                 |                    |                                                                                    |            |
| Field Name                | EMPL_TYPE                           |                    |                                                                                    |            |
| Table Key                 | ED Employee ID & Ef                 | fective Date       |                                                                                    |            |
| Field or Control          |                                     | Descrip            | otion                                                                              |            |
| Database Alias Name       |                                     |                    | ield value to create a database alias for refere<br>e Date field on the Job Table. | encing the |
| PeopleSoft Table          |                                     | Select th          | is check box to create the table in PeopleSof                                      | t format.  |
|                           |                                     | Enter the use.     | Enter the PeopleSoft record that contains the field you want to use.               |            |
| Field Name                |                                     | Enter the<br>Name) | e field name (must be a field present on the R                                     | ecord      |
| Table Key                 |                                     | Enter the          | e code for the table key.                                                          |            |

## Flexible Service Trace Setting Page

Use the Flexible Service Trace Setting page (EG\_AUDIT\_PNL) to turn on the application trace to provide a way to audit an application.

Navigation:

Set Up HCM > Product Related > Workforce Administration > Flexible Service EG > Service Rules > Flexible Service Trace Setting > Flexible Service Trace Setting

This example illustrates the fields and controls on the Flexible Service Trace Setting page.

| Flexible Service Trace Setting |
|--------------------------------|
| Produce Application Trace      |
| Trace Tenure Service Calc      |
| Trace Flexible Service Calc    |
|                                |
|                                |

Setting the application trace is useful during the implementation phase of the tenure and flexible service calculation process. Don't turn on the trace if you run the calculation on a regular basis. The application trace writes to the Service Audit table (EG\_AUDIT\_TRACE) and stores the internal calculation details during a calculation run.

| Field or Control                                                         | Description                                    |
|--------------------------------------------------------------------------|------------------------------------------------|
| Produce Application Trace                                                | Select to turn on the application trace.       |
| Trace Tenure Service Calc (trace tenure service calculations)            | Select to trace tenure service calculations.   |
| <b>Trace Flexible Service Calc</b> (track flexible service calculations) | Select to trace flexible service calculations. |

# **Setting Up Service Accrual Control Tables**

To set up the service accrual control tables, use the Calendar (EG\_FLEX\_CALENDAR), Action/Category (EG\_ACTION\_CATEGORY), Service Rules (EG\_SERVICE\_ELAPSED), and Faculty Calculation Group (EG\_CALC\_GROUPS) components. The topic provides an overview of service accrual tables.

## Pages Used to Set Up Service Accrual Control Tables

| Page Name                     | Definition Name   | Usage                                                                                                    |
|-------------------------------|-------------------|----------------------------------------------------------------------------------------------------|
| Calendar Page                 | EG_FLXSVC_CALNDR  | Establish service calendars for accruing service years.                                                            |
| Group HR Action/Category Page | EG_HR_CATEGORY    | Group similar actions and reasons that count toward service and tenure accrual.                                    |
| Service Definition Page       | EG_SVC_DEFINITION | Associate a calendar, a proration method,<br>and a date method (for rounding) with<br>the service definition name. |
| Service Include Category Page | EG_SVC_STATUS     | • Define the HR service categories included in the service accrual process in the selected definition name.        |
|                               |                   | • Specify the date-rounding options for each HR category that is included on this page.                            |

| Page Name                      | Definition Name    | Usage                                                                                                    |
|--------------------------------|--------------------|----------------------------------------------------------------------------------------------------|
| Service Add Periods Rules Page | EG_SVC_ADD_PERIODS | <ul> <li>Define the adjustments where the effective date of a status change moves forward.</li> <li>Select the employee records that are affected by the parameters that you set throughout the Service Rules component.</li> </ul> |
| Service Adj Future Page        | EG_SVC_ADJ         | Define human resource status history<br>adjustments that depend on future<br>changes in status.                                                                                                    |
| Service Final Handling Page    | EG_SVC_FINAL_RND   | Set up final adjustments to the service amount.                                                                                                    |
| Min/Max Service Rules Page     | EG_SVC_MIN_MAX_SVC | Define adjustments that limit the number<br>of hours or service units that can be<br>accrued within a specific period of time.                                                                                                    |
| Faculty Calculation Group Page | EG_CALC_GRP_DFN1   | Define service calculation groups to<br>group employees who have the same<br>calculation rules applied to their service<br>accrual process.                                                                                         |

## **Understanding Service Accrual Tables**

Methods of calculating and tracking employee service and tenure vary among different groups at the same organization and from one organization to the next. Flexible Service AG and Faculty Events provide set up tables where you establish the service rules that best fit your organization. These service rules provide the basis for the flexible service and tenure accrual processing.

You can define your service calendars, establish human resource action and categories to categorize the job action and reason codes that count toward service accrual, and define your date rounding options.

The service rules become part of a definition name that you assign to a service type. The system processes service types based on the service rules defined in the definition name. Grouping service rules together under a definition name provides flexibility when you are determining calculation rules for different types of service accrual processing.

Service types belong to a calculation group. The calculation group can be associated with one or more service types. The calculation group enables you to group employees who have the same calculation rules applied to their service accrual process.

To set up service accrual control tables, you must:

- 1. Establish service calendars.
- 2. Define HR actions and categories.

- 3. Associate a calendar, proration, and date method with a service definition name.
- 4. Define the HR service categories.
- 5. Define time adjustments.
- 6. Define HR status history adjustments.
- 7. Set up final adjustments to the service amount.
- 8. Define adjustments that limit the number of hours or service units that can be accrued.
- 9. Define service calculation groups.

### **Calendar Page**

Use the Calendar page (EG\_FLXSVC\_CALNDR) to establish service calendars for accruing service years.

Navigation:

- Set Up HCM > Product Related > Workforce Development > Faculty Events > Calendar > Calendar
- Workforce Development > Faculty Events > Define Faculty Events Data > Calendar > Calendar

This example illustrates the fields and controls on the Calendar page.

|                                     | Calenda          | ar 1              |                           | Computa                          | tional Period     |              |                                 |                                       |             |
|-------------------------------------|------------------|-------------------|---------------------------|----------------------------------|-------------------|--------------|---------------------------------|---------------------------------------|-------------|
|                                     | *Desc            | cr Academic 10    |                           | O Comp                           | outational Year   | ⊙ Seme       | ster C Term                     | n O Quart                             | ter O Month |
| *                                   | fear Typ         | e Academic - 10   | months                    | •                                | *Months in        | n a Year 1   | 0                               | *Periods in a Ye                      | ear 2       |
| De                                  | escriptio        | n Semester Cale   | ndar                      |                                  |                   |              |                                 | ح                                     |             |
|                                     |                  |                   |                           |                                  |                   |              |                                 |                                       |             |
|                                     |                  |                   |                           |                                  |                   |              |                                 |                                       |             |
| Service Ir                          | nformatio        | on                |                           | Personalize   Fi                 | nd   View All   Ē | ۱ <u>ا</u> ( | First 🕚 1-3 of 21               | 🕑 Last                                |             |
|                                     | nformatio<br>Prd | on<br>*Begin Date | *End Date                 | Personalize   Fi<br>*Period Name |                   |              | First ④ 1-3 of 21<br>Prds Count | € Last                                |             |
|                                     |                  |                   | *End Date<br>05/31/1990 🛐 |                                  | */                |              |                                 | <ul> <li>Last</li> <li>+ -</li> </ul> |             |
| Service Ir<br>*Year<br>1989<br>1990 | Prd              | *Begin Date       |                           | *Period Name                     | */                | Abbrev       | Prds Count                      |                                       |             |

Set the number of months and periods in a service year, as well as the start and end dates for each period in the year.

The period start and end dates are crucial to the service accrual process. These are the dates against which service is accrued for your employees. For example, an organization might have the following definitions:

• An academic year of 10 months (August 1 to May 31).

The year has 2 periods; each period spans 5 months. Service is accrued based on each 5-month period.

• A fiscal year of 12 months (July 1 to June 30).

The year has 1 period spanning the full 12 months. A fiscal year calendar might be used to accrue service credits for seniority.

When you create a new calendar, enter information into all of the fields in the calendar grid and add a row for each period in each year against which you want the calendar to enable service to accrue.

The background processes that track flexible service and tenure service don't accrue service credits for dates that are not represented on the calendar. Therefore, you must ensure that the calendar being used by a particular service type spans the date range for the accrual process.

| Field or Control                        | Description                                                                                                    |
|-----------------------------------------|----------------------------------------------------------------------------------------------------|
| Year, Semester, Term, Quarter, or Month | Select a time frame to accrue flexible service or tenure.                                                                                                    |
| Year Type                               | <ul> <li>Select a year type on which to base calculations. Then specify the number of months and periods in a year for this year type, for example, an academic year of 10 months divided into 4 periods (quarters).</li> <li>Your system is delivered with year types Acad-10 and Fiscal-12. You can make additional entries on the translate table.</li> </ul> |
| Months in a Year                        | Enter the number of months in the calendar year that you are defining.                                                                                                    |
| Periods in a Year                       | Enter the number of periods in the calendar year.                                                                                                    |
| Year                                    | Enter the calendar year that is covered by the defined calendar.<br>For example, if the academic year 2006 comprises two<br>semesters, one starting in September 2005 and the other in<br>January 2006, enter 2006 in this column for both semester<br>rows.                                                                                                    |
| Prd. (period)                           | Enter the period for the defined calendar year. Enter the calendar period numbers in sequence; for example, <i>1</i> through <i>4</i> , if you selected <i>Acad-10</i> divided into <i>4</i> periods.                                                                                                    |
| Begin Date and End Date                 | Enter the period's start and end dates.                                                                                                    |
| Period Name                             | Enter the period name.                                                                                                    |
| Abbrev (abbreviation)                   | Enter an abbreviated name for the period.                                                                                                    |

### **Computational Period**

| Field or Control           | Description                                                                                                    |
|----------------------------|----------------------------------------------------------------------------------------------------|
| Prds Count (periods count) | Using a decimal value of up to two decimal places, enter<br>how much the period counts toward the entire year (for<br>example, for four periods, each period can count as 0.25 of<br>the total year). Use this value to calculate how much credit an<br>employee receives for working the period. |

**Important!** When you enter start and end dates on the employee's Service History page and on the Tenure Calculation or Flexible Service Calculation run control pages, make sure that the dates on the pages match the dates in the **Begin Date** and **End Date** fields; otherwise the process won't run. You might have to define calendars solely for the purpose of accommodating employees whose start dates don't correspond to an existing calendar period begin date and end date.

## **Group HR Action/Category Page**

Use the Group HR Action/Category page (EG\_HR\_CATEGORY) to group similar actions and reasons that count toward service and tenure accrual.

Navigation:

- Set Up HCM > Product Related > Workforce Development > Faculty Events > Group HR Action/Category > Group HR Action/Category
- Workforce Development > Faculty Events > Define Faculty Events Data > Faculty HR Action/ Category > Faculty HR Action/Category

This example illustrates the fields and controls on the Group HR Action/Category page.

| HR Action/Category           |                              |                                         |
|------------------------------|------------------------------|-----------------------------------------|
| Category Name CAT_HIRE       | *Description Hire Categories |                                         |
| Date of Action               |                              | Find   View All 🔋 First 🕚 1 of 1 🕑 Last |
| *Effective Date 01/01/1990 🛐 |                              | + -                                     |
| Action Information           |                              | Find   View All 🔋 First 🕙 1 of 1 🕑 Last |
| *Action<br>Hire              | Reason                       | All Reasons + -                         |
|                              |                              |                                         |

The job action and reason codes that are identified in the HR categories are processed against the employee's job records during the accrual process.

Defining HR actions and categories on this page doesn't, by itself, identify which HR job actions and reasons to count towards tenure. This step is completed on the Service Include Category page. By

grouping the categories on this page, you eliminate the need to identify them individually on the Service Include Category page.

See Service Include Category Page.

The HR action and category processing rules may differ amongst faculty or employee groups, requiring you to set up multiple HR categories. For example, one HR category might include the job actions *Hire, Termination,* or *Leave of Absence,* as well as six or seven reasons that make each action eligible to count for service credits. Another HR category might include the job actions *Hire, Termination,* or *Leave of Absence,* with only one or two reasons that make the action eligible to accrue service credits. While these HR categories are similar, they have different processing rules.

You can reference job action and reason codes only through HR categories. Even if a category consists of a single action or an action and reason combination, you must include the job action and reason in a HR category to reference that code in the flexible service rules.

| Field or Control | Description                                                                                                    |
|------------------|----------------------------------------------------------------------------------------------------|
| Category Name    | Displays the service category name that you entered on the page. If you are adding a new category, enter a new category name that describes the type of job actions and reasons to which the category applies on the HR Action/Category page. Examples of category names are CAT_LOA (category leave of absence) and CAT_HIRE (category hire). |
| Action           | Select the job action that should accrue toward service in this HR category. To include more than one action for this category, select the <b>Insert Row</b> button to add rows.                                                                                                    |
| Reason           | Select a reason to include reason codes for a job action and<br>make it eligible to accrue service credits.<br>You can specify more than one reason for an action by adding<br>a row and selecting the same action and a different reason.                                                                                                    |
| All Reasons      | Select to specify that all reason codes for a job action are eligible to accrue service credits. You don't need to add a row for each reason.                                                                                                    |

### **Related Links**

Service Definition Page

## **Service Definition Page**

Use the Service Definition page (EG\_SVC\_DEFINITION) to associate a calendar, a proration method, and a date method (for rounding) with the service definition name.

Navigation:

• Set Up HCM > Product Related > Workforce Development > Faculty Events > Faculty Service Rules > Service Definition

- Workforce Administration > Flexible Service EG > Define Flexible Service Rules > Service Definition
- Workforce Development > Faculty Events > Define Faculty Events Data > Faculty Service Rules > Service Definition

This example illustrates the fields and controls on the Service Definition page.

| Service Definition Service Include Category Service Add Periods Rules Service Adj Future | e Service Final <u>H</u> andling D |
|------------------------------------------------------------------------------------------|------------------------------------|
| Definition Name FACULTY Description Faculty Tenure                                       |                                    |
| Service Calculation                                                                      |                                    |
| Service Type E Elps Time                                                                 |                                    |
| Tenure Clock/Service Calendar                                                            |                                    |
| *Calendar ID 1 🔍 Academic 10                                                             | Computational Period S             |
| Months in a Year 10                                                                      | Periods in a Year 2                |
| Prorate Method                                                                           |                                    |
| Prorate By FTE Pro-rate if below 0.                                                      | 30                                 |
| Elapsed Time Method                                                                      |                                    |
| Duration Option ACAD10 Academic 10-month Calendar Opt                                    |                                    |
| Date Method                                                                              |                                    |
| Date Round Option TOPRVMTH Round to current if < 15 days                                 |                                    |
| Date Conversion Option                                                                   |                                    |

Service rules become part of the definition name that you assign to a service type. The system processes service types based on the service rules that are defined in the definition name. Grouping service rules under a definition name provides flexibility when you are determining calculation rules for different types of service accrual processing.

| Field or Control | Description                                                                                                    |
|------------------|----------------------------------------------------------------------------------------------------|
| Definition Name  | Displays the name that you selected. Enter a new definition<br>name for this set of service rules in the Add-Service Rules<br>search page. |

#### **Service Calculation**

| Field or Control | Description                                                                                                    |
|------------------|----------------------------------------------------------------------------------------------------|
| Service Type     | Displays the method used to calculate accrued service. By<br>default, the system uses <i>Elps Time</i> (elapsed time). This method<br>measures the time duration between two dates, taking into<br>account the HR action and category event changes on the<br>employee's job history.<br>See <u>Service Include Category Page</u> . |

# Tenure Clock/Service Calendar

| Field or Control     | Description                                                                                                    |
|----------------------|----------------------------------------------------------------------------------------------------|
| Calendar ID          | Enter the calendar ID to use for this definition name.<br>Calendars are maintained on the Calendar page. For example,<br>you might link the definition name, FACULTY, to a service<br>calendar that is based on the academic year using the<br>computational period of a semester (10 months in a year and 2<br>periods in a year).<br>See <u>Calendar Page</u> . |
| Months in a Year     | Displays the number of months per year for the selected calendar, as defined on the Calendar page and based on the <b>Calendar ID</b> field.<br>See <u>Calendar Page</u> .                                                                                                    |
| Computational Period | Displays the period of time during which the service<br>calculation is based. This is based on the Calendar ID field, for<br>example, <i>S</i> (semester). This field is populated by the selected<br>calendar, which is maintained on the Calendar page.<br>See <u>Calendar Page</u> .                                                                           |
| Periods in a Year    | Displays the number of periods per year for the selected calendar and is based on the <b>Calendar ID</b> field.                                                                                                    |

#### **Prorate Method**

| Field or Control  | Description                                                                                                    |
|-------------------|----------------------------------------------------------------------------------------------------|
| Prorate By        | Select a prorate method of <i>None</i> or <i>FTE</i> (full-time equivalency), depending on the type of service being tracked.                                                                                                    |
| Pro-rate if below | Enter the percentage of FTE (for example, <i>80</i> ) below which you want the system to prorate accrued service. The system calculates any FTE value that is equal to or greater than this value as 1.0, for the purpose of proration. This field isn't visible if you selected <i>None</i> in the <b>Prorate By</b> field. The system calculates all FTE values as 1.0. |

### **Elapsed Time Method**

| Field or Control | Description                                                                                                    |
|------------------|----------------------------------------------------------------------------------------------------|
| Duration Option  | Enter a duration from the list of options. You can set up<br>different ways to calculate elapsed time using the Duration<br>Option pages.<br>See <u>Setting Up Service Parameters</u> . |

#### Date Method

| Field or Control       | Description                                                                                                    |
|------------------------|----------------------------------------------------------------------------------------------------|
| Date Round Option      | Enter a date rounding method to be used in calculating service<br>dates. You set date rounding options on the Date Round<br>Option page.<br>See <u>Flexible Service Date Round Page</u> .                                                                                                    |
| Date Conversion Option | Enter a date conversion method, such as <i>ACAD</i> , from the<br>list of options. Date conversion methods are established and<br>maintained on the Date Conversion Option page. This field<br>applies only to the flexible service tracking. It doesn't apply to<br>tenure tracking.<br>See <u>Flexible Service Date Round Page</u> . |

### **Related Links**

Service Rules Date Conversion Page

# Service Include Category Page

Use the Service Include Category page (EG\_SVC\_STATUS) to define the HR service categories in the service accrual process in the selected definition name. Use this page to specify the date-rounding options for each HR category that is included on this page.

Navigation:

- Set Up HCM > Product Related > Workforce Development > Faculty Events > Service Rules > Service Include Category
- Workforce Administration > Flexible Service EG > Define Flexible Service Rules > Service Include Category
- Workforce Development > Faculty Events > Define Faculty Events Data > Service Rules > Service Include Category

| Service Definition Service Include Category Service Add Periods Rules Service Adj Future Service Final Handling |                                 |   |                       |                               |               |  |  |  |  |  |
|----------------------------------------------------------------------------------------------------|---------------------------------|---|-----------------------|-------------------------------|---------------|--|--|--|--|--|
| Definition Name FACULTY Description Faculty Tenure                                                              |                                 |   |                       |                               |               |  |  |  |  |  |
| HR Status Adjustn                                                                                               | HR Status Adjustment Order      |   |                       |                               |               |  |  |  |  |  |
| Future Status   3   Date Round   1   Add Time to Date   2                                                       |                                 |   |                       |                               |               |  |  |  |  |  |
| Tenure/Service Cate                                                                                             | egories                         |   |                       | Find   View All 👘 First 🕚 1-4 | 4 of 4 🕑 Last |  |  |  |  |  |
| Include/Add                                                                                                    | *Category Type<br>Hire Category |   | *Category Name        | Date Round Option             | + -           |  |  |  |  |  |
|                                                                                                    |                                 |   | Hire Categories       | Round to current if < 15      | days          |  |  |  |  |  |
|                                                                                                    | Other                           |   | CAT_LOA               |                               | + -           |  |  |  |  |  |
|                                                                                                    |                                 |   | Leave of Absence      | Round to 1st of Followin      | g Mont        |  |  |  |  |  |
| V                                                                                                    | Other                           | • | CAT_PLA               |                               | + -           |  |  |  |  |  |
|                                                                                                    |                                 |   | Paid Leave of Absence | Round to 1st of Followin      | g Mont        |  |  |  |  |  |
|                                                                                                    | Termination Category            | • | CAT_TERM              |                               | + -           |  |  |  |  |  |
|                                                                                                    |                                 |   | Termination           | Round to 1st of Followin      | g Mont        |  |  |  |  |  |

#### This example illustrates the fields and controls on the Service Include Category page.

Employees accrue service credits based on the action and reason codes in their job history. The HR' actions and categories are defined on the HR Action/Category page and comprise one or more job action and reason codes. The action and reason codes defined in the HR category determine whether an employee accrues credits for each job action and reason.

See Group HR Action/Category Page.

#### HR Status Adjustment Order (human resources status adjustment order)

You can make multiple adjustments to status, and each change has the same date. Therefore, you must tell the background calculation process in what sequence to apply these adjustments. Using this group box, indicate the order (from 1 to 3) in which the adjustments are to be made.

| Field or Control | Description                                                                                                    |
|------------------|----------------------------------------------------------------------------------------------------|
| Future Status    | Refers to the status entered on the Service Adj Future page.<br>See <u>Service Adj Future Page</u> .                      |
| Date Round       | Refers to the date round options set on this page.                                                                        |
| Add Time to Date | Refers to the adjustment entered on the Service Add Periods<br>Rules page.<br>See <u>Service Add Periods Rules Page</u> . |

| Field or Control  | Description                                                                                                    |
|-------------------|----------------------------------------------------------------------------------------------------|
| Include/Add       | Select to have the service category in the <b>Category Name</b><br>field count toward service accrual. For example, select this<br>check box if you want a leave of absence to count toward<br>service accrual.                                                                                                    |
| Category Type     | Select a category type such as <i>Hire Category, Other</i> , or <i>Termination Category</i> .                                                                                                    |
| Category Name     | <ul> <li>Enter a HR category name, such as <i>CAT_LOA</i> (category leave of absence). An HR category comprises one or more job action and reason codes. You establish HR categories and their component HR' action and category groups on the HR Action/ Category page.</li> <li>See <u>Group HR Action/Category Page</u>.</li> <li>For example, if you select the category <i>CAT_HIRE</i> (category hire), which you set up to include the action codes <i>HIRE</i> (hire) and <i>REH</i> (rehire), select the <b>Include/Add</b> check box to make both of these job action codes eligible for accrual within the definition name.</li> </ul> |
| Date Round Option | Enter the option that is to be used for each HR category. For example, you might round all hire and rehire dates to the first of the month. Thus, credit is accrued based on the first of the month, regardless of the date in the month that the employee was hired. These options are maintained on the <u>Flexible</u> <u>Service Date Round Page</u> .                                                                                                    |

# Service Add Periods Rules Page

Use the Service Add Periods Rules page (EG\_SVC\_ADD\_PERIODS) to define the adjustments where the effective date of a status change moves forward. Use this page to select the employee records that are affected by the parameters that you set throughout the Service Rules component.

Navigation:

- Set Up HCM > Product Related > Workforce Development > Faculty Events > Service Rules > Service Add Periods Rules
- Set Up HCM > Product Related > Workforce Development > Faculty Events > Service Rules > Service Add Periods Rules
- Workforce Development > Faculty Events > Define Faculty Events Data > Service Rules > Service Add Periods Rules

| This | examr | ole | illustrates | the | fields | and | controls | on | the | Servi | ce 4 | Add | Period | s Rules | s page |
|------|-------|-----|-------------|-----|--------|-----|----------|----|-----|-------|------|-----|--------|---------|--------|
|      |       |     |             |     |        |     |          |    |     |       |      |     |        |         |        |

| ervice <u>D</u> efinition Service Include <u>C</u> ategory Service Ad   | d Periods Rules Service Adj Future Service Final Handling |
|-------------------------------------------------------------------------|-----------------------------------------------------------|
| Definition Name FACULTY Descrip                                         | tion Faculty Tenure                                       |
| Category Details                                                        | Find   View All 🛛 First 🕙 1-2 of 4 🕑 Last                 |
| Category Name CAT_HIRE Hire Cate<br>Record Impacted No Records Impacted | egories + -                                               |
| Adjustment Rule                                                         |                                                           |
| Specify Periods To Add Number                                           | Unit of the Period                                        |
| Category Name CAT_LOA Leave of<br>Record Impacted No Records Impacted   | Absence + -                                               |
| Adjustment Rule                                                         |                                                           |
| Specify Periods To Add Number                                           | Unit of the Period                                        |

Sometimes you may want to delay the effective date of an action and reason event. For example, if an employee can continue to accrue service for the first month of a leave, you adjust the effective date of any leave action by adding a month. Do this by adding a time period to the action and reason effective date.

| Field or Control | Description                                                                                                    |
|------------------|----------------------------------------------------------------------------------------------------|
| Category Name    | The category name refers to the HR service category, such as CAT_HIRE (category hire) that is specified on the Service Include Category page. To set up adjustment rules for more than one category name, add new rows. If you entered more than one category name, select the insert row button to add information for each category.<br>See <u>Service Include Category Page</u> . |
| Record Impacted  | Select the instances in which a new status should receive<br>an adjustment. When you add time to an action and reason<br>effective date, you are giving additional service (or breaks) by<br>delaying the impact of the change. For example, you grant a<br>30-day leave of absence adjustment for only the first leave and<br>do not adjust any subsequent leaves.                  |

#### Adjustment Rule

In this group box, specify how the system applies the time adjustment that you specify. When you add time to an action and reason effective date, you delay the impact of the change. You may not want to do this for each occurrence of the action. For example, you can grant the 30-day leave of absence adjustment only for the first leave and not adjust any subsequent leaves.

| Field or Control   | Description                                                                                                    |
|--------------------|----------------------------------------------------------------------------------------------------|
| Periods to Add     | Select to add time to an effective date.                                                                                                    |
|                    | Note: This option might be unavailable for entry, depending<br>on your selection in the <b>Record Impacted</b> field.                                                                                                    |
| Number             | Enter the number of periods to add to the accrued service.                                                                                                    |
| Unit of the Period | Select the unit for the periods that you are adding. For instance, if you select <i>Days</i> in this field and enter 2 in the <b>Number</b> field, the system adds two days to the effective date of the selected category. |

## Service Adj Future Page

Use the Service Adj Future (service adjust future) page (EG\_SVC\_ADJ) to define human resource status history adjustments that depend on future changes in status.

Navigation:

- Set Up HCM > Product Related > Workforce Development > Faculty Events > Service Rules > Service Adj Future
- Workforce Administration > Flexible Service EG > Define Flexible Service Rules > Service Adj Future
- Workforce Development > Faculty Events > Define Faculty Events Data > Service Rules > Service Adj Future

This example illustrates the fields and controls on the Service Adj Future page.

| Service Definition Service Include Category | Service Add Periods Rules      | Service Adj Future | Service Final <u>H</u> andling | Min/Max Service Rules  |
|---------------------------------------------|--------------------------------|--------------------|--------------------------------|------------------------|
| Definition Name FACULTY                     | Description Faculty Tenur      | е                  |                                |                        |
| Category                                    |                                |                    | Find   View All Fi             | irst 🕙 1 of 4 🕑 Last 👘 |
| Category Name CAT_HIRE                      | Hire Categories                |                    |                                | + -                    |
| Service Information                         |                                |                    | Find   View All Fin            | rst 🕚 1 of 1 🕑 Last    |
| Service Adjustment Type A                   | dd To Current Action/Reason    | •                  |                                | + -                    |
| *Service Adjustment Action Cd R             | FL 🔍 Adjust. Reas              | son                |                                |                        |
| R<br>Occurs Within: Occ                     | TD - LWOP<br>urs 4 Type Months | ▼ Ac               | dd 1 Type Mon                  | ths                    |
| To Cu                                       | irrent Action/Reason           |                    |                                |                        |
|                                             |                                |                    |                                |                        |
|                                             |                                |                    |                                |                        |

How you treat service for a particular HR status might depend on the employee's subsequent status. For example, employees on leave might accrue service only if they return to work later. On this page, you can adjust the current event based on a future event or adjust a future event based on a second future event.

#### Adding Time to the Effective Date of a Status Change

By adding a time period, you can delay an effective date based on other events that occur later within defined periods of time.

For example, you can adjust the effective date of a leave of absence by one month (that is, to grant one month of extra service) only if the employee returns within four months. To do this, select *Add* in the **Service Adjustment Type** field and *RFL* (return from leave) in the **Service Adjustment Action Cd** (service adjustment action code) field. In the **Occurs Within** fields, enter 4 in the **AdjWin Num** field and select *Months* in the **Type** field; enter 1 in the**Add** field and select *Months* in the **Type** field.

#### Ignoring the Current Status Change

By selecting *Ignore Cur* (ignore current action and reason) in the **Service Adjustment Type** field, you can ignore the original human resource status change based on other events that occur later within defined periods of time.

When you select this adjustment, select the event in the **Service Adjustment Action Cd** field. In the **Occurs Within** fields, indicate how far into the future to look for this event.

For example, you can ignore a leave of absence if the employee returns within one month. To do this, select *Ignore Cur* in the **Service Adjustment Type** field and *RFL* in the **Service Adjustment Action Cd** field. In the **Occurs Within** fields, select *1* and *Months*.

| Hire   | 01/01/2006 | Hire   | 01/01/2006 |
|--------|------------|--------|------------|
| Leave  | 05/01/2006 | None   | None       |
| Return | 05/15/2006 | Return | 05/15/2006 |

This adjustment has the following effect:

Notice that this employee's 15-day leave is ignored. Because it was less than one month, the system doesn't consider it a break in service.

Using the inside scroll bar, you can enter as many service adjustments, as necessary, for each category.

## **Service Information**

| Field or Control                                              | Description                                                                                                    |
|---------------------------------------------------------------|----------------------------------------------------------------------------------------------------|
| Service Adjustment Type                                       | <ul> <li>Select from the list of values. Options are:</li> <li>Add</li> <li>Ignore Cur (ignore current)</li> <li>Ignore Fut (ignore future)</li> <li>Insert</li> <li>Some of the fields that appear below this field vary, depending on the value that you select here.</li> </ul> |
| Service Adjustment Action Cd (service adjustment action code) | Enter the type of service adjustment action, such as <i>HIRE</i> (hire).                                                                                                    |
| Adjust. Reason (adjustment reason)                            | Enter the reason for the adjustment, such as <i>LTDP</i> (long term disability with pay).                                                                                                    |
| Occurs Within                                                 | The system displays this when you select <i>Add, Ignore Cur,</i> or <i>Ignore Fut</i> in the <b>Service Adjustment Type</b> field.                                                                                                    |
| Does Not Occur Within                                         | The system displays this when you select <i>Insert</i> in the <b>Service Adjustment Type</b> field.                                                                                                    |
| AdjWin Num (adjustment window number)                         | Enter a number to use in conjunction with the <b>Type</b> field.                                                                                                    |
| Туре                                                          | Select Days, Months, User Code, Weeks, or Years.                                                                                                    |
| Add                                                           | Enter a time period to add to the service adjustment. This field appears when you select <i>Add</i> in the <b>Service Adjustment Type</b> field.                                                                                                    |
| Ignore Future                                                 | Select the type of service adjustment action that is to be ignored in the future. This field appears when you select <i>Ignore Fut</i> in the <b>Service Adjustment Type</b> field.                                                                                                |
| Adj Act 2 (adjustment action 2)                               | Select a service adjustment action that is define in the HR category. This field appears when you select <i>Insert</i> or <i>Ignore Fut</i> in the <b>Service Adjustment Type</b> field.                                                                                           |

| Field or Control | Description                                                                                                    |
|------------------|----------------------------------------------------------------------------------------------------|
| Reason           | Select the reason code that is defined in the HR category.<br>This field appears when you select <i>Insert</i> or <i>Ignore Fut</i> in the <b>Service Adjustment Type</b> field. |
| Insert           | Select the type of service adjustment action that is to be inserted. This field appears when you select <i>Insert</i> in the <b>Service Adjustment Type</b> field.               |

#### Service Final Handling Page

Use the Service Final Handling page (EG\_SVC\_FINAL\_RND) to set up final adjustments to the service amount.

Navigation:

- Set Up HCM > Product Related > Workforce Development > Faculty Events > Service Rules > Service Final Handling
- Workforce Administration > Flexible Service EG > Define Flexible Service Rules > Service Final Handling
- Workforce Development > Faculty Events > Define Faculty Events Data > Service Rules > Service Final Handling

This example illustrates the fields and controls on the Service Final Handling page.

| Service Definition Service Include Category Service Add Periods Rules Service Adj Future | Service Final Handling | D |
|------------------------------------------------------------------------------------------|------------------------|---|
| Definition Name FACULTY Description Faculty Tenure                                       |                        |   |
| Final Result Conversion                                                                  |                        |   |
| Final Service Result Units Years                                                         |                        |   |
| Final Result Adjustment                                                                  |                        |   |
| Add Service Amount                                                                       |                        |   |
| Subtract Service Amount                                                                  |                        |   |
| Final Service Limit                                                                      |                        |   |
| Minimum Service Amount                                                                   |                        |   |
| Maximum Service Amount 8.00                                                              |                        |   |
|                                                                                          |                        |   |

The adjustment or service limit on this page applies to the total service amount for the employee. For example, the maximum service cap for a service type is eight years. Once you enter 8 in the **Maximum Service Amount** field, the calculation process doesn't accrue more than eight years of service for the employee.

### Final Result Conversion

| Field or Control           | Description                                                                                                    |
|----------------------------|----------------------------------------------------------------------------------------------------|
| Final Service Result Units | Select the calendar unit, such as <i>Years</i> , that is to be used in the final conversion. <i>Y</i> is the only value that is available for track flexible service and track faculty events. |

#### **Final Result Adjustment**

| Field or Control        | Description                                                                          |
|-------------------------|--------------------------------------------------------------------------------------|
| Add Service Amount      | Enter the amount, in years, that is to be added to the total accrued service.        |
| Subtract Service Amount | Enter the amount, in years, that is to be subtracted from the total accrued service. |

#### **Final Service Limit**

| Field or Control       | Description                                                                                |
|------------------------|--------------------------------------------------------------------------------------------|
| Minimum Service Amount | Enter the minimum amount of service that is required for credit for the selected category. |
| Maximum Service Amount | Enter the maximum amount of service that is permitted for the selected category.           |

## Min/Max Service Rules Page

Use the Min/Max Service Rules (minimum and maximum service rules) page (EG\_SVC\_MIN\_MAX\_SVC) to define adjustments that limit the number of hours or service units that can be accrued within a specific period of time.

Navigation:

- Set Up HCM > Product Related > Workforce Development > Faculty Events > Service Rules > Min/Max Service Rules
- Workforce Administration > Flexible Service EG > Define Flexible Service Rules > Min/Max Service Rules
- Workforce Development > Faculty Events > Define Faculty Events Data > Service Rules > Min/Max Service Rules

| Service Incl           | ude <u>C</u> ategory         | Service Add Per | iods Rules | Service <u>A</u> dj I      | uture | Service Fin | al <u>H</u> andling | Min/Max Servi | ce Rules |
|------------------------|------------------------------|-----------------|------------|----------------------------|-------|-------------|---------------------|---------------|----------|
| Defin<br>Min/Max Servi | nition Name FAC              | CULTY           | Descript   | tion Faculty Te            |       | 16 All      | First (4) 4         | 4 of 4 🕑 Last | 1        |
| Category<br>CAT_HIRE   | Description<br>Hire Categori | es              | C          | mit<br>O Minimum<br>O None | C Max | View All    | Limit               | 4 of 4 🖤 Last |          |
| CAT_LOA                | Leave of Abse                | ence            | c          | C Minimum<br>None          | C Max | imum        |                     |               |          |
| CAT_PLA                | Paid Leave of                | Absence         |            | O Minimum<br>O None        | C Max | imum        |                     |               |          |
| CAT_TERM               | Termination                  |                 |            | O Minimum<br>O None        | C Max | imum        |                     |               |          |
|                        |                              |                 |            |                            |       |             |                     |               |          |
|                        |                              |                 |            |                            |       |             |                     |               |          |

#### This example illustrates the fields and controls on the Min/Max Service Rules page.

These rules apply to an HR action and category that is based on a calendar period.

If there are additional categories, use the scroll arrow to display more categories and rules. To add a new row, select the **Insert Row** button on the Service Include Category page.

| Field or Control | Description                                                                                                    |  |
|------------------|----------------------------------------------------------------------------------------------------|--|
| Category         | Displays the service category, such as <i>CAT_HIRE</i> (category hire), which is defined on the Service Include Category page. See <u>Service Include Category Page</u> .          |  |
| Description      | Displays service category descriptions (such as <i>Hire Categories</i> ), which are maintained on the Service Include Category page.<br>See <u>Service Include Category Page</u> . |  |
| Limit            | Select <b>Minimum</b> or <b>Maximum</b> to specify a minimum or maximum service limit for each category that is listed. Select <b>None</b> for no limit.                           |  |
| Service          | Enter the minimum or maximum amount of service for<br>the selected category. This field is required if you selected<br><b>Minimum</b> or <b>Maximum</b> as a limit.                |  |

# **Faculty Calculation Group Page**

Use the Faculty Calculation Group page (EG\_CALC\_GRP\_DFN1) to define service calculation groups to group employees who have the same calculation rules applied to their service accrual process.

Navigation:

- Set Up HCM > Product Related > Workforce Development > Faculty Events > Faculty Calculation Group > Faculty Calculation Group
- Workforce Development > Faculty Events > Define Faculty Events Data > Calculation Group >Calculation Group

This example illustrates the fields and controls on the Faculty Calculation Group page.

| Faculty Calculation Group | þ                      |                 |                            |
|---------------------------|------------------------|-----------------|----------------------------|
| Service Calculation Group | FAC                    | *Function Indic | Tenure Service Calculation |
| Description               | Faculty Tenure Calc. G | roup            |                            |
| Short Description         | Faculty                |                 | ⊡ Use Start-Up             |
| Service Details           |                        | QI              | 1 of 1 View All            |
| Service Type              | FACTENURE              |                 | + -                        |
| Description               | Tenure Service         |                 | Service Type Active        |
| Service Information       |                        | Q               | 1 of 1 View All            |
| *Effective Date           | 01/01/1900             |                 | + -                        |
| Start Date                | 01/01/1900             | Stop Date       | <b></b>                    |
| *Definition Name          | FACULTY Q              | Or Alias E      | EVENT_DT Q                 |

The layouts of the Faculty Calculation Group page and Calculation Group page are identical.

The calculation group provides a way to group employees who have the same calculation rules applied to their service accrual process. You can associate the calculation group with one or more service types.

By indicating that start-up credits apply to the calculation group, you tell the service accrual process to include the start-up credits that you entered on the employee's Service History page.

See "Flexible Service History Page" (PeopleSoft Human Resources Track Flexible Service).

Service credit accrues against each service type. The service types are linked to a definition name that stipulates which service or calculation rules are applied during the service accrual process. Each service type has its own set of service or calculation rules based on how you set them up. The definition name provides a connection between the service rules (calendar, human resource categories, and date rounding options) and the service type.

The calculation group also identifies which employee types are eligible to accrue service credits in each service type. For example, a service type might have eligibility criteria stating that only full-time employees are qualified to accrue service credits. Another service type might include full-time and part-time employees. You define the employee eligibility criteria for each service type in a calculation group.

For an organization with multiple unions and bargaining units, where service calculation rules are governed by different regulations and collective agreements, you might define a calculation group based on union or bargaining units. The employees' flexible service dates would be managed by the union or bargaining unit (by setting up separate calculation groups).

The calculation groups that you define are associated with the employees in your organization who are eligible to accrue flexible service. The calculation group becomes part of the employee's employment record.

| Field or Control                     | Description                                                                                                    |
|--------------------------------------|----------------------------------------------------------------------------------------------------|
| Service Calculation Group            | Displays the name that you entered for this calculation group<br>in the Add (if you are creating a new calculation group)<br>or search page. A calculation group name can be up to six<br>characters.                                                                                                    |
| Function Indic. (function indicator) | Select the function, or process, for which this calculation group will be used. Values are <i>Flex Srvc</i> (flexible service) and <i>Tenure</i> .                                                                                                    |
| Use Start-Up                         | Select this check box to include start-up credits to the<br>employee's accrued service. Start-up credit is maintained<br>on the Service Detail page for the employee. Leaving the<br>check box deselected will exclude prior service credits in the<br>calculations.                                     |
| Service Type                         | Enter the service type to assign to this calculation group. To assign additional service types, press <b>F7</b> or select the <b>Insert Row</b> button to add rows.                                                                                                    |
| Service Type Active                  | Select to activate a service type for the current calculation<br>group.<br>If you deselect the check box for a service type, that service<br>type isn't included in the service accrual process.                                                                                                    |
| Start Date                           | Enter a valid calendar date as the start date for this calculation<br>group. The start date determines when the change is added to<br>the system. Use a valid calendar date, not an alias, as the start<br>date.                                                                                         |
| Stop Date                            | Enter a stop date in this field or select an alias in the Alias field. You must do one or the other.                                                                                                    |
| Or Alias                             | If you did not enter a stop date in the <b>Stop Date</b> field, enter an alias in this field.                                                                                                    |
|                                      | <b>Or Alias</b> is a critical field. Enter the alias, <i>EVENT_DT</i> (event date), which links to the job history in the calculation process. The EVENT_DT alias is maintained on the Flexible Service DB Alias page. In the case of a service calculation, the through date is used as the event date. |

|                      | Field or Control | Description                                                                                                    |
|----------------------|------------------|----------------------------------------------------------------------------------------------------|
| calculation process. | Definition Name  | <ul> <li>must indicate the service rules definition name that the service type will use. This is where your calendar links. The definition name (maintained on the Service Rules component) dictates the calendar that is used. The definition name provides the following information to the system:</li> <li>Which calendar to use.</li> <li>Which date rounding and proration methods to use.</li> <li>What service categories (action and category code groupings) are eligible for inclusion in the service</li> </ul> |

#### **Related Links**

Flexible Service DB Alias Page

# Setting Up Tenure Tracking

To set up tenure tracking, use the Academic Rank (EG\_RANK\_TBL) and the Experience/Credit Codes (EG\_EXP\_DEFINITION) components.

# Pages Used to Set Up Tenure Tracking

| Page Name                          | Definition Name | Usage                                                                                                    |
|------------------------------------|-----------------|----------------------------------------------------------------------------------------------------|
| Academic Rank Page                 | EG_RANK_TBL     | Establish academic ranks, tenure<br>tracking eligibility for those ranks, and<br>probationary periods.<br>Before using this page, set up the Faculty<br>Calculation Group page.                                                                                                    |
| Experience/Credit Codes Setup Page | EG_EXP_DFN      | Set up the experience and credit codes<br>that employees can earn at other<br>institutions and apply toward tenure at<br>your organization.<br>Set up a credit code for start-up credit<br>to bring forward any accrued service<br>credit in your organization on the initial<br>loading of tenure service data. |

# Academic Rank Page

Use the Academic Rank page (EG\_RANK\_TBL) to establish academic ranks, tenure tracking eligibility for those ranks, and probationary periods.

Before using this page, set up the Faculty Calculation Group page.

Navigation:

- Set Up HCM > Product Related > Workforce Development > Faculty Events > Academic Rank > Academic Rank
- Workforce Development > Faculty Events > Define Faculty Events Data > Academic Rank > Academic Rank

This example illustrates the fields and controls on the Academic Rank page.

| Academic Rank 001                  |                                       |
|------------------------------------|---------------------------------------|
| cademic Rank Information           | Find   View All 🛛 First 🕚 1 of 1 🕑 La |
| *Effective Date 01/01/1990         | *Status Active                        |
| *Description Professor             | Rank-IPEDS Professor                  |
| Short Description Prof             | Stats-Can Rank Code Full Professor    |
| Eligible for Tenure Tracking       |                                       |
| Tenure Tracking Eligibility        |                                       |
| Service Calculation Group FAC      | Partial Credit Allowed                |
| Probationary Period (# of yrs) 6.0 | Carry Automatic Tenure                |
|                                    |                                       |

#### **Academic Rank Information**

| Field or Control                                                                   | Description                                                                                                    |
|------------------------------------------------------------------------------------|----------------------------------------------------------------------------------------------------|
| Rank-IPEDS (rank Integrated Postsecondary Education Data System-Full Staff Survey) | Select the rank for IPEDS reporting. Values are Assist Prf,<br>Assoc Prf, Instructor, Lecturer, No Rank, or Professor.                                                                                                    |
| (E&G) Stats-Can Rank Code                                                          | Select the Statistics Canada rank code for the academic rank.<br>Different options are available depending on the effective.<br>Dates up to and including September 20, 2009 have one set of<br>options, dates on or after October 1, 2009 have a modified set<br>of options. |
| Eligible for Tenure Tracking                                                       | Select if the academic rank is eligible for tenure tracking. This does not affect the tenure calculation process.                                                                                                    |

## Tenure Tracking Eligibility

| Field or Control                                                              | Description                                                                                                    |
|-------------------------------------------------------------------------------|----------------------------------------------------------------------------------------------------|
| Service Calculation Group                                                     | Enter the calculation group for this academic rank. For example, enter <i>FAC</i> (faculty) to include the associate professor rank in the faculty calculation group.                                               |
| Partial Credit Allowed                                                        | Select if some credit applies toward tenure service. This does not affect the tenure calculation process.                                                                                                    |
| <b>Probationary Period (# of yrs)</b> (probationary period [number of years]) | Enter the number of years this rank is in a probationary period.<br>Employees can have multiple concurrent jobs, but they can<br>accumulate probationary time toward tenure in only one<br>academic rank at a time. |
| Carry Automatic Tenure                                                        | Select if tenure automatically applies to this rank. This does not affect the tenure calculation process.                                                                                                    |

# **Experience/Credit Codes Setup Page**

Use the Experience/Credit Codes Setup page (EG\_EXP\_DFN) to set up the experience and credit codes that employees can earn at other institutions and apply toward tenure at your organization.

Set up a credit code for start-up credit to bring forward any accrued service credit in your organization on the initial loading of tenure service data.

Navigation:

- Set Up HCM > Product Related > Workforce Development > Faculty Events > Experience/ Credit Codes Setup > Experience/Credit Codes Setup
- Workforce Development > Faculty Events > Define Faculty Events Data > Experience/Credit Codes Setup > Experience/Credit Codes Setup

This example illustrates the fields and controls on the Experience/Credit Codes page.

| Experience/Credit Codes               |                 |                       |
|---------------------------------------|-----------------|-----------------------|
| Experience or Credit Code PUNV        |                 |                       |
| Experience or Credit Code Information | Find   View All | First 🕙 1 of 1 🕑 Last |
| *Effective Date 01/01/1950            | *Status Active  | • • -                 |
| *Description Prior University Exp     | erience         | ]                     |
| Short Description Prior Univ          |                 |                       |
| Add to Tenure Services                |                 |                       |

The tenure service accrual and calculation process uses the experiences and credits set up on this page to determine an employee's total time toward tenure as of a specified date.

| Field or Control       | Description                                                                                |
|------------------------|--------------------------------------------------------------------------------------------|
| Add to Tenure Services | Select if the experience or credit code counts toward tenure service in your organization. |

# Assigning an Employee to Tenure

This topic provides an overview of employee tenure.

# Pages Used to Assign an Employee to Tenure

| Page Name                     | Definition Name | Usage                                                                                                    |
|-------------------------------|-----------------|----------------------------------------------------------------------------------------------------|
| <u>Tenure Data Page</u>       | EG_EMPL_TENURE  | Maintain tenure tracking data for<br>employees. Default information is<br>automatically populated from the Job<br>Data component.                                                                              |
| Prior Experience/Credits Page | EG_PRIOR_EXP    | Track an employee's service accrued<br>from other institutions that counts toward<br>your organization's tenure service clock.<br>Maintain experience and credit types on<br>the Experience/Credit Codes page. |

| Page Name                           | Definition Name | Usage                                                                                                    |
|-------------------------------------|-----------------|----------------------------------------------------------------------------------------------------|
| Review Rank/Status History Page     | EG_TENURE_CHG   | View changes made to academic rank<br>and tenure status associated with a home<br>department. The system automatically<br>tracks changes. This page is display-<br>only. |
| Review Current Jobs for Tenure Page | EG_JOB_VW       | Review current jobs that count toward an<br>employee's tenure. This page is display-<br>only.                                                                            |

## **Understanding Employee Tenure**

Different job actions trigger tenure actions. For example, when you hire, promote, or transfer an employee, the change from one job action to a different one might continue to count for service, or it might start a break in the service.

When you assign an employee to tenure, the system adds a new tenure record and prior experience or credit records to the tenure tracking tables to initiate future processing and information lookups.

To calculate tenure service, establish which job histories that you want to process. To determine relevant jobs and what information becomes the default when you set up an employee's tenure data, indicate whether a job accrues tenure and full-time equivalent (FTE) for the tenure service accrual.

### **Departments Capable of Granting Tenure**

On the Comm. Acctg. and EG (commitment accounting and education and government) page, select the **Can Grant Tenure** check box to indicate that the department can grant or award tenure. The system automatically activates the **Grant Tenure** field on the Tenure Data page for employees assigned to tenure granting departments.

# **Activating Tenure Accrual**

To activate tenure tracking for an employee:

- 1. Access the Job Data Employment Information page.
- 2. Select the Accrue Tenure Services check box.
- 3. Enter a value in the FTE for Tenure Accrual field, such as 1.0.

**Note:** FTE cannot be greater than 1.0. On multiple jobs, the sum of the FTEs of all the jobs selected to accrue tenure cannot be greater than 1.0.

**Important!** Do not use the **Calc Group** (Flex Service) and **FTE for Service Accruals** fields unless you run flexible service calculations in addition to tenure. If you run only tenure calculations for the employee, leave these fields blank to avoid errors during the tenure calculation process.

## **Tenure Data Page**

Use the Tenure Data page (EG\_EMPL\_TENURE) to maintain tenure tracking data for employees. Default information is automatically populated from the Job Data component whenever the Tenure Status is changed.

Navigation:

# Workforce Development > Faculty Events > Calculate Tenure > Create Tenure Data > Tenure Data

This example illustrates the fields and controls on the Tenure Data page.

| Tenure Data Prior Experience/Credit | Service <u>H</u> istory                                          |                 |                       |                    |                  |                        |                |
|-------------------------------------|------------------------------------------------------------------|-----------------|-----------------------|--------------------|------------------|------------------------|----------------|
| Gerard Miller                       |                                                                  |                 | Empl ID KOG           | )13                |                  |                        |                |
| *Tenure Status Tenure               | •                                                                | Home Rank 001 🔍 | Professor             |                    |                  |                        |                |
| Track Start Date 05/22/2            | 13 🗾                                                             |                 | Change Date 05/22/201 | 3 🛐 C              | hange Reason F   | Retroactive Adjustment |                |
| Original Track Date 05/22/2         | 09 🛐                                                             |                 | *Tenure Home 13000    | Finance and A      | dministration    |                        | Grant Tenure N |
| Service Calc Group FAC              | •                                                                | Manda           | atory Review Dt       | 31                 | Granted Date     | 81                     |                |
| Override Calculation                |                                                                  |                 | Committed FTE         |                    | Notes            |                        |                |
| Probation (Number of Years)         |                                                                  |                 |                       |                    |                  |                        |                |
| Total Required 0.0000               | Total Required 0.000000 Time Accrued 0.000000 Current As Of Date |                 |                       |                    |                  |                        |                |
| Extended By 0.0000                  | 00                                                               | Time To Accru   | Je 0.000000           | Terminal Y         | ear              |                        |                |
| Other Tenure Departments List       |                                                                  |                 |                       | Personalize   Find | View All   🗖   🛄 | First 🕚 1 of 1 🔍       | Last           |
| Department Description              | Grant R                                                          | ank Rank Desc   | ription Tenure Status |                    | Effective Date   | FTE                    |                |
| 1 10000 🔍 Human Resource            | es N 0                                                           | 01 O1 Professor | Non Tenure On Tra     | ack 💌              | 05/22/2011       |                        | + -            |

| Field or Control | Description                                                                                                    |
|------------------|----------------------------------------------------------------------------------------------------|
| Tenure Status    | Select the employee's current status: Non Tenure Not On<br>Track, Non Tenure On Track, Not Applicable, Other, Tenure,<br>Tenure Denied, or Tenure by de facto.                                                                                                    |
|                  | Note: The tenure accrual program processes employees with the <i>Non Tenure On Track</i> status only.                                                                                                    |
| Home Rank        | This value automatically populates from the Position Data component or the Job Code component. If you did not set up a home rank in these components, select it here (such as 001 (professor).                                                                                                    |
| Track Start Date | Displays the date that the employee's tenure accrual begins.<br>The default is the hired date from the employment record.<br>Employees with the <i>Non Tenure On Track</i> tenure status must<br>have a track start date.                                                                                                    |
|                  | The track start date must correspond to the begin date of the calendar associated with the calculation group to ensure that the tenure calculation process runs correctly. For example, if an employee's track start date is $09/01/2005$ , then the calendar begin date must be $09/01/2005$ . For this reason, you might define calendars only to accommodate track start dates. |

| Field or Control                                      | Description                                                                                                    |
|-------------------------------------------------------|----------------------------------------------------------------------------------------------------|
| Change Date and Change Reason                         | Display the date the rank or status change is effective and the reason for the change. The default date is the track start date. If the <b>Change Reason</b> field does not display a default, select one of the options in the <b>Tenure Status</b> field.                                                                                                    |
| Original Track Date                                   | Displays the date tenure tracking begins for the employee. The default is the track start date.                                                                                                    |
| Tenure Home                                           | Displays the department granting the employee's tenure. This value is automatically populated from the employee's current job record.                                                                                                    |
| Grant Tenure                                          | The system automatically activates this display-only field for<br>employees assigned to tenure granting departments shown in<br>the <b>Tenure Home</b> field. The $Y$ (yes) or $N$ (no) data indicates if<br>the home department can grant tenure.                                                                                                    |
| Service Calc. Group (service calculation group)       | Select the group used to calculate tenure accrual.                                                                                                    |
| Mandatory Review Dt (mandatory review date)           | Enter the employee's mandatory review date.                                                                                                    |
| Granted Date                                          | Enter the date that tenure was granted.                                                                                                    |
| Override Calculation                                  | Select to not include this employee in the tenure calculation process.                                                                                                    |
| <b>Committed FTE</b> (committed full-time equivalent) | Enter the percentage of time the employee is a committed<br>FTE. This enables you to track the tenure FTE committed for<br>budgetary reasons. The <b>FTE for Tenure Accrual</b> field on<br>the Job Data - Employment Information page determines the<br>proration for the accrual process.<br><b>Note:</b> The tenure calculation process does not use other tenure<br>departments' information. |
| Notes                                                 | Select to enter notes regarding the employee's tenure.                                                                                                    |

# Probation (Number of Years)

| Field or Control | Description                                                                                                    |
|------------------|----------------------------------------------------------------------------------------------------|
| Total Required   | Displays the total number of probationary years required<br>before granting tenured status. The system automatically<br>populates this value from the Academic Rank table. |

| Field or Control   | Description                                                                                                    |
|--------------------|----------------------------------------------------------------------------------------------------|
| Time Accrued       | Displays the number of accrued probationary years. The system populates this value on the Service History page.                                                                                                    |
| Current As Of Date | Displays the end date of the last processed computational period.                                                                                                    |
| Extended By        | Enter the number of years by which the probationary period is extended for this employee, if appropriate.                                                                                                    |
| Time To Accrue     | Displays the remaining probationary years that the employee must accrue.                                                                                                    |
| Terminal Year      | Select when the employee is in the last year of probation.<br>For example, if the total of required probationary years is 8<br>and the time to accrue is 1, select this check box.<br>The <b>Time Accrued</b> and <b>Time To Accrue</b> fields display 0<br>years when you select this check box. |

#### **Other Tenure Departments List**

Use this group box to maintain tenure-related information for an employee in departments other than the home department. This data does not come from the employee's job record and is not used in the tenure calculation process. It is strictly for informational purposes.

| Field or Control           | Description                                                                                                    |
|----------------------------|----------------------------------------------------------------------------------------------------|
| Department                 | Enter other departments in which the employee is accruing<br>tenure. For example, an employee might hold positions in two<br>departments. |
| Rank                       | Enter the rank that the employee holds in that department.<br>Maintain ranks in the Academic Rank table.                                  |
| Tenure Status              | Enter the employee's tenure status for the position.                                                                                      |
| Effective Date             | Enter the date the tenure status is effective.                                                                                            |
| FTE (full-time equivalent) | Enter the percentage of time the employee is a committed FTE.                                                                             |

#### **Related Links**

"Department Profile Page" (Application Fundamentals)

## **Prior Experience/Credits Page**

Use the Prior Experience/Credits page (EG\_PRIOR\_EXP) to track an employee's service accrued from other institutions that counts toward your organization's tenure service clock.

Maintain experience and credit types on the Experience/Credit Codes page.

Navigation:

# Workforce Development > Faculty Events > Calculate Tenure > Create Tenure Data > Prior Experience/Credits

This example illustrates the fields and controls on the Prior Experience/Credits page.

| Tenur | e Data P                                               | rior Experience/Cr             | edits Service His | story         |                   |               |            |                  |                 |                 |
|-------|--------------------------------------------------------|--------------------------------|-------------------|---------------|-------------------|---------------|------------|------------------|-----------------|-----------------|
|       | Gerard Miller Person ID K0G013                         |                                |                   |               |                   |               |            |                  |                 |                 |
|       | Original Start Date 05/01/1998 Highest Education Level |                                |                   |               |                   |               |            |                  |                 |                 |
| Sum   | mary Totals                                            |                                |                   |               |                   |               |            |                  |                 |                 |
|       | Tota                                                   | I Time Required                | 0.000000          | Total Time Ac | crued 0.00        | 00000         | Prior 0.   | 000000           | Time To Accrue  |                 |
| Prior | Experience                                             | /Credit                        |                   |               |                   | Pe            | ersonalize | Find   View 1    | 🤊   🛄 👘 First 🕚 | 1-3 of 3 🕑 Last |
| *     | Exp / Credit                                           | Description                    | *From Date        | To Date       | Credit<br>Granted | Add to Tenure | Rank       | Rank Description | Notes           |                 |
| 1 [   | PUNV                                                   | Prior University<br>Experience | 05/31/2012        | 31            |                   | V             |            |                  | Notes           | ± =             |
| 2     | PRSH 🔍                                                 | Prior Research<br>Experience   | 06/01/2011        | 02/29/2012    |                   | 2             | Q          |                  | Notes           | ± -             |
| 3 F   | PRSH 🔍                                                 | Prior Research<br>Experience   | 05/01/2010        | 04/30/2011    |                   | 2             |            |                  | Notes           | + -             |

| Field or Control        | Description                                         |  |  |
|-------------------------|-----------------------------------------------------|--|--|
| Original Start Date     | Displays the employee's hire date.                  |  |  |
| Highest Education Level | Displays the employee's highest level of education. |  |  |

#### **Summary Totals**

| Field or Control    | Description                                                                                                    |
|---------------------|----------------------------------------------------------------------------------------------------|
| Total Time Required | Displays the total number of service years required to receive<br>tenure. This value is automatically populated from the <b>Total</b><br><b>Required</b> field on the Tenure Data page. |

| Field or Control   | Description                                                                                                    |
|--------------------|----------------------------------------------------------------------------------------------------|
| Total Time Accrued | Displays the total number of service years accrued toward<br>tenure. This value is automatically populated from the <b>Time</b><br><b>Accrued</b> field on the Tenure Data page. The number changes<br>if you make an online adjustment to the service history.                                               |
| Prior              | Displays the total number of years from prior employment that count toward tenure service (calculated to two decimal places).                                                                                                    |
| Time To Accrue     | Displays the number of years remaining to accrue tenure<br>status. This value is automatically populated from the <b>Time</b><br><b>To Accrue</b> field on the Tenure Data page. The number of<br>years remaining to accrue tenure status changes if you make an<br>online adjustment to the service history. |

#### **Prior Experience/Credit**

| Field or Control                 | Description                                                                               |
|----------------------------------|-------------------------------------------------------------------------------------------|
| Exp / Credit (experience/credit) | Select the employee's previous experience or credit type, such as <i>PRSH</i> (research). |
| From Date and To Date            | Enter the beginning and ending dates of the experience or credit.                         |
| Credit Granted                   | Enter the amount of credit granted for the prior experience.                              |
| Add to Tenure                    | Select this check box to add these credits to tenure accrual.                             |
| Rank                             | Select the rank at which the credits were granted, such as 001 (professor).               |
| Notes                            | Select to enter comments regarding prior experience.                                      |

## **Review Rank/Status History Page**

Use the Review Rank/Status History page (EG\_TENURE\_CHG) to view changes made to academic rank and tenure status associated with a home department.

The system automatically tracks changes. This page is display-only.

Navigation:

# Workforce Development > Faculty Events > Calculate Tenure > Review Rank/Status History > Review Rank/Status History

This example illustrates the fields on the Review Rank/Status History page.

| Review Rank/Status History            |                                      |                                    |                     |                 |                       |  |  |
|---------------------------------------|--------------------------------------|------------------------------------|---------------------|-----------------|-----------------------|--|--|
| Tenure Home                           |                                      | PU01<br>Tenure Status NTK On Track | Calc Group FAC      |                 |                       |  |  |
| Track Start Dt<br>Home Department Rar | 02/01/1995<br>k/Status Change Histor | Override Calc                      | Tenure Granted Date | Find   View All | First 🕚 1 of 1 🕑 Last |  |  |
| Eff Date<br>02/01/1995                | Academic Rank<br>001 Professor       | Tenure Statu<br>NTK On Trac        |                     | Change F        |                       |  |  |

| Field or Control                     | Description                                                                                                    |
|--------------------------------------|----------------------------------------------------------------------------------------------------|
| Employee                             | Displays the employee's name and ID.                                                                              |
| Tenure Home                          | Displays the code for the department in which the employee received, or will receive, tenure.                     |
| Tenure Status                        | Displays the employee's tenure status.                                                                            |
| Calc Group (calculation group)       | Displays the calculation group used to calculate this employee's tenure, such as <i>FAC</i> .                     |
| Track Start Dt (track start date)    | Displays the date tenure tracking began for the employee.                                                         |
| Override Calc (override calculation) | This check box is selected only if the <b>Override Calculation</b> check box is selected on the Tenure Data page. |
| Tenure Granted Date                  | Displays the date tenure was granted if the employee received tenure status.                                      |

#### Home Department Rank/Status Change History

| Field or Control | Description                                                                        |
|------------------|------------------------------------------------------------------------------------|
| Academic Rank    | Displays the employee's academic rank at the time of the rank<br>or status change. |
| Tenure Status    | Displays the employee's tenure status at the time of the rank or status change.    |

| Field or Control | Description                                              |
|------------------|----------------------------------------------------------|
| Action Date      | Displays the date the rank or status change takes place. |
| Change Reason    | Displays the reason for the rank or status change.       |

## **Review Current Jobs for Tenure Page**

Use the Review Current Jobs for Tenure page (EG\_JOB\_VW) to review current jobs that count toward an employee's tenure.

This page is display-only.

Navigation:

# Workforce Development > Faculty Events > Calculate Tenure > Review Current Jobs for Tenure > Review Current Jobs for Tenure

This example illustrates the fields on the Review Current Jobs for Tenure page.

| Review Rela                       | ited Jobs           |                                                                                               |                                                                                                    |                   |
|-----------------------------------|---------------------|-----------------------------------------------------------------------------------------------|----------------------------------------------------------------------------------------------------|-------------------|
| Tenu                              | Start Dt 02/01/1995 | cal Engineering<br>Calc Group FAC<br>Current Department<br>90310<br>Electrical Engineerin     | PU018<br>Tenure Status NTK On Tra<br>Override Calc<br>Find   View All<br>Job Code<br>720000<br>ig Professor | Tenure Granted Dt |
| Field or Conti                    | rol                 |                                                                                               | Description                                                                                                 |                   |
| Employee                          |                     |                                                                                               | Displays the employee's name                                                                                | e and ID.         |
| Tenure Home                       |                     | Displays the code for the department in which the employee received, or will receive, tenure. |                                                                                                    |                   |
| Tenure Status                     |                     |                                                                                               | Displays the employee's tenu                                                                                | re status.        |
| Track Start Dt (track start date) |                     |                                                                                               | Displays the date tenure tracking began for the employee.                                                   |                   |

| Field or Control                        | Description                                                                                                 |
|-----------------------------------------|----------------------------------------------------------------------------------------------------|
| Calc Group (calculation group)          | Displays the calculation group used to calculate this employee's tenure, such as <i>FAC</i>                 |
| Override Calc (override calculation)    | Displays a Y for yes only if the <b>Override Calculation</b> check box is selected on the Tenure Data page. |
| Tenure Granted Dt (tenure granted date) | Displays the date the employee received tenure status.                                                      |

## **Jobs Counted for Tenure Accrual**

| Field or Control                   | Description                                                                                                    |
|------------------------------------|----------------------------------------------------------------------------------------------------|
| Empl Rcd# (employee record number) | Maintain this number in the Job Data component.                                                                                                    |
| FTE For Accrual                    | Displays the employee's FTE value, such as .80 for an employee working 80 percent of a normal full-time schedule. Maintain the FTE for accrual on the Job Data - Job Information page. |
| Job Code                           | Maintain job code IDs on the Job Code component.                                                                                                    |
| Position                           | Displays the employee's position number and a description of the position.                                                                                                    |

# **Running the Tenure Calculation Process**

This topic provides an overview of the tenure calculation process.

# Pages Used to Run the Tenure Calculation Process

| Page Name                        | Definition Name | Usage                                                                                                    |
|----------------------------------|-----------------|----------------------------------------------------------------------------------------------------|
| Perform Tenure Calculations Page | RUNCTL_EGPP01   | Calculate tenure. Run tenure calculation<br>processes and update tenure service<br>history. Before using this page, set up the<br>Calculation Group page. |

| Page Name                                                                                             | Definition Name | Usage                                                                                                    |
|----------------------------------------------------------------------------------------------------|-----------------|----------------------------------------------------------------------------------------------------|
| Message Log Page<br>Review Processing Messages Page                                                   | EG_MESSAGE_LOG  | View dated and timed information about<br>calculation processes. Track errors<br>in processes and searches for error<br>messages associated with a particular<br>run.                                                                                                    |
| View Flexible Periodic Results Page or<br>Review Tenure Run Results<br>Review Tenure Run Results Page | EG_PRDIC_RSLTS  | View the results of the tenure calculation<br>process, such as the employee's tenure<br>status, what was processed, and whether<br>the run was successful or not.<br>This information is temporary and<br>changes when you run the calculation<br>process in Update to History mode. |
| Tenure Calculation Summary Page                                                                       | EG_CLC_SVC_SUM  | View the tenure calculation summary for<br>the calculation process run in Normal<br>Run or Delete_Rebuild History mode.<br>When you run the calculation process<br>in Update to History mode, you can no<br>longer view this page.                                                   |
| Service History Page                                                                                  | EG_SVC_HIST     | View the service history for employees<br>and enter service adjustments and codes.<br>Maintain adjustment action and reason<br>codes on the HR Action/Category page.                                                                                                    |

# **Understanding the Tenure Calculation Process**

Tenure calculation is a two-step process:

1. Calculate tenure service in Normal Run mode for a specific time period, such as a semester or quarter.

Calculate tenure service for a calculation group or an individual employee. View the results on the View Flexible Periodic Results page; these results are temporary until you run the calculation process in Update to History mode.

Also view messages about the processing on the Message Log page. This enables you to ensure that tenure calculation processes are running correctly before you commit them to history by using Update to History mode.

2. Use Update to History mode to make the results of the Normal Run mode permanent.

Running the calculation process in Update to History mode updates the tenure service totals on the employee tenure data record and adds new service details to the employee service history. View the results on the Tenure Data - Service History page.

**Note:** If you calculate tenure for an individual employee, run the calculation process in Normal Run mode for that employee only; then, use Update to History mode for all the employees within a tenure calculation group at the same time.

Run the tenure calculation process periodically (for example, at the end of the academic year to calculate accrued tenure for employees). You can run this process as often as necessary.

#### How the System Calculates Tenure Service

To calculate tenure service, the system:

• Determines an employee's eligibility by checking the tenure status on the tenure data record.

The calculation process processes employees with the Non Tenure On Track status only.

• Calculates service based on the from date and to date, which constitute the computational period specified on the Perform Tenure Calculations page.

**Note:** The only time the system does not calculate service based on the from date and to date is the first time the employee goes through the calculation process. Because the employee has no service history, the system uses the employee track start date as the from date.

• Checks the employee's job history for the computational period to determine the service amount.

The process uses the elapsed time method to calculate service by measuring the time between two dates. In the case of job history, it measures the time between the effective dates of two job records and then applies the applicable service rules to the employee's tenure calculation group. View the calculation group in the employee's tenure data record. The process also uses the set up tables as shown in Setting Up Service Accrual Control Tables.

See Setting Up Service Accrual Control Tables.

• Performs any prorating by FTE on the calculated service before writing the service details to a temporary service history file.

This occurs only if it is specified on the Service Rules page. Service details are written by the computational period set up on the Calendar page.

• Reviews the action and category codes of employees in the calculation group to determine whether they were in an eligible status during a specific time period as defined on the Calendar page.

If the employee is eligible for the whole period, the system grants the employee the amount of credit indicated on the Calendar page.

• Grants partial or prorated credit if the employee is in an eligible status for all (or part) of the period.

#### How the System Updates Tenure and Service History

To update tenure service and service history, the system:

- Processes employees by selecting their service details from the temporary service history file.
- Updates employee tenure data records:
  - Adds the total calculated tenure amount to the Time Accrued field.
  - Subtracts the amount from the **Time to Accrue** field to show the remaining time the employee needs to accrue to reach the amount in the **Total Required field**.

- Updates the Current As Of field to show the to date of the calculation period.
- Updates the employee service history with the new tenure accrual details from the temporary file.
- Purges the tenure accrual details from the temporary service history file.

#### **Related Links**

<u>Setting Up Service Parameters</u> Setting Up Service Accrual Control Tables

## **Perform Tenure Calculations Page**

Use the Perform Tenure Calculations page (RUNCTL\_EGPP01) to calculate tenure.

Run tenure calculation processes and update tenure service history. Before using this page, set up the Calculation Group page.

Navigation:

# Workforce Development > Faculty Events > Calculate Tenure > Perform Tenure Calculations > Perform Tenure Calculations

This example illustrates the fields and controls on the Perform Tenure Calculations page.

| Perform Tenure Calculations                                                      |     |
|----------------------------------------------------------------------------------|-----|
| Run Control ID 1 Report Manager Process Monitor                                  | Run |
| From Date<br>To Date<br>*Calc Group FAC<br>Empl ID<br>Faculty Tenure Calc. Group |     |
| Tenure Processing Type                                                           |     |
| Periodic Processing Mode - EG                                                    |     |

| Field or Control               | Description                                                                                                    |
|--------------------------------|----------------------------------------------------------------------------------------------------|
| From Date and To Date          | Enter the time period for the calculation process in these fields.<br>These dates must exactly match a computational period of the<br>calendar used by the calculation group that you are processing.<br>The from date must match a period begin date in the calendar,<br>and the to date must match a period end date.<br>For example, you might want to calculate tenure for an<br>academic year that consists of two computational periods:<br>01/01/05 to 06/31/05, and 07/01/05 to 12/31/05. Therefore,<br>enter 01/01/05 as the from date and 12/31/05 as the to date.<br>The process creates a service history for each computational<br>period. |
| Calc Group (calculation group) | Select the calculation group, such as <i>FAC</i> (faculty) for which you want to run tenure service totals. The calculation group processes all employees within that group for the specified dates unless you specify an individual employee ID.<br>When you process an individual, you must select a calculation group.                                                                                                    |
| EmplID (employee ID)           | Select the employee ID only to process tenure for an individual employee; otherwise, leave this field blank.                                                                                                    |

| Field or Control              | Description                                                                                                    |
|-------------------------------|----------------------------------------------------------------------------------------------------|
| Periodic Processing Mode - EG | Select from the available options in which you want to run th<br>tenure calculation process. The system automatically selects<br>one of the related check boxes to reflect your selection. Value<br>include:                                                                                                    |
|                               | <i>Delete &amp; Rebuild History:</i> Select to regenerate tenure service<br>for an individual employee (or all employees) within a tenure<br>calculation group. None of the adjustments that you entered of<br>the Tenure Data - Service History page re-accrue. You must r<br>enter the adjustments. All start-up credits are recalculated. |
|                               | When you select this option, the system selects the <b>Delete &amp; Reload History</b> check box.                                                                                                    |
|                               | <i>Warning!</i> Running the calculation in this mode removes all service history for the tenure calculation group or employee.                                                                                                    |
|                               | <i>Normal Run:</i> Select to calculate tenure and create temporary tenure accrual records, which you view on the Review Tenur Calc Summary page. The system purges the calculation when you run the process in <i>Update to History</i> .                                                                                                    |
|                               | When you select this option, the system selects the <b>Delete ol Calc Results</b> (delete old calculation results) check box.                                                                                                    |
|                               | <i>Update to History:</i> Select to update the Tenure Data - Service History page. The results from using normal run become the input data for this value. When you select this value, the system selects the <b>Commit to History</b> check box.                                                                                            |
|                               | You must use the same run control ID that you used in<br>normal run, and the run control ID must be the same as the<br>computational period. If you have a temporary file (from usin<br>normal run) for an employee, and use the same run control II<br>but change the end date, the system updates the contents of th<br>temporary file.    |

### Message Log Page

Use the Message Log page (EG\_MESSAGE\_LOG) to view dated and timed information about calculation processes.

Track errors in processes and searches for error messages associated with a particular run.

Navigation:

- Workforce Administration > Flexible Service EG > Message Log > Message Log
- Workforce Development > Faculty Events > Calculate Tenure > Review Processing Messages > Review Processing Messages

Г

This example illustrates the fields and controls on the Message Log page.

| Message                      | Log                  |                                   |                     |                                   |                      |            |
|------------------------------|----------------------|-----------------------------------|---------------------|-----------------------------------|----------------------|------------|
| View Messag                  | es                   |                                   |                     |                                   |                      |            |
| *Search Crite<br>Process Ins |                      | Instance<br>1003                  | To Instance<br>1003 | Job ID                            | Search               |            |
| Data                         |                      |                                   |                     | Find   Vi                         | ew All First 🕚 1-2 o | f 2 🕑 Last |
| Instance<br>1003             | Job ID<br>APP ENGINE | DateTime<br>02/06/2013 12:20:12PM | Program             | Message<br>Gateway Refresh Proces | ss was successful.   |            |
| 1003                         | APP ENGINE           | 02/06/2013 12:25:24PM             |                     | Gateway Refresh Proces            | s was successful.    |            |

| Field or Control                 | Description                                                                                                    |
|----------------------------------|----------------------------------------------------------------------------------------------------|
| Search Criteria                  | Select <i>All, Instance, Job ID,</i> or <i>Both</i> as the focus of the inquiry. The related fields become available based on the option that you select.                                                                                                    |
| Process Instance and To Instance | If you select <i>Instance</i> or <i>Both</i> as the search criteria, enter the process instance number. The <b>To Instance</b> field automatically displays the same number. To include more than one calculation process instance, enter the number of the last instance or process for which you want information in the <b>To Instance</b> field. |
| Job ID                           | If you select <i>Job ID</i> as the search criteria, this field becomes available. Enter the background process name.                                                                                                    |
| Show Program Names               | Select to display names of the specific programs that generate the error messages.                                                                                                    |
| Search                           | Select to display the error messages.                                                                                                    |
| Date Time                        | Displays the date and time the program ran.                                                                                                    |
| Program                          | Displays the program message in the text box if you selected the <b>Show Program Names</b> check box.                                                                                                    |
|                                  | Select the <b>More</b> button to display detailed information about an error message.                                                                                                    |

## View Flexible Periodic Results Page or Review Tenure Run Results

Use the View Flexible Periodic Results or Review Tenure Run Results page (EG\_PRDIC\_RSLTS) to view the results of the tenure calculation process, such as the employee's tenure status, what was processed, and whether the run was successful or not.

This information is temporary and changes when you run the calculation process in Update to History mode.

Navigation:

- Workforce Administration > Flexible Service EG > View Flexible Periodic Results > View Flexible Periodic Results
- Workforce Development > Faculty Events > Calculate Tenure > Review Tenure Run Results > Review Tenure Run Results

This example illustrates the fields on the View Flexible Periodic Results page.

| View Flexible Periodic R  | esults     |                         |   |                                         |  |
|---------------------------|------------|-------------------------|---|-----------------------------------------|--|
| Run Control ID            | Faculty    |                         |   | Run Date 06/05/2000                     |  |
| Process Instance          | 541        |                         |   | Run Status Complete with no Errors      |  |
| To Date                   | 12/31/1998 | Periodic Cycle          |   | Process Mode Normal Run                 |  |
| Service Calculation Group | FAC        |                         |   | Name                                    |  |
| Calculate All Groups      | Ν          |                         |   |                                         |  |
| Delete & Reload History   | Ν          | Delete old Calc Results | Y | Commit to History N                     |  |
| Data                      |            |                         |   | Q I I I I I I I I I I View All          |  |
| Calc Group FAC            |            |                         |   |                                         |  |
| Service Type FACTENUR     | E          | Employees Processed     |   | 7 Employees with Errors 7               |  |
| Employees with Errors     |            |                         |   | Q       I I I I I I I I I I I I I I I I |  |
| PJ015 Wysocki             | Wendy      |                         |   |                                         |  |
| PJ016 Honda,D             | ennise     |                         |   |                                         |  |
| PJ018 Niko,Nor            | een        |                         |   |                                         |  |
|                           |            |                         |   |                                         |  |

| Field or Control | Description                                                                                                  |
|------------------|----------------------------------------------------------------------------------------------------|
| Run Date         | Displays the date that the calculation process ran.                                                          |
| Process Instance | Displays the calculation process instance number.                                                            |
| Run Status       | Displays basic information about the calculation process, including whether the system encountered problems. |
| To Date          | Displays the end date of the period covered in this calculation process.                                     |
| Periodic Cycle   | Displays the periodic cycle for this run control ID.                                                         |

| Field or Control                                                                             | Description                                                                                                    |
|----------------------------------------------------------------------------------------------|----------------------------------------------------------------------------------------------------|
| Process Mode                                                                                 | Displays the period processing mode from the Perform Tenure<br>Calculations page (for track faculty events) or the Service Calc<br>page (for track flexible service). |
| Service Calculation Group                                                                    | Displays the calculation group included in this calculation process run.                                                                                              |
| Name                                                                                         | Displays the employee's ID number if you are running the calculation process for an individual employee.                                                              |
| Calculate All Groups                                                                         | Displays N (no).                                                                                                    |
| <b>Delete &amp; Reload History, Delete old Calc Results,</b> and<br><b>Commit to History</b> | Displays $Y$ (yes) or $N$ (no), depending on the period processing mode that you selected.                                                                            |
| Service Type                                                                                 | Displays the service type included in the calculation process.                                                                                                    |
| Employees Processed                                                                          | Displays the number of employees processed during this calculation.                                                                                                   |
| Employees with Errors                                                                        | Displays the number of employee records the system designated as erroneous during the calculation process.                                                            |

# **Tenure Calculation Summary Page**

Use the Tenure Calculation Summary page (EG\_CLC\_SVC\_SUM) to view the tenure calculation summary for the calculation process run in Normal Run or Delete\_Rebuild History mode.

When you run the calculation process in Update to History mode, you can no longer view this page.

Navigation:

Workforce Development > Faculty Events > Calculate Tenure > Tenure Calculation Summary > Tenure Calculation Summary

| Field or Control                                           | Description                                                              |
|------------------------------------------------------------|--------------------------------------------------------------------------|
| From Date and To Date                                      | Displays the dates between which the tenure calculation process ran.     |
| Begin/End Date                                             | Displays the beginning and ending dates for this calculation process.    |
| Service Amt without Breaks (service amount without breaks) | Displays the amount of service without breaks that counts toward tenure. |

| Field or Control                                     | Description                                                                                                    |
|------------------------------------------------------|----------------------------------------------------------------------------------------------------|
| Service Amt with Breaks (service amount with breaks) | Displays the amount of service with breaks that counts toward tenure.                                                                                                    |
| Accrued Service                                      | Displays the total amount of accrued service time.                                                                                                    |
| Accum Breaks (accumulated breaks)                    | Displays the total amount of accumulated breaks in service.                                                                                                    |
|                                                      | Note: If the employee has existing service history, the total service amount comes forward in an entry with an action of <i>BFW</i> . Begin and end dates for the entry show the date prior to the from date of the period specified on the Perform Tenure Calculations page. |
| Action                                               | Displays the job action code that contributed to the service accrual for the calendar period.                                                                                                    |
| Breaks                                               | Displays the amount of breaks in service.                                                                                                    |
| EmplID                                               | Displays the ID of the employee whose service information was processed.                                                                                                    |

### **Service History Page**

Use the Service History page (EG\_SVC\_HIST) to view the service history for employees and enter service adjustments and codes.

Maintain adjustment action and reason codes on the HR Action/Category page.

Navigation:

# Workforce Development > Faculty Events > Calculate Tenure > Create Tenure Data > Service History

This example illustrates the fields and controls on the Service History page.

| William Niles                |            |                       | Empl ID PU018               |                 |                |                 |                  |       |
|------------------------------|------------|-----------------------|-----------------------------|-----------------|----------------|-----------------|------------------|-------|
| Total Time Required 6.000000 |            | 00000                 | Total Time Accrued 0.450000 |                 | Prior 0.000000 |                 | 5.550000         |       |
| etail Information            |            |                       |                             |                 |                | Find   View All | First 🕚 1-2 of 2 | 🕑 Las |
| Begin Date                   | End Date   | Service<br>w/o Breaks | Total Service<br>Accrued    | Accum<br>Breaks | Rank           | Calc Group      | Gen<br>/Adj      | +     |
| 08/01/1995                   | 12/31/1995 | 0.250000              | 0.450000                    | 0.000000        | 001            | FAC             | G                |       |
| Action HIR                   | Reason     | Code                  | Adjustment Reason           | tment Reason    |                |                 | Notes            |       |
| 01/01/1995                   | 05/31/1995 | 0.200000              | 0.200000                    | 0.000000        | 001            | FAC             | G                | +     |
| Action HIR                   | Reason     | Code                  | Adjustment Reason           | n               |                | •               | Notes            |       |
|                              |            |                       |                             |                 |                |                 |                  |       |

| Field or Control                            | Description                                                                                                    |
|---------------------------------------------|----------------------------------------------------------------------------------------------------|
| Total Time Required                         | Displays the total number of service years required from the Tenure Data page.                                                                                                    |
| Total Time Accrued                          | Displays the number of years accrued toward tenure.                                                                                                    |
| Prior                                       | Displays tenure credits for prior experience from the Prior Experience/Credits page.                                                                                                    |
| Time to Accrue                              | Displays the remaining number of years before tenure is granted.                                                                                                    |
| Begin Date and End Date                     | Displays the beginning and ending dates of the tenure in this calculation process. You cannot change these dates if the service history for the period already exists.                                                                                                    |
| Service w/o Breaks (service without breaks) | Displays the percent of FTE accrued without service breaks.                                                                                                    |
| Total Service Accrued                       | Displays the total percentage of services accrued. This field increases incrementally when you run the calculation process.                                                                                                    |
| Accum Breaks (accumulated breaks)           | Displays the accumulated service breaks.                                                                                                    |
| Rank                                        | Displays the rank for the calculation group.                                                                                                    |
| Calc Group (calculation group)              | Displays the calculation group, such as <i>FAC</i> .                                                                                                    |
| Gen/Adj (generated or adjustment)           | If the calculation process creates the line, this field displays $G$ (generated). If it is entered online, it displays $A$ (adjustment).                                                                                                    |
| Action                                      | Displays the job action, such as <i>LOA</i> (leave of absence), occurring within the requested period.                                                                                                    |
| Reason Code                                 | Displays the reason code associated with the action that makes it count toward accrued tenure.                                                                                                    |
| Adjustment Reason                           | Select the reason tenure is added to the total tenure accrued.<br>Use this field to adjust tenure accrual history records. You<br>can add a new row or adjust an existing row. You can also<br>modify a record generated by the system. However, running a<br>calculation process in Delete_Rebuild History mode purges the<br>record. |
| Notes                                       | Select this button to display notes regarding the employee's tenure history.                                                                                                    |

Setting Up Track Faculty Tenure

# **Tracking Events**

# **Tracking Faculty Events**

This topic lists common elements and discusses how to track various faculty events.

## Pages Used to Track Faculty Events

| Page Name                          | Definition Name   | Usage                                                                                                    |
|------------------------------------|-------------------|----------------------------------------------------------------------------------------------------|
| Activities Page                    | EG_ACTIVITIES     | Track employees' research activities by<br>type of academic activity, date, sponsor,<br>and organization.                                                                                                    |
| Faculty Administrative Posts Page  | EG_ADMIN_POST_TBL | Set up administrative posts.                                                                                                    |
| Track Administrative Posts Page    | EG_ADMIN_POSTS    | Track administrative posts and<br>appointments and titles that you do not<br>want to track in the Job Data component.<br>Before using this page, set up the Faculty<br>Events - Administrative Posts page (EG_<br>ADMIN_POST_TBL). |
| Faculty Presentations Page         | EG_PRESENTATIONS  | Track information about presentations given by employees.                                                                                                    |
| Faculty Publications Page          | EG_PUBLICATIONS   | Track information about the employees' published works.                                                                                                    |
| Student Advisement Activity Page   | EG_ADVISEMENT     | Track information about any advisement activities.                                                                                                    |
| Track Teaching Responsibility Page | EG_TEACHING_RESP  | Track faculty teaching responsibilities.                                                                                                    |

## **Common Elements Used to Track Faculty Events**

| Field or Control | Description                                                                |  |
|------------------|----------------------------------------------------------------------------|--|
| Average Grade    | Enter an average grade, using letters or numbers. For example, <i>3.8.</i> |  |

Г

| Field or Control  | Description                                                                                                    |
|-------------------|----------------------------------------------------------------------------------------------------|
| School Code       | Select a school code. When you press the tab key, the system<br>automatically displays the school name, state, and country. If<br>no code exists, enter the school name in the related field.<br>Maintain school codes in the School Table.   |
| Country and State | Enter the school country and state if the system does not<br>automatically display them.<br>If you select a different country code after you have already<br>selected a state code, the system clears the value in the <b>State</b><br>field. |

#### **Activities Page**

Use the Activities page (EG\_ACTIVITIES) to track employees' research activities by type of academic activity, date, sponsor, and organization.

Navigation:

#### Workforce Development > Faculty Events > Track Events > Activities > Activities

This example illustrates the fields and controls on the Activities page.

| Activities                                    |                                                                                                    |  |  |
|-----------------------------------------------|----------------------------------------------------------------------------------------------------|--|--|
| William Niles                                 | Empl ID PU018                                                                                                    |  |  |
| Tenure/Home Dept 90310                        |                                                                                                    |  |  |
| Academic Rank Professor                       | Tenure Status Non Tenure On Track                                                                                          |  |  |
| Activities                                    | Find   View All First 🕚 1 of 1 🕑 Last                                                                                      |  |  |
| Activity Type Scholarly Research              | + -                                                                                                    |  |  |
| Activity Research                             |                                                                                                    |  |  |
| Sponsor Department                            | Internal/External Internal                                                                                                 |  |  |
| From Date 03/01/1999 3 Thru Date 11/13/2000 3 | *Compensated Not Compensated                                                                                               |  |  |
| Organization                                  |                                                                                                    |  |  |
| Comments                                      |                                                                                                    |  |  |
|                                               |                                                                                                    |  |  |
| Field or Control                              | Description                                                                                                    |  |  |
| Compensated                                   | Select <i>Comp</i> if the employee was compensated for the activity or <i>No Comp</i> if the employee was not compensated. |  |  |
| Organization                                  | Enter the name of the department or external organization where the activity took place.                                   |  |  |

### **Faculty Administrative Posts Page**

Use the Faculty Administrative Posts page (EG\_ADMIN\_POST\_TBL) to set up administrative posts.

Navigation:

Set Up HCM > Product Related > Workforce Development > Faculty Events > Faculty Administrative Posts > Faculty Administrative Posts

# Workforce Development > Faculty Events > Define Faculty Events Data > Define Administrative Posts

This example illustrates the fields and controls on the Faculty Administrative Posts page.

| Administrative Posts     |                         |  |  |
|--------------------------|-------------------------|--|--|
| *Administrative Post     | Chair                   |  |  |
| Description              | Chair                   |  |  |
| Post Type                | Academic Responsibility |  |  |
| Stats-Can Responsibility | Chairperson             |  |  |

| Field or Control                                                                  | Description                                                                                                    |
|-----------------------------------------------------------------------------------|----------------------------------------------------------------------------------------------------|
| Administrative Post                                                               | Enter the name of the administrative post, appointment, or title, such as <i>Chair</i> .                                                                                                    |
| <b>(E&amp;G, CAN) Stats-Can Responsibility</b> (Statistics Canada Responsibility) | This data only appears in the Statistics Canada Academic<br>Teaching Survey reports. Select a responsibility code. This<br>field is for Canadian higher education degree-granting<br>institutions only. |

### **Track Administrative Posts Page**

Use the Track Administrative Posts page (EG\_ADMIN\_POSTS) to track administrative posts and appointments and titles that you do not want to track in the Job Data component.

Before using this page, set up the Faculty Events - Administrative Posts page (EG ADMIN POST TBL).

Navigation:

Workforce Development > Faculty Events > Track Events > Track Administrative Posts > Track Administrative Posts

#### This example illustrates the fields and controls on the Track Events - Administrative Posts page.

| Administrative Posts |                                |                                      |
|----------------------|--------------------------------|--------------------------------------|
| William Niles        |                                | Empl ID PU018                        |
| Tenure/Home Dept 90  | 0310                           |                                      |
|                      |                                | Tenure Status Non Tenure On Track    |
| Academic Rank P      | rofessor                       | Tenure status Non Tenure On Hack     |
| Administrative Posts | Find                           | I   View All 👘 First 🐠 1 of 1 🕑 Last |
| *Administrative Post | Chair Chair                    | + -                                  |
| Post Type            | Academic Responsibility        |                                      |
|                      | Initial Appointment            |                                      |
|                      |                                |                                      |
| Description          | Chair of Admissions Board      |                                      |
| *From Date           | 09/01/1999 🛐 End Date 🛐        |                                      |
| Revision Date        | Reason                         |                                      |
| Set ID               | PSUSI 🔍 Department 90310 🧠 Ele | ectrical Engineering                 |
| Organization         | State University               |                                      |
| Comments             |                                | <u>ري</u>                            |

| Field or Control    | Description                                                             |
|---------------------|-------------------------------------------------------------------------|
| Administrative Post | Select an administrative post.                                          |
| Appointment Type    | Select the type of appointment.                                         |
| Revision Date       | Enter the date the administrative post changed.                         |
| Reason              | Enter the reason the end date changed.                                  |
| Department          | Select the department in which the post is held.                        |
| Organization        | Enter the internal or external organization in which the post was held. |

### **Faculty Presentations Page**

Use the Faculty Presentations page (EG\_PRESENTATIONS) to track information about presentations given by employees.

Navigation:

Workforce Development > Faculty Events > Track Events > Faculty Presentations > Faculty Presentations

| This example illustrates | the fields and | d controls on the | Faculty Presentation | is page. |
|--------------------------|----------------|-------------------|----------------------|----------|
|--------------------------|----------------|-------------------|----------------------|----------|

| Presentations        |                                       |                 |                       |                     |
|----------------------|---------------------------------------|-----------------|-----------------------|---------------------|
| William Niles        |                                       |                 | Empl ID               | PU018               |
| Tenure/Home Dept     | 90310                                 |                 |                       |                     |
| Academic Rank        | Professor                             |                 | Tenure Status         | Non Tenure On Track |
| Presentations        |                                       | Find   View All | First 🕙 1 of 1 🕑 Last |                     |
| *Presentation Type   | Conference 🔽                          |                 |                       | + -                 |
| Presentation Date    | 05/15/1999 🛐                          |                 |                       |                     |
| *Presentation Title  | The Future fof Electrical Engineering |                 |                       |                     |
| Audience/ Function   |                                       |                 |                       |                     |
| Location I           | Munich                                |                 |                       |                     |
| Description Comments |                                       |                 |                       |                     |
|                      |                                       |                 |                       |                     |
|                      |                                       |                 |                       |                     |
|                      |                                       |                 |                       |                     |
| Field or Control     |                                       | Descripti       | ·                     |                     |

| Presentation Type | Select the type of presentation the employee performed. |
|-------------------|---------------------------------------------------------|

### **Faculty Publications Page**

Use the Faculty Publications page (EG\_PUBLICATIONS) to track information about the employees' published works.

Navigation:

# Workforce Development > Faculty Events > Track Events > Faculty Publications > Faculty Publications

This example illustrates the fields and controls on the Faculty Publications page.

| Publications<br>William Niles |                                      | Empl ID PU018      |                       |
|-------------------------------|--------------------------------------|--------------------|-----------------------|
| Publication Information       |                                      | Find   View All    | First 🕚 1 of 1 🕑 Last |
| *Publication Number           | 1                                    |                    | + -                   |
| Publication Type              | Article                              | Author Type Author |                       |
| Publication Title             | The Future of Electrical Engineering |                    | <u>[</u> 2]           |
| Publication Name              | Engineering Today                    |                    |                       |
| Publisher                     | Random House                         |                    |                       |
| Publication Information       |                                      |                    |                       |
| Date Format For PowerPlay     | Date 03/11/1996 🛐                    |                    |                       |
| Volume 4                      | Issue 13                             | Page Number        | r(s) 14               |
| Notes                         |                                      |                    | <u>لم</u>             |

| Field or Control                   | Description                                                                                                    |
|------------------------------------|----------------------------------------------------------------------------------------------------|
| Date Format For PowerPlay and Date | Select to enter the publication date in the format <i>MM/DD/</i><br><i>YYYY</i> . Deselect this check box to enter only the year in the <b>Date</b> field. |

#### **Student Advisement Activity Page**

Use the Student Advisement Activity page (EG\_ADVISEMENT) to track information about any advisement activities.

Navigation:

# Workforce Development > Faculty Events > Track Events > Student Advisement Activity > Student Advisement Activity

This example illustrates the fields and controls on the Student Advisement Activity page.

| Student Advisement |                               |                |             |                                    |                             |
|--------------------|-------------------------------|----------------|-------------|------------------------------------|-----------------------------|
| William Niles      |                               |                |             | Em                                 | pIID PU018                  |
| Tenure/Home Dept   | 90310                         |                |             |                                    |                             |
| Academic Rank      | Professor                     |                |             | Tenure St                          | atus Non Tenure On Track    |
| Student Advisement |                               |                |             | Find   View All                    | First 🕙 1 of 1 🕑 Last       |
| *Student Name      | Brady,Shawn                   |                |             |                                    | + -                         |
| Advisement Level   | Master's Thesis               | <b>•</b>       |             |                                    |                             |
| From Date          | 09/01/1998 関                  | Thru Date 10   | 0/15/2000 関 |                                    |                             |
| Project            | Electrical Engineering in the | e New Milleniu | m           |                                    |                             |
| Date Due           | 11/30/2000                    |                |             |                                    |                             |
| Comments           |                               |                |             |                                    | <u></u> _                   |
|                    |                               |                |             |                                    |                             |
|                    |                               |                |             |                                    |                             |
|                    |                               |                |             |                                    |                             |
|                    |                               |                |             |                                    |                             |
| Field or Control   |                               |                | Descriptio  | n                                  |                             |
|                    |                               |                |             |                                    |                             |
| Student Name       |                               |                |             | dent advisee's n<br>Name (no space | ame in the following format |

#### Track Teaching Responsibility Page

Use the Track Teaching Responsibility page (EG\_TEACHING\_RESP) to track faculty teaching responsibilities.

Navigation:

Workforce Development > Faculty Events > Track Events > Track Teaching Responsibility > Track Teaching Responsibility

| Teaching Responsibilities                  |                                                                   |
|--------------------------------------------|-------------------------------------------------------------------|
| William Niles                              | Empl ID PU018                                                     |
| Tenure/Home Dept 90310                     |                                                                   |
| Academic Rank Professor                    | Tenure Status Non Tenure On Track                                 |
| Teaching Responsibilities                  | Find   View All First 🕚 1 of 1 🕭 Last                             |
| *Course ID 1357                            | + -                                                               |
| Title The Future of Electrical Engineering |                                                                   |
| Course Type Discussion                     | Units 3                                                           |
|                                            |                                                                   |
| Term 1 Year 2000 Team Taught               | Percent 50.00                                                     |
| Enrollment Information                     | Find   View All First 🕚 1 of 1 🕑 Last                             |
| Enrollment Type Number E                   |                                                                   |
| Undergraduates 4                           |                                                                   |
|                                            |                                                                   |
|                                            |                                                                   |
|                                            |                                                                   |
| Field or Control                           | Description                                                       |
|                                            |                                                                   |
| Course ID (course identification)          | Enter the course ID, such as <i>TF001</i> (teach).                |
|                                            |                                                                   |
| Term                                       | Enter the term in which the course is taught. For example,        |
|                                            | enter 2 to indicate that the course is taught in the second term. |
|                                            |                                                                   |
| Team Taught                                | Select if a team of instructors teaches the course.               |
|                                            |                                                                   |
| Percent                                    | Enter the percent of the course for which the employee is         |
|                                            | responsible to teach.                                             |

This example illustrates the fields and controls on the Track Teaching Responsibility page.

# **Tracking Committee Information**

To set up and track committees, use the Committee Type (EG\_COMMITTEE\_SETUP), Committees (EG\_COMMITTEE\_MAINT), and Review Committee Membership (EG\_COMM\_MBRS) components.

#### Pages Used to Track Committee Information

| Page Name                   | Definition Name    | Usage                                                          |
|-----------------------------|--------------------|----------------------------------------------------------------|
| Faculty-Committee Type Page | EG_COMMITTEE_TABLE | Maintain committee types and committee roles within each type. |
| Committee Page              | EG_COMMITTEE       | Establish a committee and attach a committee type.             |

| Page Name                        | Definition Name   | Usage                                                                                         |
|----------------------------------|-------------------|-----------------------------------------------------------------------------------------------|
| Committee Members Page           | EG_COMMITT_MEMBRS | Assign employees to a committee.                                                              |
| Review Committee Membership Page | EG_COMM_MBR_VW    | View the committees to which an<br>individual employee belongs. This page<br>is display-only. |

### Faculty-Committee Type Page

Use the Faculty-Committee Type page (EG\_COMMITTEE\_TABLE) to maintain committee types and committee roles within each type.

Navigation:

- Set Up HCM > Product Related > Workforce Development > Faculty Events > Faculty Event Committee Type > Faculty Event Committee Type
- Workforce Development > Faculty Events > Define Faculty Events Data > Committee Type > Faculty-Committee Type

This example illustrates the fields and controls on the Committee Type page.

| Committee Type                            |                 |                       |
|-------------------------------------------|-----------------|-----------------------|
| Committee Type SOCIAL                     |                 |                       |
| Committee Type Information                | Find   View All | First 🕚 1 of 1 🕑 Last |
| *Effective Date 01/03/2000                | *Status Active  | •                     |
| *Description Social Events                |                 |                       |
| Short Description Social                  |                 |                       |
| Committee Role Information                | Find   View All | First 🕙 1 of 1 🕑 Last |
| *Committee Role Staff member of Committee |                 | + -                   |
| *Description Social Planners              |                 |                       |
| Short Description Planners                |                 |                       |

#### **Committee Role Information**

| Field or Control | Description                                                                                                    |
|------------------|----------------------------------------------------------------------------------------------------|
| Committee Role   | Select a role in the committee type, such as <i>Admin Supp</i> (administrative support).                       |
|                  | Note: You can add additional committee roles to new committee types only, but not to existing committee types. |

#### **Committee Page**

Use the Committee page (EG\_COMMITTEE) to establish a committee and attach a committee type.

Navigation:

- Set Up HCM > Product Related > Workforce Development > Faculty Events > Faculty Event Committees > Committee
- Workforce Development > Faculty Events > Define Faculty Events Data > Faculty Event Committees > Committee

This example illustrates the fields and controls on the Committee page.

| Committee Members                                  |                                         |
|----------------------------------------------------|-----------------------------------------|
| Committee SOCIAL                                   |                                         |
| Committee Type Information                         | Find   View All 🔋 First 🕙 1 of 1 🕑 Last |
| Effective Date 01/03/2000                          | Status Active                           |
| *Committee Name Social Events                      |                                         |
| Committee Type SOCIAL Social Events                |                                         |
| Description Co-ordinate staff and student social e | vents                                   |
|                                                    |                                         |
|                                                    |                                         |
|                                                    |                                         |

#### **Committee Type Information**

| Field or Control | Description                                                                           |
|------------------|---------------------------------------------------------------------------------------|
| Committee Type   | Select the type of committee, such as <i>Social, Research</i> , or <i>Education</i> . |

#### **Committee Members Page**

Use the Committee Members page (EG\_COMMITT\_MEMBRS) to assign employees to a committee.

Navigation:

- Set Up HCM > Product Related > Workforce Development > Faculty Events > Committees > Committee Members
- Workforce Development > Faculty Events > Define Faculty Events Data > Committees > Committee Members

This example illustrates the fields and controls on the Committee Members page.

| Committee Members                   |                 |                       |
|-------------------------------------|-----------------|-----------------------|
| Committee SOCIAL Social Events      |                 |                       |
| Committee Type Information          | Find   View All | First 🕚 1 of 1 🕑 Last |
| Committee Type SOCIAL Social Events |                 | + -                   |
| Effective Date 01/03/2000           | Status Active   |                       |
| Member Information                  | Find   View All | First 🕚 1 of 3 🕑 Last |
| *Committee Member Number 1          |                 | + -                   |
| Empl ID PU018                       | William Niles   |                       |
| Role Social Planners                |                 | •                     |
| Start Date 01/04/2000               | End Date 01/03  | 3/2001 🖻              |
|                                     |                 |                       |

#### **Member Information**

| Field or Control        | Description                                                                     |
|-------------------------|---------------------------------------------------------------------------------|
| Committee Member Number | Displays the number of committee members in increments of one for each new row. |
| Role                    | Select the role of the committee member.                                        |
| Start Date and End Date | Enter the beginning and ending dates of the committee membership.               |

### **Review Committee Membership Page**

Use the Review Committee Membership page (EG\_COMM\_MBR\_VW) to view the committees to which an individual employee belongs.

This page is display-only.

Navigation:

# Workforce Development > Faculty Events > Track Events > Review Committee Membership > Review Committee Membership

This example illustrates the fields on the Review Committee Membership page.

| Review Committee Membership |                           |            |                 |                       |  |
|-----------------------------|---------------------------|------------|-----------------|-----------------------|--|
| Betty Locherty              |                           |            | Person ID KU000 | 7                     |  |
| Data                        |                           |            | Find   View All | First 🕙 1 of 1 🕑 Last |  |
| Effective Date              | 01/03/2000                | Member Nbr | 3               |                       |  |
| Committee                   | SOCIAL Social Events      |            |                 |                       |  |
| Role                        | STAF Staff member of Comm | nittee     |                 |                       |  |
| Start Date                  | 10/01/2002                | End Date   | 10/01/2003      |                       |  |
|                             |                           |            |                 |                       |  |
|                             |                           |            |                 |                       |  |
|                             |                           |            |                 |                       |  |
|                             |                           |            |                 |                       |  |
|                             |                           |            |                 |                       |  |

Tracking Events

# **Managing Cases**

# **Defining and Reviewing Employee Cases**

This topic discusses how to define and review employee cases.

**Note:** For review information from specific reviewers, only users with access to the current steps in the review process can access this information. For review case status, all users with access to an employee's job record can view this information.

#### Pages Used to Define and Review Employee Cases

| Page Name                          | Definition Name   | Usage                                                                                                    |
|------------------------------------|-------------------|----------------------------------------------------------------------------------------------------|
| Faculty Employee Case Page         | EG_CASE_REVIEW    | Define an employee case. For example,<br>a case could involve a decision to give<br>a faculty member a change in tenure<br>status, or a title change.                                                                         |
| Faculty Case Information Page      | EG_REVIEW_PATH    | Review case information by selecting the<br>employee and the case ID that you want<br>to review.                                                                                                    |
| Faculty Case Progress Page         | EG_CASE_REVIEW_VW | View the less sensitive information from<br>the Identify Employee Case and Case<br>Information pages. This page is display<br>only.                                                                                           |
| Review Approved Cases Page         | EG_CASE_FIN_VW    | View the final, approved employee<br>cases. Use this information as a reference<br>when you enter resulting changes in the<br>faculty member's Job Data component.<br>This page displays details from approved<br>cases only. |
| Faculty Events History Report Page | RUNCTL_EVENTS     | List all tracking events for the<br>employee specified, including activities,<br>administrative posts, appointments and<br>titles, education, training and so on.                                                             |

## **Common Elements Used to Define and Review Employee Cases**

| Field or Control                              | Description                                                                                     |
|-----------------------------------------------|-------------------------------------------------------------------------------------------------|
| Tenure/Home Dept (tenure and home department) | Displays the employee's home department from the Tenure<br>Data page or the Job Data component. |
| Academic Rank                                 | Displays the employee's current academic rank from the Tenure Data page.                        |

### Faculty Employee Case Page

Use the Faculty Employee Case page (EG\_CASE\_REVIEW) to define an employee case.

For example, a case could involve a decision to give a faculty member a change in tenure status, or a title change.

Navigation:

# Workforce Development > Faculty Events > Manage Cases > Faculty Employee Case > Faculty Employee Case

This example illustrates the fields and controls on the Identify Employee Case page.

| Identify Employee Case                  |                                         |
|-----------------------------------------|-----------------------------------------|
| William Niles                           | Empl ID PU018                           |
| Tenure/Home Dept 90310                  | Annual Rate 40000.000                   |
| Academic Rank Professor                 | Tenure Status Non Tenure On Track       |
| Case Information                        | Find   View All 🔋 First 🕚 1 of 2 🕑 Last |
| *Case ID P001 *Case Type Title          | *Case Status Disapproved 💌 🕂 🗕          |
| Proposed                                |                                         |
| Tenure Status Non Tenure Not On Track   | Academic Rank                           |
| Title Professor                         | FTE 1.000000                            |
| Annual Rate 40000.000 Begin Date 01/01/ | 1996 🛐                                  |
| Outside Offer     Details               |                                         |
| Forward Case Portfolio                  |                                         |
| Notes/<br>Portfolio<br>Description      | E3                                      |

#### **Case Information**

| Field or Control              | Description                                                 |  |
|-------------------------------|-------------------------------------------------------------|--|
| Case ID (case identification) | Enter a unique case identification number for the employee. |  |

#### Proposed

| Field or Control           | Description                                                                                         |
|----------------------------|----------------------------------------------------------------------------------------------------|
| Tenure Status              | Displays the employee's tenure status from the Tenure Data page.                                    |
| Academic Rank              | Select the proposed academic rank.                                                                  |
| FTE (full-time equivalent) | Enter the proposed full-time equivalent for this position.                                          |
| Annual Rate                | Displays the employee's current annual salary from the Job<br>Data component.                       |
| Outside Offer              | Select if this employee has an outside offer of employment.                                         |
| Details                    | Enter the name of the organization offering the outside position, or other details about the offer. |
| Forward Case Portfolio     | Select to indicate that you have forwarded the case portfolio (paper file) to the reviewers.        |

# **Faculty Case Information Page**

Use the Faculty Case Information page (EG\_REVIEW\_PATH) to review case information by selecting the employee and the case ID that you want to review.

Navigation:

Workforce Development > Faculty Events > Manage Cases > Faculty Case Information > Faculty Case Information

#### This example illustrates the fields and controls on the Case Information page.

| Case Information           |                        |                                         |
|----------------------------|------------------------|-----------------------------------------|
| William Niles              |                        | Empl ID PU018                           |
| Tenure/Home Dept 90310     | Electrical Engineering | Annual Rate 40000.000                   |
| Academic Rank Professor    |                        | Tenure Status Non Tenure On Track       |
| Case ID P001               | Case Type Title        | Case Status Disapproved                 |
| Recommendation             |                        | Find   View All 🔋 First 🕚 1 of 2 🕑 Last |
| *Review Dept 90310         | ۹,                     | *Step 2 + -                             |
| Reviewer Empl ID           | Q                      |                                         |
| Reviewer Team Board of     | f Directors            |                                         |
| Case Received Date 06/01/1 | 998                    | Recommendation Date 06/01/1998          |
| Recommendation Disapp      | rove                   | Forwarded Date 06/01/1998               |
| Forward Department 90310   | Electrical El          | ngineering                              |
| Final Action               |                        | Next Case Type Tenure                   |
|                            |                        | Next Review Date 12/01/1998 🛐           |
| Notes                      |                        |                                         |
|                            |                        | <u>(</u> 2                              |
|                            |                        |                                         |

| Field or Control | Description                                                                   |
|------------------|-------------------------------------------------------------------------------|
| Annual Rate      | Displays the employee's current annual salary from the Job<br>Data component. |

#### Recommendation

| Field or Control                                   | Description                                                                                                    |
|----------------------------------------------------|----------------------------------------------------------------------------------------------------|
| Review Dept (review department)                    | Select the appropriate ID for the department reviewing the case, such as <i>D2142</i> (economics department).                                                                                                    |
| Step                                               | Each employee ID and case can have multiple reviewers. Each<br>reviewer receives a step number.<br>Use the scroll arrow to display multiple reviewers. As you<br>insert rows, the step number increases in increments of one. |
| Reviewer EmplID (reviewer employee identification) | Select the employee ID of the person reviewing the case.                                                                                                    |
| Reviewer Team                                      | For a team review, enter the team name or department description.                                                                                                    |
| Case Received Date                                 | Enter the date the reviewer received the case.                                                                                                    |
| Recommendation Date                                | Enter the date the reviewer made the recommendation.                                                                                                    |

| Field or Control                    | Description                                                                                                    |
|-------------------------------------|----------------------------------------------------------------------------------------------------|
| Recommendation                      | Select the proposed action for the case. For example, select <i>Approve</i> to indicate the reviewer approves the request for tenure.                                                     |
| Forwarded Date                      | If this is not the final step in the review process, enter the date<br>you forward the case to the next reviewer.                                                                         |
| Forward Department                  | If this is not the final step in the review process, select the department to which you forwarded the case.                                                                               |
| Final Action                        | Select if this is the last reviewer of the case.                                                                                                    |
| Next Case Type and Next Review Date | These fields become available if the <b>Final Action</b> check box<br>is selected. Select the next type of case that you anticipate for<br>this employee, and enter the next review date. |

### Faculty Case Progress Page

Use the Faculty Case Progress page (EG\_CASE\_REVIEW\_VW) to view the less sensitive information from the Identify Employee Case and Case Information pages.

This page is display only.

Navigation:

Workforce Development > Faculty Events > Manage Cases > Faculty Case Progress > Faculty Case Progress

This example illustrates the fields on the Faculty Case Progress page.

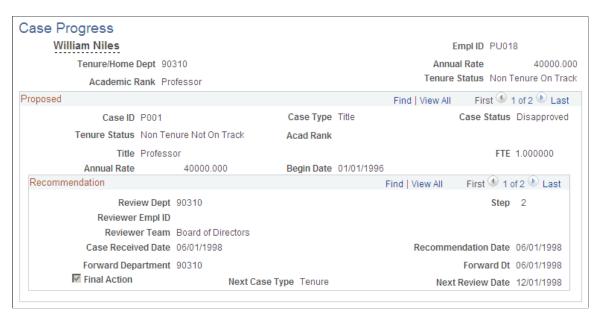

View the less sensitive information from the Identify Employee Case and Case Information pages. This page is display only.

### **Review Approved Cases Page**

Use the Review Approved Cases page (EG\_CASE\_FIN\_VW) to view the final, approved employee cases.

Use this information as a reference when you enter resulting changes in the faculty member's Job Data component. This page displays details from approved cases only.

Navigation:

Workforce Development > Faculty Events > Manage Cases > Review Approved Cases > Review Approved Cases

| Review Case Status     |              |               |                                       |
|------------------------|--------------|---------------|---------------------------------------|
| William Niles          |              |               | Empl ID PU018                         |
| Tenure/Home De         | pt 90310     |               | Annual Rate 40000.000                 |
| Academic Ra            | nk Professor |               | Tenure Status Non Tenure On Track     |
| Case Final Information |              |               | Find   View All First 🕚 1 of 1 🕑 Last |
| Case ID                |              | Case Type     | Case Status                           |
| Tenure Status          |              | Academic Rank |                                       |
| Title                  |              |               | FTE                                   |
| Begin Date             |              |               |                                       |
| Γc                     | utside Offer | Details       |                                       |
| Notes                  |              |               | L3                                    |
|                        |              |               |                                       |

This example illustrates the fields on the Review Approved Cases page.

View the final, approved employee cases. Use this information as a reference when you enter resulting changes in the faculty member's Job Data component. This page displays details from approved cases only.

### **Faculty Events History Report Page**

Use the Faculty Events History Report (family events history report) page (RUNCTL\_EVENTS) to list all tracking events for the employee specified, including activities, administrative posts, appointments and titles, education, training and so on.

Navigation:

# Workforce Development > Faculty Events > Track Events > Faculty Events History Report > Faculty Events History Report

This example illustrates the Faculty Events History Report page.

| I                |                                 |                                                                                                    |     |  |
|------------------|---------------------------------|----------------------------------------------------------------------------------------------------|-----|--|
|                  | Run Control ID 1 Report Manager | Process Monitor                                                                                     | Run |  |
|                  | Report Request Parameters       |                                                                                                    |     |  |
|                  | Empl ID PU018 William Niles     |                                                                                                    |     |  |
| Field or Control |                                 | Description                                                                                         |     |  |
| Run Control ID   |                                 | Displays the Run Control ID associated with the report format that you selected to access the page. |     |  |

| Field or Control | Description                                                                                                    |
|------------------|----------------------------------------------------------------------------------------------------|
| Run              | Select this button to process the Faculty Events History report.<br>The report displays all of the event history for the employee<br>you selected. |

### **Report Request Parameters**

| Field or Control | Description                                                                                       |
|------------------|---------------------------------------------------------------------------------------------------|
| EmplID           | Enter the employee ID for the faculty member for whom you are generating an event history report. |

# (CAN) Working with the University and College Academic Staff System (UCASS) Survey Process

# Understanding the University and College Academic Staff System (UCASS) Survey Business Process

The Track Faculty Events business process provides the functionality to create the legislatively required Academic Teaching Survey reports by associating PeopleSoft HCM information with Statistics Canada codes. Before you create academic teaching surveys, you must set up some other HR tables that are described below.

This topic discusses:

- Setting up PeopleSoft HR control tables.
- Setting up Track Faculty Events tables.

## Setting Up PeopleSoft HCM Control Tables

Set up the following PeopleSoft HCM control tables with Statistics Canada fields listed after each table:

• Department Table: StatsCan - Dept (Statistics Canada Department) and StatsCan - Faculty.

Maintains StatsCan values in the Faculty Code Stats CAN table.

- Job Code component: StatsCan Teaching Survey Codes.
- Company Table: StatsCan Institution Code.
- Country Table: Statistics Canada Location Code.

**Note:** PeopleSoft delivers this table with the initial Statistics Canada location codes entered. PeopleSoft does not maintain this information.

• Canadian Tax Table: StatsCan Province Code.

**Note:** PeopleSoft delivers this table with the initial Statistics Canada location codes entered. PeopleSoft does not maintain this information.

- Degree Table: StatsCan Teaching Survey Degree Level.
- Earnings Table: Administrative Stipend Flag.

#### **Related Links**

"Setting Up Implementation Defaults" (Application Fundamentals)

### **Setting Up Track Faculty Events Tables**

Set up the following Track Faculty Events tables and Statistics Canada fields listed after each table:

- Administrative Rank Table: Rank-Stats Can.
- Administrative Posts Table: Stats Can Responsibility.

#### **Related Links**

Academic Rank Page Faculty Administrative Posts Page

# Setting Up the University and College Academic Staff System (UCASS) Survey Business Process

To set up the University and College Academic Staff System (UCASS) survey, use the Principal Subjects Taught CAN (HP\_STATS\_SUBJECTS), Faculty Code Stats CAN (HP\_STATS\_FACULTY), Non-Operational Fund Table CAN (HP\_NON\_OP\_FUNDS) and Reporting Period Stats CAN (HP\_REPORTING\_PRD) components.

### Pages Used to Set Up the Canadian Teaching Surveys Business Process

| Page Name                          | Definition Name   | Usage                                                                                                    |
|------------------------------------|-------------------|----------------------------------------------------------------------------------------------------|
| Principal Subjects Taught CAN Page | HP_STATS_SUBJECTS | Maintain Statistics Canada principal subjects taught codes and descriptions.                                                                                                  |
| Stats-CAN Dept CIP Page            | HP_STATS_CIP_CODE | Store Classification of Instructional<br>Programs (CIP) codes. The Department<br>Table references this table to associate a<br>department with a CIP code.                    |
|                                    |                   | For reporting periods that start after<br>October 1, 2009, the system uses this<br>code for the department when you load<br>data into the Academic Teaching Survey<br>Tables. |

| Page Name                       | Definition Name  | Usage                                                                                                    |
|---------------------------------|------------------|----------------------------------------------------------------------------------------------------|
| Faculty Code Stats CAN Page     | HP_STATS_FACULTY | Store information regarding faculty<br>codes. The Department Table references<br>this table to associate a faculty with a<br>department.<br>For reporting periods that start before<br>October 1, 2009, the system uses this<br>code for the department when you load<br>data into the Academic Teaching Survey<br>Tables. |
| Non-Operational Fund Table Page | HP_NON_OP_FUNDS  | Identify non-operational funding sources.<br>This table is for Ontario Universities<br>only.                                                                                                    |
| Reporting Period Stats CAN Page | HP_RPTNG_PRD_PNL | Create and maintain report period<br>dates and parameters for the survey run<br>controls. Update the reporting period<br>each reporting year.                                                                                                    |

## **Principal Subjects Taught CAN Page**

Use the Principal Subjects Taught CAN page (HP\_STATS\_SUBJECTS) to maintain Statistics Canada principal subjects taught codes and descriptions.

Navigation:

# Set Up HCM > Product Related > Workforce Development > Faculty Events > Principal Subjects Taught CAN > Principal Subjects Taught CAN

This example illustrates the Principal Subjects Taught CAN page.

| Principal Subjects Taught CAN                                                                        |  |
|----------------------------------------------------------------------------------------------------|--|
| Stats-Can Acad Teaching Survey                                                                       |  |
| Principal Subject Taught Code 61200 *Description Mechanical Engineering Short Description Mech. Eng. |  |
|                                                                                                    |  |

| Field or Control              | Description                                                                                                    |
|-------------------------------|----------------------------------------------------------------------------------------------------|
| Principal Subject Taught Code | Displays the Statistics Canada code for the principal subject<br>taught. Use this code to identify the subjects taught by<br>teaching members in the Canadian Academic Teaching<br>Employment Table on the Employment Data - Employment<br>Information page. |

**Note:** PeopleSoft delivers the initial Statistics Canada Principal Subjects Taught codes. However, PeopleSoft does not maintain this information.

#### Stats-CAN Dept CIP Page

Use the Stats-CAN Dept CIP page (Statistics Canada Department Classification of Instructional Programs page) to store CIP codes.

For reporting periods that start after October 1, 2009, the system uses this code for the department when you load data into the Academic Teaching Survey Tables.

Navigation:

# Set Up HCM > Product Related > Workforce Development > Faculty Events >Stats-CAN Dept CIP >Stats-CAN Dept CIP

This example illustrates the Stats-CAN Dept CIP page.

| Stats-CAN Dept CIP             |  |
|--------------------------------|--|
| Stats-Can Acad Teaching Survey |  |
| Stats-Can CIP 14               |  |
| *Title Engineering             |  |
|                                |  |
|                                |  |

#### Faculty Code Stats CAN Page

Use the Faculty Code Stats CAN (faculty code Statistics Canada) page (HP\_STATS\_FACULTY) to store information regarding faculty codes.

The Department Table references this table to associate a faculty with a department.

For reporting periods that start before October 1, 2009, the system uses this code for the department when you load data into the Academic Teaching Survey Tables.

Navigation:

Set Up HCM > Product Related > Workforce Development > Faculty Events > Faculty Code Stats CAN > Faculty Code Stats CAN

This example illustrates the Faculty Code Stats CAN page.

| Faculty Code Stats CAN                                                                                           |   |
|----------------------------------------------------------------------------------------------------|---|
| Stats-Can Acad Teaching Survey                                                                                   |   |
| Faculty Code ENG<br>*Description Engineering<br>Short Description Eng<br>*Medical/Dental Category Not Applicable | × |

| Field or Control        | Description                                                                                                    |
|-------------------------|----------------------------------------------------------------------------------------------------|
| Faculty Code            | Displays the code for a faculty at your educational institution.<br>Use this code to associate faculty with departments in the<br>Department Table.                                                                                    |
| Medical/Dental Category | Select an option to associate the faculty code with a medical<br>and dental category. The system uses the faculty code from<br>the Department Table to determine which medical and dental<br>category to include in the survey report. |

#### **Non-Operational Fund Table Page**

Use the Non-Operational Fund Table page (HP\_NON\_OP\_FUNDS) to identify non-operational funding sources.

This table is for Ontario Universities only.

Navigation:

# Set Up HCM > Product Related > Commitment Accounting > Fringe Costs > Non-Operational Fund Table CAN > Non-Operational Fund Table

This example illustrates the Non-Operational Fund Table page.

| Non-Operational Fund Table          |          |
|-------------------------------------|----------|
| Non-Operation Fund Account 00000001 | Salaries |
| Stats-Can Acad Teaching Survey      |          |
| *Status Active                      |          |

| Field or Control           | Description                                                                                                    |
|----------------------------|----------------------------------------------------------------------------------------------------|
| Non-Operation Fund Account | Enter an account code. The system uses the non-operational<br>fund account and the account code on the Job Earnings<br>Distribution page to calculate the salary source for each<br>employee in the FT survey report (full-time survey report). |

#### **Reporting Period Stats CAN Page**

Use the Reporting Period Stats CAN (reporting period Statistics Canada) page (HP\_RPTNG\_PRD\_PNL) to create and maintain report period dates and parameters for the survey run controls.

Update the reporting period each reporting year.

Navigation:

# Set Up HCM > Product Related > Workforce Development > Faculty Events > Reporting Period Stats CAN > Reporting Period Stats CAN

This example illustrates the fields and controls on the Reporting Period Stats CAN page.

| Reporting Period Stats CAN |                                   |                            |
|----------------------------|-----------------------------------|----------------------------|
| For Full-Time Survey       |                                   |                            |
| *Start Date 01/08/1999 🛐   | End Date 01/07/2                  | 2000                       |
| HR Action/Categories       |                                   |                            |
| Sabbatical CAT_PSB         | Other Paid Leave CAT_P            | LA_SC 🤍                    |
| Workload Reduction CAT_PAY | Unpaid Leave CAT_L                | OA 🔍                       |
|                            | HPH900CN Last Run Date            | (Faculty Member Data Load) |
|                            | HPH901CN Last Run Date 06/01/2000 | (Survey Data Load)         |
| FT Filename FT1999         | HPH903CN Last Run Date            | (Stats-Can Report File)    |
|                            | HPH905CN Last Run Date            | (Verification Report)      |
| For Part-Time Survey       |                                   |                            |
| *Start Date 01/08/1998     | End Date 01/07/1999               | 1                          |
|                            | HPH902CN Last Run Date 06/14/2002 | (Survey Data Load)         |
| PT Filename PT1998         | HPH904CN Last Run Date            | (Stats-Can Report File)    |

#### For Full-Time Survey

| Field or Control        | Description                                                                                                    |
|-------------------------|----------------------------------------------------------------------------------------------------|
| Start Date and End Date | Enter the start date of the report period for the full-time survey.<br>There are different report layouts for start dates before October<br>1, 2009 and for start dates equal to or after that date.<br>The system calculates the end date to be one day less than a<br>year from the start date. |

#### **HR Action/Categories**

| Field or Control                                                      | Description                                                                                                    |
|-----------------------------------------------------------------------|----------------------------------------------------------------------------------------------------|
| Sabbatical, Other Paid Leave, Workload Reduction, and<br>Unpaid Leave | Select the HR categories that represent Sabbatical, Workload<br>Reduction, Other Paid Leave, or Unpaid Leave. This<br>determines how the system counts HR actions that fall into<br>these categories when creating the survey. |
| <b>FT Filename</b> (full-time filename)                               | Enter the name of the FT survey report flat file. Do not include a file suffix.                                                                                                    |

#### For Part-Time Survey

| Field or Control                        | Description                                                                                                    |
|-----------------------------------------|----------------------------------------------------------------------------------------------------|
| Start Date and End Date                 | Enter the start date of the report period for the PT survey (part-<br>time survey).<br>The system calculates the end date to be one day less than a<br>year from the start date. |
| <b>PT Filename</b> (part-time filename) | Enter the name of the PT survey report flat file.                                                                                                    |

#### **Related Links**

"Employment Information Page" (PeopleSoft Human Resources Administer Workforce)

# Loading and Modifying Data in the FT Academic Teaching Member Table

This topic provides an overview of the Load FT Teaching Member Data process.

# Pages Used to Load and Modify Data in the FT Academic Teaching Member Table

| Page Name                         | Definition Name | Usage                                                                    |
|-----------------------------------|-----------------|--------------------------------------------------------------------------|
| Load FT Teaching Member Data Page | RUNCTL_HPH900CN | Load teaching member data into the FT<br>Academic Teaching Member Table. |

| Page Name                    | Definition Name    | Usage                                                                                                    |
|------------------------------|--------------------|----------------------------------------------------------------------------------------------------|
| <u>Full-Time Member Page</u> | HP_FT_TEACH_MEMBER | Modify teaching member records to<br>control the survey results. When you<br>insert a new row on this page, the default<br>field values are from the previous<br>reporting year (except for the Reporting<br>Year field). |

### **Understanding the Load FT Teaching Member Data Process**

Before you create the FT survey report, populate the FT Academic Teaching Member Table using the Load FT Member Data process (HPH900CN.SQR). You can modify information in this table to control the results that you report to Statistics Canada.

For example, you can add and delete teaching member records, or you can modify records for more accuracy. However, you cannot delete a teaching member record if the employee has a matching record in the FT Academic Teaching Survey Table.

The Load FT Teaching Member Data process captures data for regular and temporary FT employees with a job record prior, or equal, to October 1 of the reporting year and a job record in the Statistics Canada Academic Employment Teaching Table. Employees without records in the FT Academic Teaching Member Table for the year being reported do not appear in the FT survey report.

If you rerun the Load FT Teaching Member Data process for a reporting year, you overwrite the records in the FT Academic Teaching Member Table, including records that you added, deleted, or modified manually.

Part-time employees do not have a corresponding table.

**Important!** The first time you use the University and College Academic Staff System (UCASS) survey business process, you must load your prior year's data into the system. The current year's report derives some information from the previous year's report.

### Load FT Teaching Member Data Page

Use the Load FT Teaching Member Data (load full-time teaching member data) page (RUNCTL\_HPH900CN) to load teaching member data into the FT Academic Teaching Member Table.

Navigation:

Workforce Development > Faculty Events > Load Teaching Data CAN > Load FT Teaching Member Data > Load FT Teaching Member Data

This example illustrates the fields and controls on the Load FT Teaching Member Data page.

| Load FT Teaching Member Data                       |     |
|----------------------------------------------------|-----|
| Run Control ID 1111 Report Manager Process Monitor | Run |
|                                                    |     |
| Reporting Period 2012                              |     |
| *Start Date 01/01/2012 3                           |     |
| End Date 12/31/2012                                |     |

| Field or Control        | Description                                                                                                    |
|-------------------------|----------------------------------------------------------------------------------------------------|
| Reporting Period        | Displays the year of the data to load into the FT Academic<br>Teaching Member Table.<br>Maintain reporting periods on the Report Period page. |
| Start Date and End Date | Displays the start and end dates of the employment year used<br>to assess twelve months of employment and compensation<br>amounts.            |
|                         | The system calculates the end date to be one day less than a year from the start date.                                                        |
|                         | Maintain start dates on the Report Period page.                                                                                               |

#### **Related Links**

"Work Location Page" (PeopleSoft Human Resources Administer Workforce)

#### **Full-Time Member Page**

Use the Full-Time Member page (HP\_FT\_TEACH\_MEMBER) to modify teaching member records to control the survey results.

When you insert a new row on this page, the default field values are from the previous reporting year (except for the Reporting Year field).

Navigation:

Workforce Development > Faculty Events > Qualify Academic Teaching CAN > Full-Time Member > Full-Time Member

This example illustrates the fields and controls on the Full-Time Member page.

| Full-Time Member                   |                                         |
|------------------------------------|-----------------------------------------|
| William Niles                      | Person ID PU018                         |
| Member Information                 | Find   View All 🔋 First 🕙 1 of 1 🕑 Last |
| *Reporting Year 1999               | + -                                     |
| Reportable Employment Record 0     |                                         |
| Canadian Resident Status           | Visiting Faculty                        |
| *Previous Employment Military      | •                                       |
| Previous Employment Province       | Stats-Can Province Code                 |
| *Previous Employment Country BRB 🔍 | Stats-Can Country Code 04623            |
| *Salary Status Regular Salary Sc   | cales 🔽                                 |
|                                    |                                         |

Note: Before using this page, set up the Load FT Teaching Member Data page.

| Field or Control                                                           | Description                                                                                                    |
|----------------------------------------------------------------------------|----------------------------------------------------------------------------------------------------|
| Reporting Year                                                             | Displays the year of the data that appears in the survey. If you manually add a new teaching member record, you must enter the reporting year.                                                                                                    |
| <b>Reportable Employment Rcd Nbr</b> (reportable employment record number) | Enter the number of the employment record for the primary<br>FT job being reported. If you loaded the information for this<br>teaching member using the Load FT Teaching Member Data<br>page, this value comes from the Statistics Canada Academic<br>Teaching Employment Table. |
| Canadian Resident Status                                                   | Select this check box if the employee had Canadian resident status at the time of job offer.                                                                                                    |
| Visiting Faculty                                                           | Select this check box if the employee is a visiting faculty member.                                                                                                    |
| Previous Employment                                                        | Different options are available depending on the reporting<br>year. Years up to and including 2008 have one set of options,<br>and years 2009 and later have a reduced set of options.                                                                                           |
| Previous Employment Province                                               | If the country of the employee's previous employment is<br>Canada, select the province of previous employment.                                                                                                    |
| Previous Employment Country                                                | If the country of the employee's previous employment is not<br>Canada, select the country of previous employment.                                                                                                    |

# Loading Data Into the Academic Teaching Survey Tables

This topic provides an overview of the Load Teaching Survey Data process, lists common elements, and discuss how to load FT survey data.

## Pages Used to Load Data Into the Academic Teaching Survey Tables

| Page Name                         | Definition Name | Usage                                                                                                    |
|-----------------------------------|-----------------|----------------------------------------------------------------------------------------------------|
| <u>FT Survey Page</u>             | RUNCTL_HPH901CN | Load FT survey data for each FT<br>employee who qualifies.<br>Before using this page, complete the<br>Member Data Table for all FT teaching<br>members in the survey. |
| PT Survey (part-time survey) Page | RUNCTL_HPH902CN | Load PT survey data for each PT<br>employee who qualifies.<br>Before using this page, set up the<br>Statistics Canada Academic Teaching<br>Employment table.          |

## **Understanding the Load Teaching Survey Data Process**

To load data into the Academic Teaching Survey Tables, use one of the following pages in the Load Teaching Survey Data component:

- FT Survey (HPH901CN.SQR).
- PT Survey (HPH902CN.SQR).

You can load data for all eligible employees, or for individual employees. When you run the process for all employees, the process deletes all data from the Academic Teaching Survey Table for the reporting year and creates new survey data. When you run the process for an individual employee, the process overrides, creates, or deletes the survey for that specific employee.

The system writes process errors and missing data detected during the process to a temporary table. After the process creates all the survey records, it prints an Errors and Missing Data report.

#### **Conditions for FT Survey Data**

The Load Teaching Survey Data - FT Survey process creates a FT Academic Teaching Survey record for each employee who meets the following conditions:

- Has a record in the FT Academic Teaching Member Data Table for the reporting year. The employee's job can span the entire reporting year, or it can begin during the reported year. Employees who do not have a teaching member record do not appear in the FT survey report.
- Was employed on October 1 of the reporting year.

• Has a Statistics Canada reporting job (the value of the Survey Report Flag field in the Statistics Canada Academic Teaching Employment table is *FT* or *Both*).

#### **Conditions for PT Survey Data**

The Load Teaching Survey Data - PT Survey process creates a PT Academic Teaching Survey record for each employee who meets the following conditions:

- Has any of the following jobs:
  - A PT job during the reporting period.
  - A FT job, but worked fewer than 12 months during the reporting period.
  - A FT job with a compensation frequency that is contract, and the contract period does not span the entire reporting period.
  - A FT job with a compensation frequency that is not contract, and whose appointment (from hire date to end date) does not span the entire reporting year.
- Has a job that was not:
  - Included in the FT survey report for the same reporting year (as defined by the employee record number).
  - Identified by the Collapse Into FT check box in the Statistics Canada Academic Teaching Employment table (effective October 1 of the reporting year).
- Has a Statistics Canada reporting job (the value of the Survey Report Flag field in the Statistics Canada Academic Teaching Employment Table on the Employment Data Employment Information page is *PT* or *Both*).

**Note:** The part-time survey has not been required by Statistics Canada since 2004 however PeopleSoft retained the functionality. Recent change to data elements starting in academic year 2009/2010 were not applied to the part-time survey.

### **Common Elements Used in the Load Teaching Survey Data Process**

| Field or Control        | Description                                                                                                    |
|-------------------------|----------------------------------------------------------------------------------------------------|
| Reporting Period        | Displays the year of the data to load into the FT or PT<br>Academic Teaching Survey Tables.                                                                                                    |
| Start Date and End Date | Displays the start and end dates of the employment year used<br>to assess twelve months of employment and compensation<br>amounts.<br>The system calculates the end date to be one day less than a<br>year from the start date. |

| Field or Control                       | Description                                                                                |
|----------------------------------------|--------------------------------------------------------------------------------------------|
| <b>EmpID</b> (employee identification) | Enter an employee ID to create an Academic Teaching Survey record for a specific employee. |

### **FT Survey Page**

Use the FT Survey (full-time survey) page (RUNCTL\_HPH901CN) to load FT survey data for each FT employee who qualifies.

Before using this page, complete the Member Data Table for all FT teaching members in the survey.

Navigation:

# Workforce Development > Faculty Events > Load Teaching Data CAN > Load Teaching Survey Data > FT Survey

This example illustrates the fields and controls on the FT Survey page.

| FT Survey PT Survey                                                                               |                             |  |
|---------------------------------------------------------------------------------------------------|-----------------------------|--|
| Run Control ID 1111 Report M                                                                      | anager Process Monitor Run  |  |
| Paranting Pariad (0040)                                                                           | HR Action/Categories        |  |
| Reporting Period 2012                                                                             | Sabbatical CAT_PSB          |  |
| *Start Date 01/01/2012 🛐                                                                          | Workload Reduction CAT_PAY  |  |
| End Date 12/31/2012                                                                               | Unpaid Leave CAT_LOA        |  |
| Empl ID 🔍                                                                                         | Other Paid Leave CAT_PLA_SC |  |
| Administrative Stipend Earnings Codes Personalize   Find   View All   🔄   🛄 First 🕙 1 of 1 🕑 Last |                             |  |
| Earnings Code Description                                                                         |                             |  |
| 1 QBA Bonus/Award                                                                                 |                             |  |

#### **HR/Action Categories**

| Field or Control                                                     | Description                                                                                              |
|----------------------------------------------------------------------|----------------------------------------------------------------------------------------------------|
| Sabbatical, Workload Reduction, Unpaid Leave and Other<br>Paid Leave | Displays the HR Action/Categories from the Reporting Period Stats CAN page.                              |
| Earnings Code                                                        | Displays the earnings code used to pay annual stipends, or<br>other honoraria for administrative duties. |

# **Viewing and Modifying Survey Results**

This topic lists common elements and discusses how to view and modify academic teaching survey results.

## Pages Used to View and Modify Academic Teaching Survey Results

| Page Name             | Definition Name    | Usage                                                                                                    |
|-----------------------|--------------------|----------------------------------------------------------------------------------------------------|
| FT Survey Part 1 Page | HP_FT_SURVEY_PNL1  | View survey results for each FT<br>employee.<br>Before using this page, set up the Load<br>Teaching Survey Data - FT Survey page.                                                            |
| FT Survey Part 2 Page | HP_FT_SURVEY_PNL2  | View survey results for each FT<br>employee. You can also modify some<br>survey information, but it is better to<br>modify the fields at the source of the data<br>and recreate the surveys. |
| PT Survey Part 1 Page | HP_PT_SURVEY_PNL1  | View survey results for each PT<br>employee.<br>Before using this page, set up the Load<br>Teaching Survey Data - PT Survey page.                                                            |
| PT Survey Part 2 Page | HP_PT_APPNTMNT_PNL | View and modify survey results for each PT employee.                                                                                                    |

# Common Elements Used to View and Modify Academic Teaching Survey Results

| Field or Control        | Description                                                                                                    |
|-------------------------|----------------------------------------------------------------------------------------------------|
| Reporting Year          | Maintain reporting periods on the Report Period page.                                                                              |
| Level of Highest Degree | Displays the Statistics Canada degree level from the<br>Professional Training page.<br>Maintain degree levels in the Degree Table. |
| Year of Highest Degree  | Displays the year the employee received his or her highest degree from the Professional Training page.                             |

## FT Survey Part 1 Page

Use the FT Survey Part 1 (full-time survey part 1) page (HP\_FT\_SURVEY\_PNL1) to view survey results for each FT employee.

Before using this page, set up the Load Teaching Survey Data - FT Survey page.

Navigation:

# Workforce Development > Faculty Events > Qualify Academic Teaching CAN > Full-Time Surveys > FT Survey Part 1

This example illustrates the fields on the FT Survey Part 1 page.

| FT Survey Part 1 FT Survey Part 2 |                                                       |
|-----------------------------------|-------------------------------------------------------|
| Ursla Carnes                      | Person ID PU020                                       |
| FT Survey Information             | Find   View All 🛛 First 🕚 1 of 1 🕑 Last               |
| Reporting Year 1999               |                                                       |
| Gender Female                     | Year of Birth 1961                                    |
| Year of Appointment 1999          | Previous Employment Location 85921                    |
| Reporting Institution 590111      | Previous Employment Teaching                          |
| Stats-Can Dept Code 666           | Principal Subject Veternry Medicine Specialties       |
| Degree Earned                     |                                                       |
|                                   | Level of Highest Degree No Degree/Diploma/Prof.Desgnt |
| Year of First Degree 9998         | Year of Highest Degree 9998                           |
| Province of First Degree 99899    | Province of Highest Degree 99899                      |
| Stats-Can Citizenship             |                                                       |
| Country Code 99999                | Immigrtn Status Unknown                               |

Note: You can also use Profile Management to capture degree information for employees.

See the PeopleSoft Human Resources Manage Profiles product documentation.

#### **FT Survey Information**

| Field or Control             | Description                                                                                                    |
|------------------------------|----------------------------------------------------------------------------------------------------|
| Year of Appointment          | Displays the first year the employee appeared in the survey<br>report. If the employee was not reported for a year or more,<br>this field displays the first year the employee resumed<br>reporting. |
| Previous Employment Location | Displays the employee's previous employment location from the Full-Time Member page.                                                                                                    |
| Reporting Institution        | Displays the Statistics Canada reporting institution from the Company Table.                                                                                                    |

| Field or Control                                        | Description                                                                                                    |
|---------------------------------------------------------|----------------------------------------------------------------------------------------------------|
| Previous Employment                                     | Displays the employee's previous employment from the Full-<br>Time Member page.                                           |
| Stats-Can Dept Code (Statistics Canada department code) | Displays the Statistics Canada code associated with the department of the primary reported job from the Department Table. |

#### **Degree Earned**

| Field or Control                                                               | Description                                                                                                    |
|--------------------------------------------------------------------------------|----------------------------------------------------------------------------------------------------|
| Year of First Degree                                                           | Displays the year the employee received his or her first degree from the Professional Training page.                                                                                                    |
| Province of First Degree                                                       | Displays the province in which the employee received his or<br>her first degree from the Professional Training page.                                                                                    |
| Province of Highest Degree                                                     | Displays the province in which the employee received his or<br>her highest degree from the Professional Training page.                                                                                  |
| Stats-Can Citizenship Country Code(Statistics Canada citizenship country code) | Displays the Statistics Canada citizenship country code<br>associated with the employee's country of citizenship from the<br>Citizenship/Passport page.<br>Maintain country codes in the Country Table. |
| Immigrtn Status (immigration status)                                           | Displays the employee's immigration status from the Membership Data page.                                                                                                    |

# FT Survey Part 2 Page

Use the FT Survey Part 2 (full-time survey part 2) page (HP\_FT\_SURVEY\_PNL2) to view survey results for each FT employee.

You can also modify some survey information, but it is better to modify the fields at the source of the data and recreate the surveys.

Navigation:

Workforce Development > Faculty Events > Qualify Academic Teaching CAN > Full-Time Surveys > FT Survey Part 2

#### This example illustrates the fields on the FT Survey Part 2 page.

| FT Survey Part 1 FT Survey Part 2 |                              |                                |                                 |
|-----------------------------------|------------------------------|--------------------------------|---------------------------------|
| Ursla Carnes                      | Person ID PU                 | J020                           |                                 |
| FT Survey Information             |                              | Find   V                       | iew All 👘 First 🕙 1 of 1 🕑 Last |
| Reporting Year 199                | 99                           |                                |                                 |
| Stats-Can Rank Ass                | sistant Professor            | Medical/Dental Category        |                                 |
| Stats-Can Responsibility Ass      | st/Assoc Dir,DptHd,Coord,Oth | Not Applicable                 |                                 |
| Year of Appointment to Rank 199   | 9 Type of Appointment        | Non-Vstng Tchg Mbr Non-Tenured |                                 |
| Salary Earned                     |                              |                                |                                 |
| Actual Salary                     | 52000 Annual Salary          | 52000 Salary Status R          | legular Salary Scales           |
| Administrative Stipends           | Months Not On Leave          | 12                             |                                 |
| Ontario Final Rate of Salary      | Months on Sabbatical         | Last Load Date 0               | 6/01/2000                       |
| Ontario Salary Source 00          | Months on Other Paid Leave   | Last Date Changed              |                                 |
| Percentage of Load Reduction      | Months on Unpaid Leave       | Last Date Reported             |                                 |
|                                   | Total Months                 | 12                             |                                 |

| Field or Control            | Description                                                                                                    |
|-----------------------------|----------------------------------------------------------------------------------------------------|
| Stats-Can Rank              | Displays the Statistics Canada rank from the Academic Rank field in the Job Code table.                                                                                                    |
| Stats-Can Responsibility    | Displays the Statistics Canada responsibility from the duties in<br>the Statistics Canada Academic Teaching Employment table.                                                                  |
| Year of Appointment to Rank | Displays the first year the employee achieved the reported<br>rank. If the employee was not reported for a year or more, this<br>field displays the first year the employee resumed reporting. |
| Type of Appointment         | Displays the type of appointment, based on information in the Visiting Faculty field on the Full-Time Member page and the Tenure Status field in the Tenure Data page.                         |

#### **Salary Earned**

| Field or Control | Description                                                                                                    |
|------------------|----------------------------------------------------------------------------------------------------|
| Actual Salary    | Displays the actual salary, based on compensation and Job<br>Earnings Distribution information from the reporting year.                                                                                                    |
|                  | The actual salary amount includes contracts, leaves, reduced<br>workloads, and salaries for multiple jobs identified by the<br>Collapse as FT check box in the Statistics Canada Academic<br>Teaching Employment table. The salary does not include<br>administrative stipends or salary increases effective after<br>October 1 of the reporting year. |
|                  | The system uses decimal months to calculate actual salary,<br>which may result in skewed figures. You can modify this field.                                                                                                    |

| Field or Control                                                                                     | Description                                                                                                    |                    |
|----------------------------------------------------------------------------------------------------|----------------------------------------------------------------------------------------------------|--------------------|
| Annual Salary                                                                                        | Displays the actual salary. If the employee has not had a<br>reduced workload and has been working for the entire 12<br>months of the reporting year, the Annual Salary is the same as<br>the actual salary. The salary does not include administrative<br>stipends or salary increases effective after October 1 of the<br>reporting year. |                    |
| Salary Status                                                                                        | Displays the salary status from the Full-Time Member page.                                                                                                    |                    |
| Administrative Stipends                                                                              | Displays the amount paid for stipends and honoraria for<br>administrative duties for the reporting year, based on job<br>earnings distribution records.                                                                                                    |                    |
|                                                                                                    | The system uses decimal months to calculate administrative<br>stipends, which may result in skewed figures. You can modify<br>this field.                                                                                                    |                    |
| Ontario Final Rate of Salary                                                                         | Displays the final rate of salary for Ontario-based institutions, based on the annual salary and administrative stipends.                                                                                                    |                    |
| Ontario Salary Source                                                                                | Displays the salary source for Ontario-based institutions, based<br>on the job earnings distribution amounts distributed to non-<br>operational funding accounts, excluding administrative stipend<br>amounts.                                                                                                    |                    |
| Percentage of Load Reduction                                                                         | Displays the percentage by which an employee's workload has<br>been reduced, based on the Std Hrs (standard hours) in the Job<br>Data and the Job Code components.                                                                                                    |                    |
|                                                                                                    | The system calculates this value as follows:<br>The job data standard hours divided by the job code standard<br>hours multiplied by the number of reduced workload decimal<br>months divided by the number of decimal months in the<br>appointment.                                                                                         |                    |
|                                                                                                    | $\left(\frac{\text{Job Data Std Hrs}}{\text{Job Code Std Hrs}}\right) \times \left(\frac{\text{Number of Reduced Workload}}{\text{Number of Decimal Months}}\right)$                                                                                                    | d Decim<br>in Appo |
| Months Not On Leave, Months On Sabbatical, Months<br>On Other Paid Leave, and Months On Unpaid Leave | Displays the number of months the employee was on this type<br>of leave during the reporting year, based on the Action/Reason<br>field in the Job Data component and the HR Action/Categories<br>on the Reporting Period Stats CAN page.                                                                                                    |                    |

#### **Related Links**

"Employment Information Page" (PeopleSoft Human Resources Administer Workforce)

#### **PT Survey Part 1 Page**

Use the PT Survey Part 1 (part-time survey part 1) page (HP\_PT\_SURVEY\_PNL1) to view survey results for each PT employee.

Before using this page, set up the Load Teaching Survey Data - PT Survey page.

Navigation:

# Workforce Development > Faculty Events > Qualify Academic Teaching CAN > Part-Time Surveys > PT Survey Part 1

This example illustrates the fields on the PT Survey Part 1 page.

| PT Survey Part 1 PT Survey Part 2                     |                                    |      |
|-------------------------------------------------------|------------------------------------|------|
| Rhonda Starr                                          | Person ID PU019                    |      |
| Data                                                  | Find   View All 💦 First 🕙 1 of 1 🕑 | Last |
| Reporting Year 1994                                   |                                    |      |
| Gender Female                                         | Year of Birth 1958                 |      |
| Bargaining Agent                                      |                                    |      |
| Degree Earned                                         |                                    |      |
| Level of Highest Degree No Degree/Diploma/Prof.Desgnt |                                    |      |
| Year of Highest Degree 9898                           |                                    |      |
|                                                       | Last Load Date 06/14/200           | 2    |
| Number of Appointments To Be Reported 1               | Last Date Changed                  |      |
|                                                       | Last Date Reported                 |      |

| Field or Control                      | Description                                                                                                    |
|---------------------------------------|----------------------------------------------------------------------------------------------------|
| Bargaining Agent                      | This check box is selected if the employee is a bargaining agent.                                                                                                    |
| Number of Appointments To Be Reported | Displays the total number of PT positions the employee held in<br>the last year. The survey report includes details of only the five<br>positions with longest duration. |

## PT Survey Part 2 Page

Use the PT Survey Part 2 (part-time survey part 2) page (HP\_PT\_APPNTMNT\_PNL) to view and modify survey results for each PT employee.

Navigation:

# Workforce Development > Faculty Events > Qualify Academic Teaching CAN > Part-Time Surveys > PT Survey Part 2

This example illustrates the fields on the PT Survey Part 2 page.

|      | Rhonda Starr             |                          |                     | Person ID  | ) PU019             |
|------|--------------------------|--------------------------|---------------------|------------|---------------------|
|      |                          |                          | Find   V            | iew All    | First 🕙 1 of 1 🕑 La |
|      | Reporting Year           | 1994                     |                     |            |                     |
| Data |                          |                          | Find   View All     | First 🕙 1  | l of 1 🕑 Last       |
|      | Employment Record        | 0                        |                     |            |                     |
|      | Work Duration Start Date | 01/01/1995               |                     | End Date   | 09/30/1995          |
|      | Appointment Status       | Part Time Appointment    |                     |            |                     |
|      | Type of Appointment      | Non-Tenure on Track      |                     |            |                     |
|      | Principal Subject        | Guidance and Counselling |                     |            |                     |
|      | Salary Paid              | 1384                     | Stats-Can Teac      | hing Load  | 0.08                |
|      |                          | I                        | ull-Time Teaching I | Equivalent | 0.06                |

| Field or Control         | Description                                                                                                    |
|--------------------------|----------------------------------------------------------------------------------------------------|
| Work Duration Start Date | If the job compensation frequency is contract, this field<br>displays the contract effective date from the Contract Data<br>page.                                                                                                    |
|                          | If the job is not contract, this field displays the hire date from<br>the Job Data Table (or the rehire date if the same employment<br>record is used for successive appointments).                                                                                                    |
| End Date                 | If the job compensation frequency is contract, this field<br>displays the contract end date from the Contract Data page.<br>If the job is not contract, this field displays the employment<br>termination date or the appointment end date from the Job<br>Data component.                   |
| Appointment Status       | Displays the employee's appointment status from the Job Data component. Values include:<br><i>1:</i> Full-time appointment working less than 12 months in the                                                                                                    |
|                          | <ol> <li>Part-time appointment working less than 12 months in the reporting period.</li> <li>Part-time appointment.</li> <li>Overload appointment of less than 12 months where the employee appeared in the FT survey report for the same reporting year as the PT survey report.</li> </ol> |

| Field or Control              | Description                                                                                                    |
|-------------------------------|----------------------------------------------------------------------------------------------------|
| Type of Appointment           | Displays the type of appointment, based on the tenure status<br>on the Tenure Data page and the duties in the Statistics Canada<br>Academic Teaching Employment table.                                    |
| Principal Subject             | Displays the principal subject taught by the employee from the<br>Statistics Canada Academic Teaching Employment table. This<br>is the Principal Subject taught as of the appointment end date.           |
| Salary Paid                   | Displays the salary paid, based on the compensation and Job<br>Earnings Distribution information from the reporting year. The<br>salary paid amount includes contracts, leaves, and reduced<br>workloads. |
|                               | The system uses decimal months to calculate salary paid,<br>which may result in skewed figures. You can modify this field.                                                                                |
| Stats Can Teaching Load       | Displays the employee's Statistics Canada teaching load from<br>the Statistics Canada Academic Teaching Employment table.                                                                                 |
| Full-Time Teaching Equivalent | Displays the employee's FT teaching equivalent from the Statistics Canada Academic Teaching Employment table.                                                                                             |

#### **Related Links**

"Employment Information Page" (PeopleSoft Human Resources Administer Workforce)

# **Creating the Survey Report Flat Files**

This topic lists common elements and pages used to create the survey report flat files.

# Pages Used to Create the Survey Report Flat Files

| Page Name                                          | Definition Name | Usage                                  |
|----------------------------------------------------|-----------------|----------------------------------------|
| <u>FT Report File Page</u> (full-time report file) | RUNCTL_HPH903CN | Create the FT survey report flat file. |
| <u>PT Report File Page</u> (part-time report file) | RUNCTL_HPH904CN | Create the PT survey report flat file. |

# **Common Elements Used to Create the Survey Report Flat Files**

| Field or Control | Description                                                                                                    |
|------------------|----------------------------------------------------------------------------------------------------|
| Reporting Period | Displays the year of the data to load into the FT or PT survey<br>report flat files.<br>Maintain reporting periods on the Report Period page.                                                                                                    |
| Start Date       | Displays the start and end dates of the employment year used<br>to assess twelve months of employment and compensation<br>amounts.<br>The system calculates the end date to be one day less than a<br>year from the start date.<br>Maintain start dates on the Report Period page. |
| Output File Name | Displays the name of the survey report flat file from the Report<br>Period page.                                                                                                    |

## **FT Report File Page**

Use the FT Report File page (RUNCTL\_HPH903CN) to create the full time survey report flat file.

Navigation:

# Workforce Development, Faculty Events >Load Teaching Data CAN >Create Survey Stats CAN >FT Report File

This example illustrates the fields and controls on the FT Report File page.

| FT Report File PT Report File |                                |     |
|-------------------------------|--------------------------------|-----|
| Run Control ID PS             | Report Manager Process Monitor | Run |
| Reporting Period 2013         |                                |     |
| *Start Date 01/08/2013        |                                |     |
| End Date 01/07/2014           |                                |     |
| Output Filename FT2013        |                                |     |

#### **PT Report File Page**

Use the PT Report File page (RUNCTL\_HPH904CN) to Create the part time survey report flat file.

Navigation:

Workforce Development, Faculty Events >Load Teaching Data CAN >Create Survey Stats CAN >PT Report File

This example illustrates the fields and controls on the PT Report File page.

| ET Report File PT Report | File        |                                |     |
|--------------------------|-------------|--------------------------------|-----|
| Run Co                   | ntrol ID PS | Report Manager Process Monitor | Run |
| Reporting Period         | 1998        |                                |     |
| Start Date               | 01/08/1998  |                                |     |
| End Date                 | 01/07/1999  |                                |     |
| Output Filename          | PT1998      |                                |     |
|                          |             |                                |     |

# Verifying Survey Results with Statistics Canada

After you submit your FT and PT survey report flat files to Statistics Canada, you receive a summary report.

#### Page Used to Verify Survey Results

| Page Name                                                                   | Definition Name | Usage                                                                                                    |
|-----------------------------------------------------------------------------|-----------------|----------------------------------------------------------------------------------------------------|
| FT Survey Stats CAN Rpt (full-time<br>survey Statistics Canada report) Page | RUNCTL_HPH905CN | Run a verification report (HPH905CN)<br>so that you can compare your results<br>with Statistics Canada's summary |

#### FT Survey Stats CAN Rpt Page

Use the FT Survey Stats CAN Rpt page (RUNCTL\_HPH905CN) to run a verification report (HPH905CN) so that you can compare your results with Statistics Canada's summary.

Navigation:

#### Workforce Development >Faculty Events >Load Teaching Data CAN >FT Survey Stats CAN Rpt >FT Survey Stats CAN Rpt

This example illustrates the fields and controls on the FT Survey Stats CAN Rpt page.

| FT Survey Stats CAN Rpt                                                                                      |                                |     |
|----------------------------------------------------------------------------------------------------|--------------------------------|-----|
| Run Control ID PS                                                                                            | Report Manager Process Monitor | Run |
| Reporting Period         2013           *Start Date         01/08/2013           End Date         01/07/2014 |                                |     |

# (AUS) Reporting DETYA for the Australian Higher Education Sector

# **Understanding DETYA Reporting**

DETYA requires regular reporting from the Australian Higher Education sector. The required annual reports are the Full Time and Fractional Staff Report and the Casual Report. Noncompliance with these requirements might cost the institution DETYA grants.

Both reports must be submitted annually by June 26. The reference date for the Full Time and Fractional Staff Report is March 31. The reference date for the Casual Report is December 31 of the preceding year.

## **Understanding DETYA Calculations and Reference Dates**

The categories used by the system are full-time staff, fractional staff, and casual staff. Each category and how it is calculated within the system are discussed below.

#### Full-Time Staff

A full-time staff member performs a job function in one work sector and one organizational unit under a full-time work contract. A staff member, who at the reference date has a full-time work contract in respect of their current duties, has a full-time equivalence at the reference date of 1.00 or 100%.

#### **Fractional Staff**

A staff member working under a full-time work contract but dividing work between different functions or different work sectors could still have a full-time equivalence of 1.00 when all functions or sectors are added. Fractional staff members generally work part-time. However, a fractional staff member could work 60% in one sector and 40% in another.

A staff member working under a fractional full-time work contract has a full-time equivalency based on the ratio between the number of agreed normal work hours and the number of normal work hours required of staff having the same classification type and level but with a full-time work contract.

For example, if a person with a fractional full-time work contract has normal work hours of 30 hours per week while the normal hours for that classification type and level are 40 hours per week, then the full-time equivalency would be 0.75 or 75%. Normal work hours exclude paid or unpaid overtime work hours. If a fractional full time staff member works 40 hours per week despite having a contract defining the standard hours as 30, the employee still has a full time equivalency of .75 or 75%.

#### **Casual Staff**

The calculations for full-time equivalence for a full year for a member of staff or group of members of staff with a casual work contract depend on the job function. These legislative guidelines should

be followed to determine what full-time employee (FTE) data to enter for each staff member. This information is entered on the Job Data - Job Information page.

Job Function - Lecturing

- 1. Determine the total number of *contract* hours (excluding associated hours spent in preparation and marking) for the person or persons during the full year.
- 2. Divide that number by nine to give an equivalent number of weeks worked.
- 3. Divide the equivalent number of weeks worked by *N*, where *N* is the number of teaching weeks in a full year for your organization.

Job Function - Supervising, conducting demonstrations, tutorials, or workshops

- 1. Determine the total number of *contract* hours (excluding associated hours spent in preparation and marking) for the person or persons during the full year.
- 2. Divide that number by 25 to give an equivalent number of weeks worked.
- 3. Divide the equivalent number of weeks worked by *N*, where *N* is the number of teaching weeks in a full year, excluding any summer school period.

Job Function - Research, marking (as a single activity), or other work

- 1. Determine the total number of paid hours for the person or persons during the full year.
- 2. Divide that number by 35 to give an equivalent number of weeks worked.
- 3. Divide the equivalent number of weeks worked by 52.

# **Setting Up DETYA Reporting Codes**

To set up DETYA reporting, use the Classification Codes AUS (DETYA\_CURR\_CLS) and Organization Unit AUS (DETYA\_ORG\_UNT) components. This topic discusses how to maintain classification codes and organizational units.

For the purposes of DETYA reporting, you must complete two tables to define employee classifications and organizational units.

# Pages Used to Set Up DETYA Reporting Codes

| Page Name                     | Definition Name   | Usage                                                    |
|-------------------------------|-------------------|----------------------------------------------------------|
| Classification Codes AUS Page | DETYA_CLSN_AUS    | Define classification codes specific to DETYA reporting. |
| Organization Unit AUS Page    | DETYA_ORGUNIT_AUS | Define organizational units specific to DETYA reporting. |

# **Classification Codes AUS Page**

Use the Classification Codes AUS page (DETYA\_CLSN\_AUS) to define classification codes specific to DETYA reporting.

Navigation:

- Workforce Development > Faculty Events > Define Faculty Events Data > Classification Codes AUS > Classification Codes AUS
- Set Up HCM > Product Related > Workforce Development > Faculty Events > Classification Codes AUS > Classification Codes AUS

This example illustrates the fields and controls on the Classification Codes AUS page.

| Classification Codes AUS                                                |                                         |
|-------------------------------------------------------------------------|-----------------------------------------|
| Job Classification 123                                                  |                                         |
| Australia Higher Education Classification Codes.                        | Find   View All 🔋 First 🕙 1 of 1 🕑 Last |
| Effective Date 05/23/2013<br>*Description Academic<br>Short Description | *Status Active                          |
| *Classification Group Code Level A                                      |                                         |

| Field or Control          | Description                                                                                                    |
|---------------------------|----------------------------------------------------------------------------------------------------|
| Classification Group Code | Select the appropriate classification group corresponding to the code being defined. The group code defines the level of work being performed. DETYA defines these groups and the corresponding codes. Options are <i>Abv Sr Lec</i> (above senior lecturer), <i>Level A, Level B, Level C</i> and <i>Non Acad</i> (non academic). |

# **Organization Unit AUS Page**

Use the Organization Unit AUS page (DETYA\_ORGUNIT\_AUS) to define organizational units specific to DETYA reporting.

Navigation:

- Workforce Development > Faculty Events > Define Faculty Events Data > Organization Unit AUS > Organization Unit AUS
- Set Up HCM > Product Related > Workforce Development > Faculty Events > Organization Unit AUS > Organization Unit AUS

This example illustrates the fields and controls on the Organization Unit AUS page.

| Organization Unit AUS                                                                                                    |                                                             |
|----------------------------------------------------------------------------------------------------|-------------------------------------------------------------|
| Organizational Unit 154<br>Australia Higher Education Organization Unit Codes.<br>Effective Date 05/23/2013<br>*Description University<br>Short Description Univ | Find   View All First (1) 1 of 1 (2) Last<br>*Status Active |
| Field or Control                                                                                                    | Description                                                 |
| <b>Effective Date, Description</b> and <b>Short Description</b> Define the information for each organization                                                     |                                                             |

# **Generating DETYA Reports Data**

DETYA (Department of Education, Training and Youth Affairs) guidelines require reports to be submitted annually by June 26. These reports gather information about staff from the department data and job data components.

## Pages Used to Generate DETYA Reports

| Page Name              | Definition Name | Usage                                                                                                    |
|------------------------|-----------------|----------------------------------------------------------------------------------------------------|
| Create DETYA Page      | DETYA_PROCESS   | Generate the permanent and casual<br>DETYA data. This process saves the<br>data to a temporary table. You can view<br>or modify the details on the Review<br>DETYA page. Select the end date for the<br>report.                                                         |
| Create DETYA File Page | DETYA_FILE      | Generate the electronic file for the<br>Permanent or Casual report after running<br>the data generation process. Confirm that<br>the correct report is running.<br>After running the report, review the error<br>log. Use the Review DETYA page to<br>make any changes. |

| Page Name         | Definition Name | Usage                                                                                                    |
|-------------------|-----------------|----------------------------------------------------------------------------------------------------|
| Review DETYA Page | DETYA_PRCS_INQ  | Update DETYA reporting information<br>by individual employees, by employee<br>ID, employee record number, or name.<br>Changes made to this page are picked<br>up by the Create DETYA File process<br>but not updated at the employee level<br>(for example, job, personal data, or<br>education). If you make any changes to<br>this page, you need to rerun the Create<br>DETYA File process. |